# **SAMSUNG**

SM-J330FN SM-J530F SM-J530F/DS SM-J730F/DS

# Manual de usuario

Spanish. 06/2017. Rev.1.0

[www.samsung.com](http://www.samsung.com)

# **Contenido**

# **[Nociones básicas](#page-3-0)**

- [Lea la siguiente información antes de](#page-3-0)  [empezar](#page-3-0)
- [Situaciones de sobrecalentamiento del](#page-4-0)  [dispositivo y soluciones](#page-4-0)
- [Contenido de la caja](#page-7-0)
- [Diseño del dispositivo](#page-8-0)
- [Batería](#page-10-0)
- [Tarjeta SIM o USIM \(tarjeta nanoSIM\)](#page-12-0)
- [Tarjeta de memoria](#page-17-0)
- [Encender y apagar el dispositivo](#page-20-0)
- [Controlar la pantalla táctil](#page-21-0)
- [Pantalla Inicio y pantalla Aplicaciones](#page-23-0)
- [Pantalla Bloqueo](#page-28-0)
- [Always On Display](#page-29-0)
- [Panel de notificaciones](#page-31-0)
- [Introducir texto](#page-33-0)
- [Captura de pantalla](#page-35-0)
- [Abrir aplicaciones](#page-35-0)
- [Carpeta segura](#page-36-0)
- [Multiwindow](#page-40-0)
- [Samsung account](#page-45-0)
- [Transferir datos de un dispositivo anterior](#page-46-0)
- [Administración de dispositivos y datos](#page-49-0)
- [Funciones de uso compartido](#page-51-0)
- [Modo Emergencia](#page-52-0)

### **[Aplicaciones](#page-53-0)**

- [Instalar o desinstalar aplicaciones](#page-53-0)
- [Teléfono](#page-55-0)
- [Contactos](#page-59-0)
- [Mensajes](#page-64-0)
- [Internet](#page-67-0)
- [Correo electrónico](#page-68-0)
- [Cámara](#page-69-0)
- [Galería](#page-80-0)
- [Samsung Pay](#page-85-0)
- [Samsung Members](#page-88-0)
- [Game Launcher](#page-89-0)
- [Samsung Notas](#page-92-0)
- [Calendario](#page-93-0)
- [Samsung Health](#page-94-0)
- [Grabadora de voz](#page-97-0)
- [Mis archivos](#page-98-0)
- [Reloj](#page-98-0)
- [Calculadora](#page-100-0)
- [Radio](#page-100-0)
- [Google apps](#page-101-0)

# **[Ajustes](#page-103-0)**

- [Introducción](#page-103-0)
- [Conexiones](#page-103-0)
- [Sonidos y vibración](#page-114-0)
- [Notificaciones](#page-115-0)
- [Pantalla](#page-115-0)
- [Fondos pantalla y temas](#page-117-0)
- [Funciones avanzadas](#page-117-0)
- [Mantenimiento dispositivo](#page-120-0)
- [Aplicaciones](#page-122-0)
- [Pantalla Bloqueo y seguridad](#page-122-0)
- [Nube y cuentas](#page-130-0)
- [Google](#page-132-0)
- [Accesibilidad](#page-132-0)
- [Administración general](#page-133-0)
- [Actualización de software](#page-134-0)
- [Manual de usuario](#page-134-0)
- [Acerca del teléfono](#page-134-0)

# **[Apéndice](#page-135-0)**

- [Solución de problemas](#page-135-0)
- [Extracción de la batería](#page-140-0)

# <span id="page-3-0"></span>**Nociones básicas**

# **Lea la siguiente información antes de empezar**

Lea este manual antes de usar el dispositivo para garantizar su uso correcto y seguro.

- Las descripciones se basan en los ajustes predeterminados del dispositivo.
- Es posible que los contenidos difieran del dispositivo en función de la región, el proveedor de servicios, las especificaciones del modelo o el software del dispositivo.
- El contenido (contenido de alta calidad) que exija un alto uso del CPU y la memoria RAM afectará al rendimiento general del dispositivo. Puede que las aplicaciones relacionadas con el contenido no funcionen correctamente dependiendo de las especificaciones del dispositivo y el entorno en el que lo use.
- Samsung no se hace responsable de los problemas de rendimiento causados por aplicaciones de cualquier proveedor distinto de Samsung.
- Samsung no se hace responsable de los problemas de rendimiento o las incompatibilidades causados por la edición de los ajustes de registro o la alteración del software del sistema operativo. El intento de personalizar el sistema operativo puede provocar que el dispositivo o las aplicaciones no funcionen correctamente.
- El software, las fuentes de sonido, los fondos de pantalla, las imágenes y los demás contenidos multimedia incluidos en el dispositivo tienen una licencia de uso limitado. La extracción y uso de estos materiales para propósitos comerciales o de otra naturaleza constituyen una violación de las leyes de derechos de autor. Los usuarios son completamente responsables del uso ilegal de los contenidos multimedia.
- Es posible que, en función de su plan de datos, incurra en gastos adicionales por los servicios de datos, como los mensajes, la carga y descarga, la sincronización automática o el uso de los servicios de ubicación. Para la transferencia de grandes cantidades de datos, se recomienda usar una conexión Wi-Fi.
- Las aplicaciones predeterminadas incluidas en el dispositivo están sujetas a actualizaciones y puede que dejen de ser compatibles sin previo aviso. En caso de tener alguna pregunta sobre alguna de las aplicaciones incluidas con el dispositivo, póngase en contacto con el Servicio de Atención Técnica (SAT) de Samsung. En el caso de aplicaciones instaladas por el usuario, póngase en contacto con los proveedores de servicios correspondientes.
- Si modifica el sistema operativo del dispositivo o instala software de fuentes no oficiales, podría provocar errores en el funcionamiento del dispositivo y la corrupción o pérdida de datos. Estas acciones constituyen una violación del acuerdo de licencia de Samsung y anularán la garantía.

<span id="page-4-0"></span>Dependiendo de la región o del modelo, algunos dispositivos pueden precisar la aprobación de la FCC (Federal Communications Commission). Si el dispositivo cuenta con esta aprobación, podrá ver su ID correspondiente. Para ver este ID ejecute la aplicación **Ajustes** y pulse **Acerca del teléfono** → **Información de la batería**.

#### **Iconos instructivos**

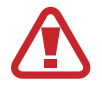

**Advertencia**: situaciones que podrían provocarle lesiones a usted o a otras personas.

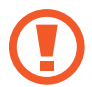

**Precaución**: situaciones que podrían provocar daños al dispositivo o a otros equipos.

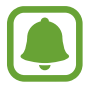

**Aviso**: notas, sugerencias de uso o información adicional.

# **Situaciones de sobrecalentamiento del dispositivo y soluciones**

## **Cuando el dispositivo se calienta durante la carga de la batería**

Es posible que el dispositivo y el cargador se calienten durante la carga. Durante la carga inalámbrica o la carga rápida puede que el dispositivo esté más caliente al tacto. Esto no afectará a la vida útil ni al rendimiento del dispositivo, sino que forma parte del funcionamiento del mismo. Si la batería se calienta demasiado, el cargador podría detener la carga.

#### **Siga estos pasos cuando el dispositivo se caliente:**

- Desconecte el cargador del dispositivo y cierre las aplicaciones que estén abiertas. Espere a que el dispositivo se enfríe y, a continuación, comience a cargarlo de nuevo.
- Si la parte inferior del dispositivo se sobrecalienta, esto podría deberse a que el cable USB conectado está estropeado. Sustituya el cable USB dañado por uno nuevo aprobado por Samsung.
- Cuando utilice un cargador inalámbrico, no coloque materiales extraños, como objetos metálicos, imanes o tarjetas con bandas magnéticas, entre el dispositivo y el cargador inalámbrico.

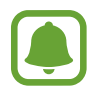

La función de carga inalámbrica o carga rápida solo está disponible en los modelos compatibles.

## **Cuando el dispositivo se calienta durante el uso**

Si utiliza funciones o aplicaciones que requieren más batería o las utiliza durante periodos de tiempo prolongados, es posible que su dispositivo se caliente de forma temporal debido al mayor consumo de batería. Cierre las aplicaciones abiertas y no utilice el dispositivo durante un rato.

A continuación se muestran situaciones en las que el dispositivo podría sobrecalentarse. Según las funciones y las aplicaciones que utilice, estos ejemplos podrían no aplicarse a su modelo:

- Durante la configuración inicial después de la compra o al restaurar datos.
- Cuando se descargan archivos grandes.
- Cuando se utilizan aplicaciones que requieren más batería o se utilizan aplicaciones durante mucho tiempo:
	- Cuando se reproducen juegos de alta calidad durante periodos de tiempo prolongados
	- Cuando se graban vídeos durante periodos de tiempo prolongados
	- Cuando se transmiten vídeos por secuencias utilizando el ajuste máximo de brillo
	- Al conectarse a un televisor
- Cuando se realizan varias tareas al mismo tiempo o se ejecutan muchas aplicaciones en segundo plano:
	- Cuando se utiliza Multiwindow
	- Cuando se actualizan o instalan aplicaciones durante la grabación de vídeos
	- Cuando se descargan archivos grandes durante una videollamada
	- Cuando se graban vídeos mientras se utiliza una aplicación de navegación
- Cuando se utiliza una gran cantidad de datos para sincronizarlos con la nube, el correo electrónico u otras cuentas.
- Cuando se utiliza una aplicación de navegación en un coche con el dispositivo expuesto a la luz solar directa.
- Cuando se usa la conexión compartida.
- Cuando se utiliza el dispositivo en zonas con señales débiles y sin recepción.
- Cuando se carga la batería con un cable USB dañado.
- Cuando la clavija multifunción del dispositivo está dañada o expuesta a materiales extraños, como líquido, polvo, polvo metálico o grafito.
- Cuando está en itinerancia.

#### **Siga estos pasos cuando el dispositivo se caliente:**

- Mantenga el dispositivo actualizado con el último software.
- Los conflictos entre aplicaciones abiertas pueden provocar que el dispositivo se caliente. Reinicie el dispositivo.
- Desactive las funciones Wi-Fi, GPS y Bluetooth cuando no las esté utilizando.
- Cierre las aplicaciones que aumenten el consumo de batería o que se ejecuten en segundo plano cuando no las esté utilizando.
- Elimine los archivos innecesarios o las aplicaciones que no utilice.
- Reduzca el brillo de la pantalla.
- Si el dispositivo se sobrecalienta o permanece caliente durante un periodo de tiempo prolongado, deje de usarlo durante unos minutos. Si se sigue sobrecalentando, póngase en contacto con el Servicio de Atención Técnica (SAT) de Samsung.

### **Límites del dispositivo cuando se sobrecalienta**

Cuando el dispositivo se calienta, las funciones y el rendimiento pueden verse limitados o puede que el dispositivo se apague para enfriarse. Esta función solo está disponible en los modelos compatibles.

- Si el dispositivo se calienta más de lo normal, aparecerá un mensaje de sobrecalentamiento. Para que la temperatura del dispositivo disminuya, se limitarán el brillo de la pantalla y la velocidad de rendimiento y se detendrá la carga de la batería. Además, se cerrarán las aplicaciones en ejecución y solo podrá realizar llamadas de emergencia hasta que el dispositivo se enfríe.
- Si el dispositivo se sobrecalienta o permanece caliente durante un periodo de tiempo prolongado, aparecerá un mensaje de apagado. Apague el dispositivo y espere hasta que se enfríe.

### <span id="page-7-0"></span>**Precauciones para el entorno operativo**

El entorno puede causar que su dispositivo se caliente en las siguientes condiciones. Tenga cuidado de no acortar la vida útil de la batería, dañar el dispositivo o provocar un incendio:

- No guarde el dispositivo en zonas con temperaturas muy frías o cálidas.
- No exponga el dispositivo a la luz solar directa durante mucho tiempo.
- No utilice ni almacene el dispositivo durante mucho tiempo en zonas con temperaturas muy elevadas como, por ejemplo, dentro de un vehículo en verano.
- No coloque el dispositivo en zonas que puedan sobrecalentarse, como una manta eléctrica.
- No guarde el dispositivo en calefactores, microondas, equipamientos de cocina calientes o contenedores de alta presión, ni cerca de ellos.
- Nunca utilice cargadores ni baterías dañados.

# **Contenido de la caja**

En la caja encontrará los siguientes artículos:

- Dispositivo
- Guía de inicio rápido

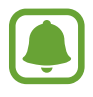

- Los elementos incluidos con el dispositivo y cualquier accesorio disponible pueden variar en función de la región o el proveedor de servicios.
- Los elementos suministrados están diseñados solo para este dispositivo y puede que no sean compatibles con otros.
- La apariencia y las especificaciones del dispositivo están sujetas a cambios sin previo aviso.
- Podrá comprar accesorios adicionales en su distribuidor local de Samsung. Asegúrese de que sean compatibles con el dispositivo antes de comprarlos.
- Utilice solo accesorios aprobados por Samsung. En caso de no hacerlo, podría causar problemas de rendimiento y errores de funcionamiento que no se encuentren cubiertos por la garantía.
- La disponibilidad de todos los accesorios se encuentra sujeta a cambios según los fabricantes. Para obtener más información sobre los accesorios disponibles, consulte el sitio web de Samsung.

# <span id="page-8-0"></span>**Diseño del dispositivo**

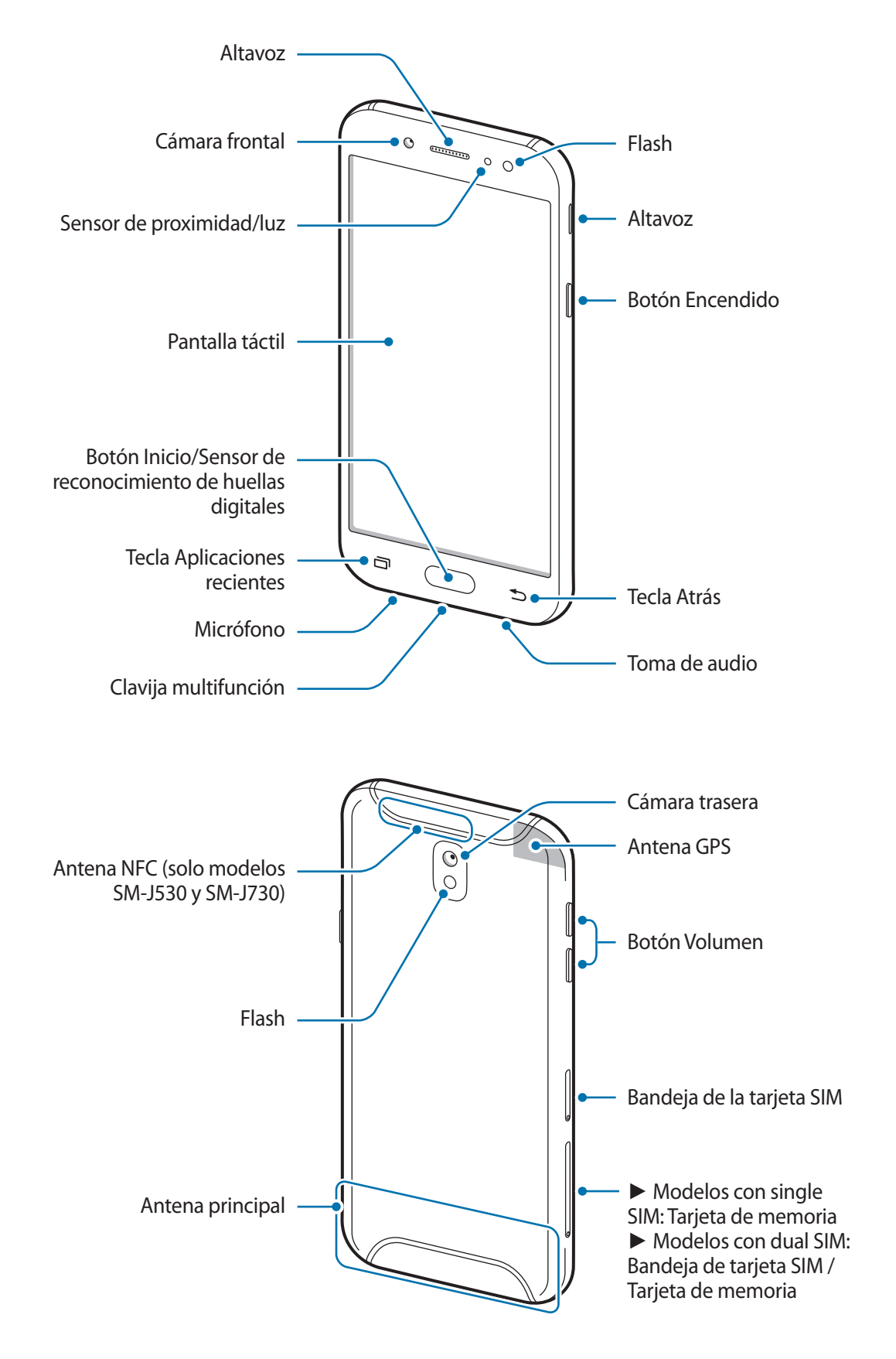

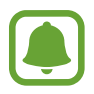

- En las siguientes situaciones podrían producirse problemas de conectividad o la batería podría descargarse:
	- Si coloca adhesivos metálicos en el área de la antena del dispositivo
	- Si coloca en el dispositivo una funda fabricada con materiales metálicos
	- Si cubre el área de la antena del dispositivo con las manos o con otros objetos mientras utiliza determinadas funciones, como las llamadas o la conexión de datos móviles
- Se recomienda usar un protector de pantalla aprobado por Samsung. De lo contrario, es posible que los sensores no funcionen correctamente.
- No cubra la zona del sensor de proximidad/luz con accesorios para la pantalla, como un protector de pantalla o pegatinas. De lo contrario, puede que el sensor no funcione correctamente.

#### **Teclas/Botones**

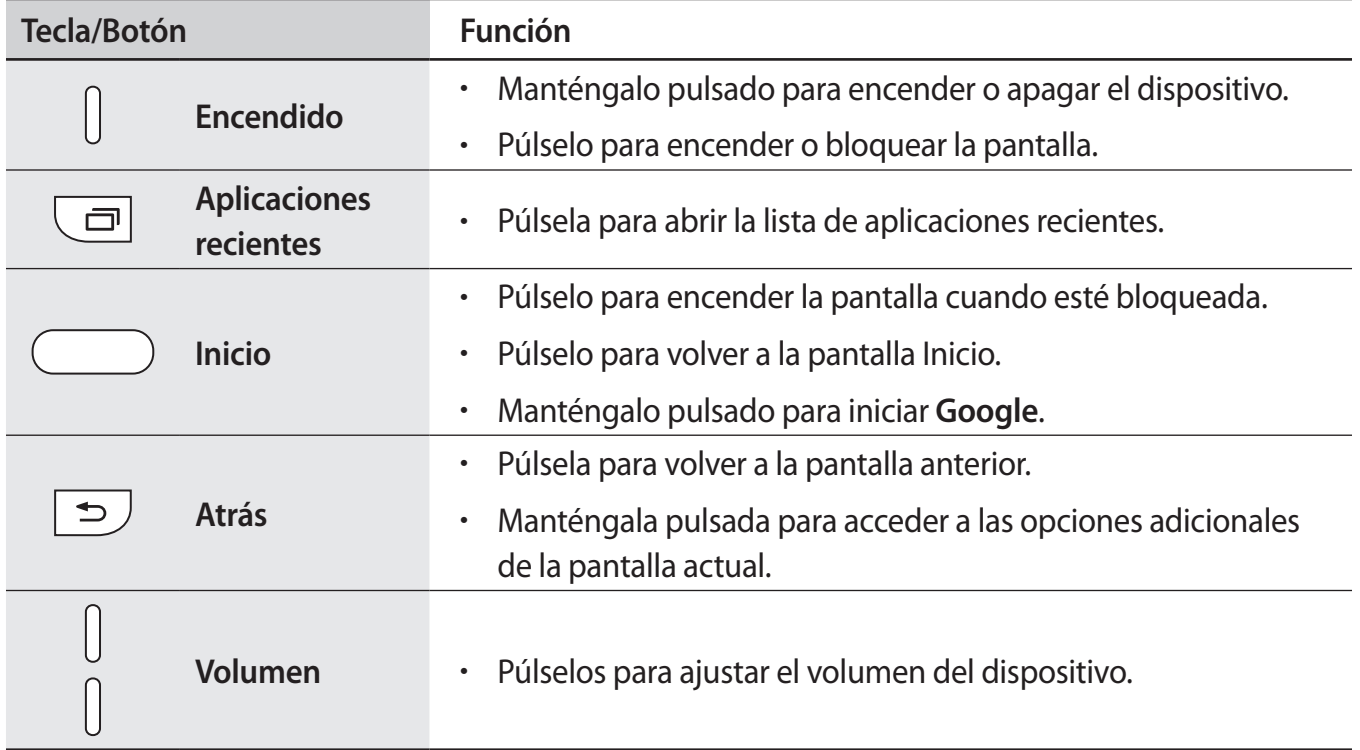

# <span id="page-10-0"></span>**Batería**

# **Cargar la batería**

Cargue la batería antes de usar el dispositivo por primera vez o cuando no se haya utilizado durante mucho tiempo.

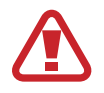

Utilice solo cargadores, baterías y cables aprobados por Samsung. Los cargadores o cables no aprobados pueden hacer que la batería explote o pueden estropear el dispositivo.

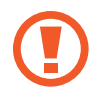

Si conecta el cargador de forma incorrecta, podría causar daños graves al dispositivo. La garantía no cubre ningún daño causado por mal uso.

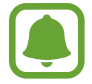

El cargador no tiene interruptor de encendido y apagado, por tanto, para detener la entrada de corriente eléctrica, el usuario debe desenchufarlo de la red. Además, cuando esté conectado debe permanecer cerca del enchufe. Para ahorrar energía, desenchufe el cargador cuando no esté en uso.

1 Conecte el cable USB al adaptador de alimentación USB y a la clavija multifunción del dispositivo.

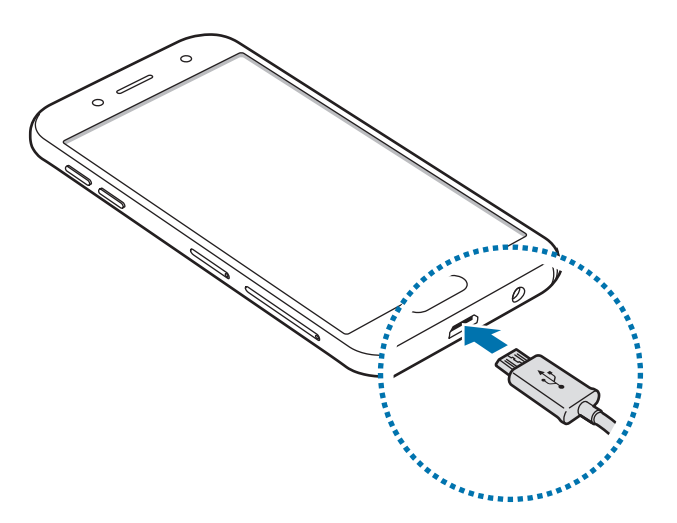

- 2 Conecte el adaptador de alimentación USB a una toma de corriente.
- 3 Cuando la batería esté totalmente cargada, desconecte el dispositivo del cargador. Para ello, desconecte primero el cargador del dispositivo y luego de la toma de corriente.

#### **Reducir el consumo de batería**

El dispositivo ofrece varias opciones que le ayudarán a ahorrar batería:

- Optimice el consumo usando la función de mantenimiento del dispositivo.
- Cuando no esté usando el dispositivo, apague la pantalla pulsando el botón Encendido.
- Active el modo Ahorro de energía.
- Cierre aplicaciones innecesarias.
- Desactive la función Bluetooth si no la está usando.
- Desactive la función Wi-Fi cuando no la esté utilizando.
- Desactive la sincronización automática de las aplicaciones que deben sincronizarse, como los correos electrónicos.
- Reduzca el tiempo de retroiluminación de la pantalla.
- Reduzca el brillo de la pantalla.

### **Consejos y precauciones sobre la carga de la batería**

- Cuando el nivel de batería sea bajo, el icono de la batería estará vacío.
- Si la batería está completamente descargada, no podrá encender el dispositivo inmediatamente después de conectar el cargador. Espere a que la batería se cargue durante algunos minutos antes de intentarlo de nuevo.
- Si utiliza varias aplicaciones a la vez, ya sean de red o que requieran una conexión con otro dispositivo, la batería se agotará rápidamente. Para evitar quedarse sin carga en la batería durante la transferencia de datos, use siempre estas aplicaciones después de cargar la batería por completo.
- El uso de una fuente de energía distinta del cargador, como un ordenador, puede hacer que la carga sea más lenta, ya que la corriente eléctrica es menor.
- Puede utilizar el dispositivo mientras se está cargando, pero la batería tardará más en cargarse por completo.
- Si el dispositivo recibe una alimentación inestable mientras se carga, puede que la pantalla táctil no funcione. Si esto sucede, desconecte el cargador del dispositivo.
- Es posible que el dispositivo y el cargador se calienten durante la carga. Esto es normal y no afecta a la vida útil ni al rendimiento del dispositivo. Si la batería se calienta más de lo normal, el cargador podría dejar de funcionar.
- Si carga el dispositivo cuando la clavija multifunción está mojada, el dispositivo podría estropearse. Seque bien la clavija multifunción antes de cargar el dispositivo.
- Si el dispositivo no se carga correctamente, llévelo junto con el cargador a un Servicio de Atención Técnica (SAT) de Samsung.

# <span id="page-12-0"></span>**Tarjeta SIM o USIM (tarjeta nanoSIM)**

# **Insertar la tarjeta SIM o USIM**

Inserte la tarjeta SIM o USIM que le suministró su proveedor de servicios de telefonía móvil.

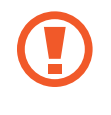

Tenga cuidado de no perder la tarjeta SIM o USIM y no deje que otras personas la usen. Samsung no se hace responsable de los daños o inconvenientes causados por la pérdida o el robo de tarjetas.

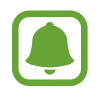

Modelos dual SIM: en algunas áreas, las velocidades de transferencia de datos podrían ser inferiores si se insertan dos tarjetas SIM en el dispositivo en lugar de solo una.

• Puede que algunos servicios LTE no estén disponibles en función de su proveedor de servicios. Para obtener más información sobre la disponibilidad del servicio, póngase en contacto con su proveedor.

► **Modelos single SIM**:

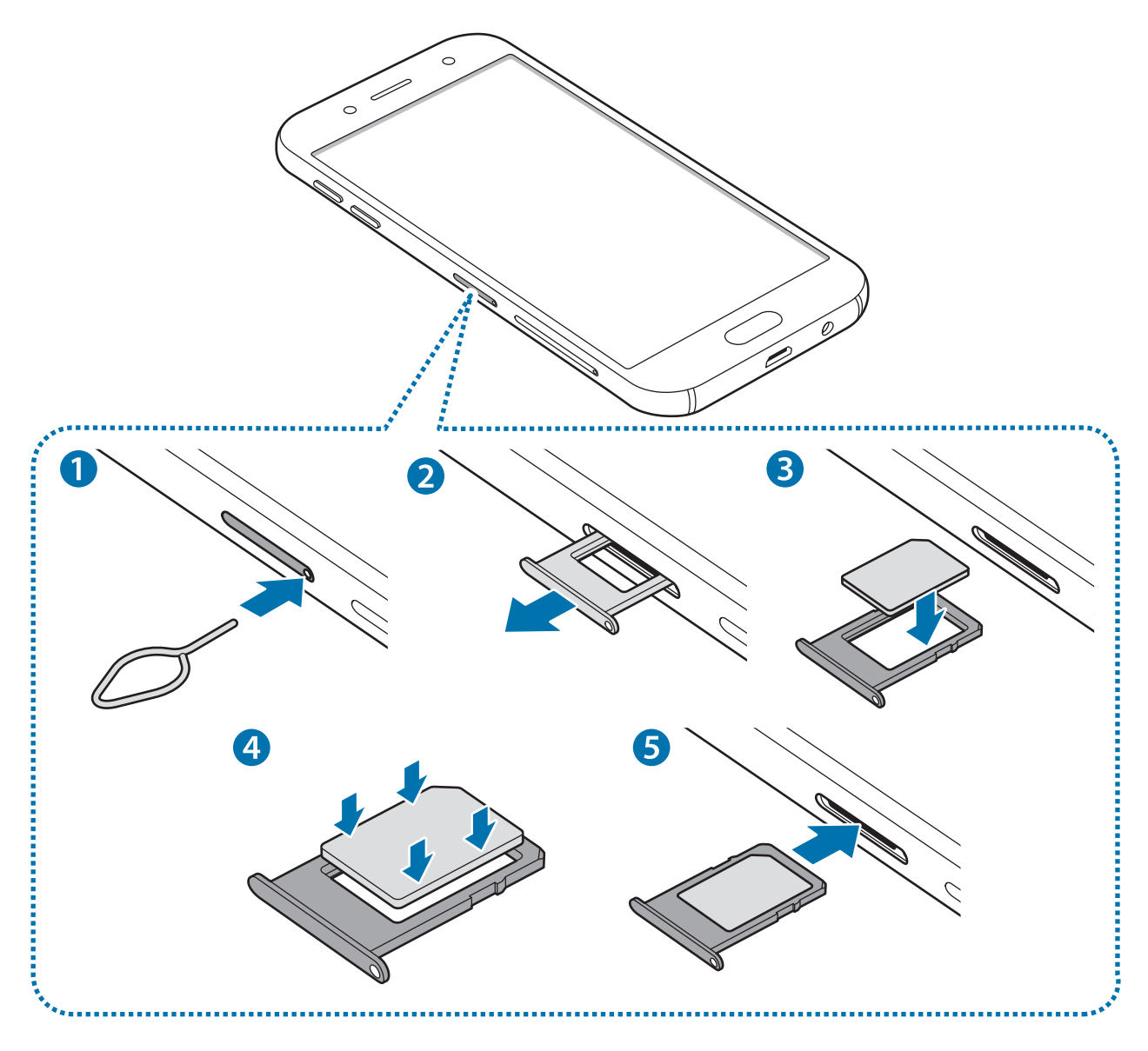

- ► **Modelos dual SIM**:
	- **Bandeja de la tarjeta SIM 1**:

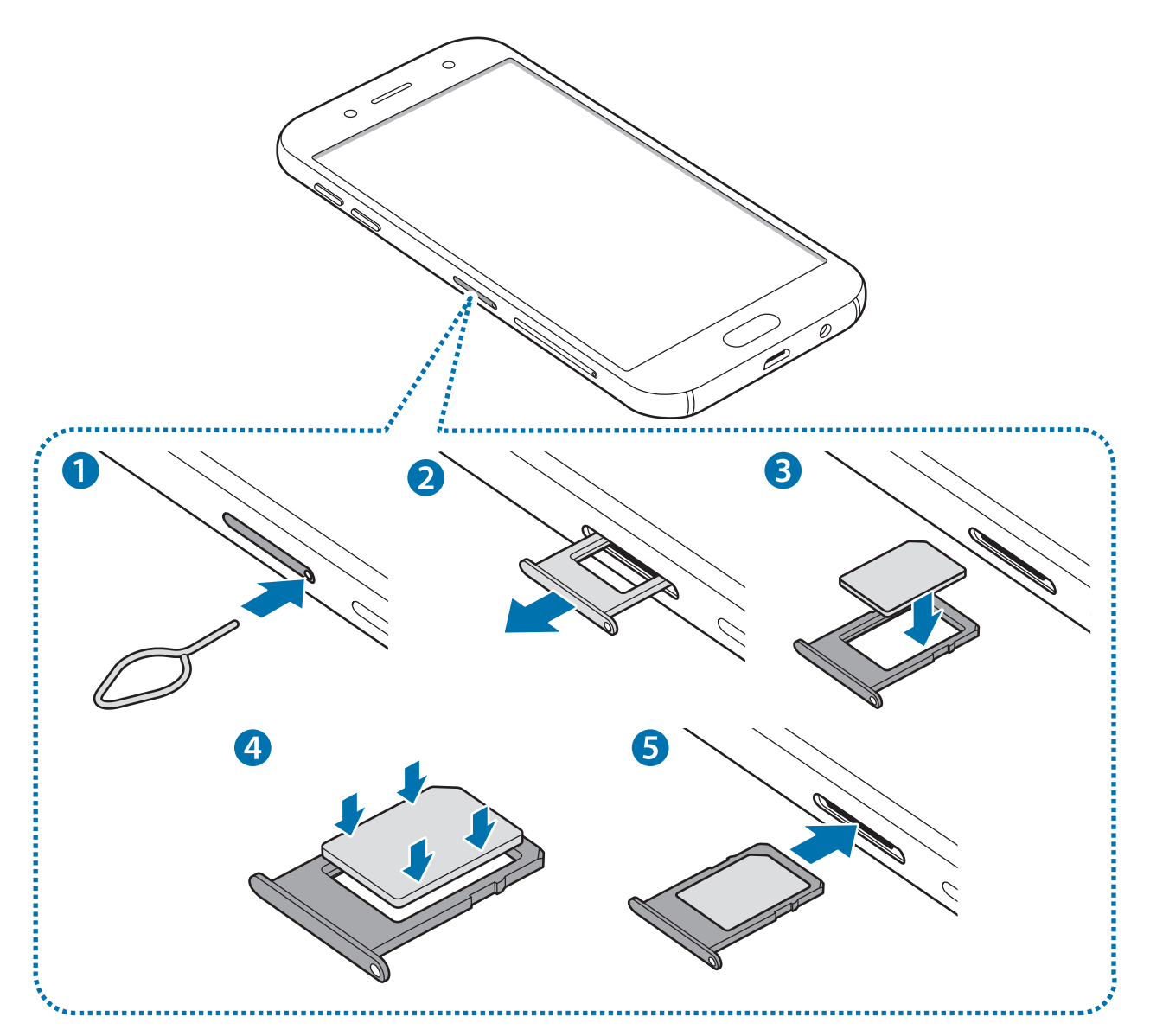

– **Bandeja de la tarjeta SIM 2**:

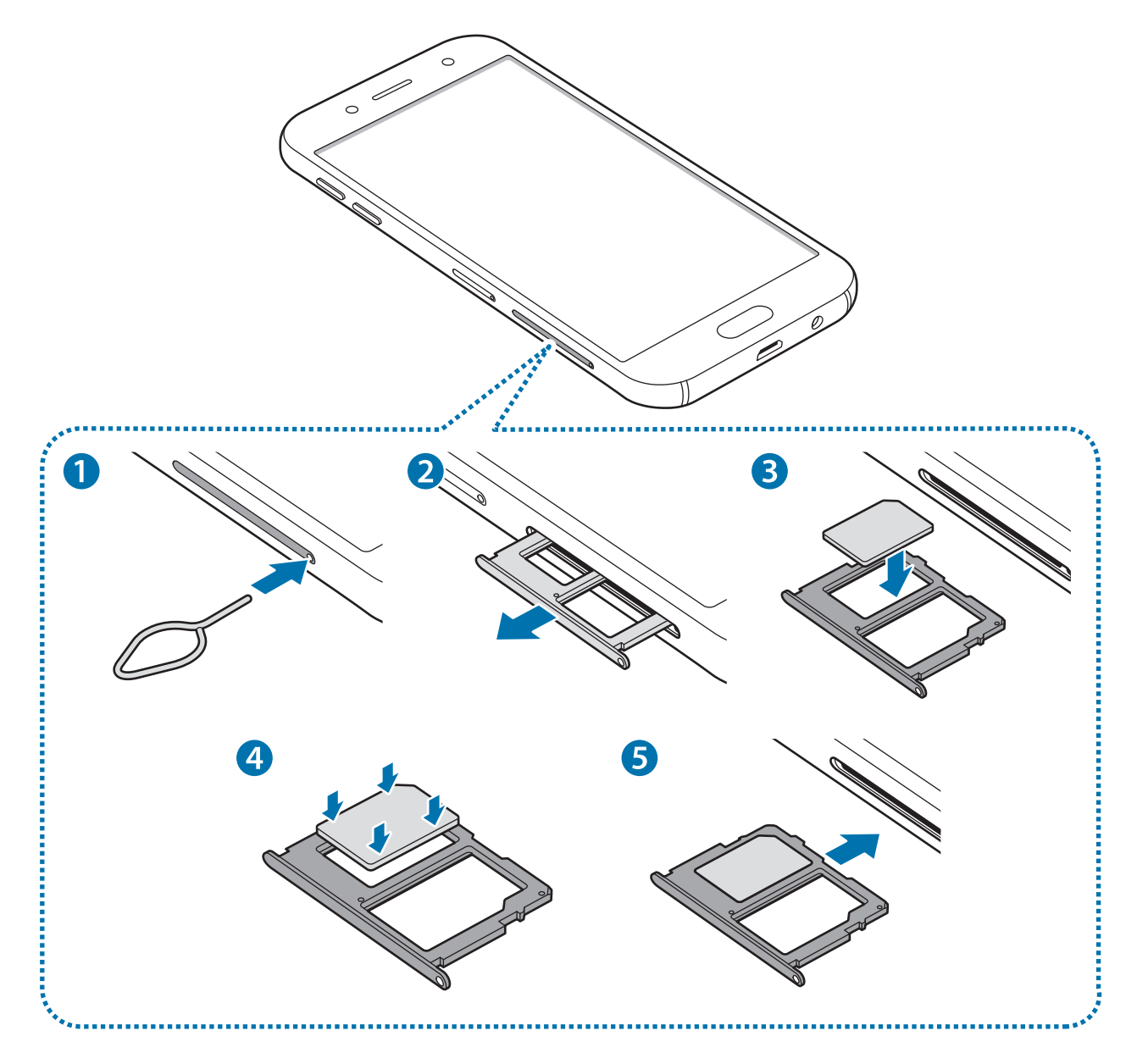

1 Para extraer la bandeja de la tarjeta SIM, inserte la anilla de extracción en el orificio de la bandeja.

Asegúrese de que la anilla de extracción esté perpendicular al orificio. De no ser así, podría estropear el dispositivo.

 $2$  Extraiga con suavidad la bandeja de la tarjeta SIM de la ranura para la bandeja.

3 ► **Modelos single SIM**: coloque la tarjeta SIM o USIM en la bandeja con los contactos dorados hacia abajo.

► **Modelos dual SIM**: coloque la tarjeta SIM o USIM en la bandeja con los contactos dorados hacia abajo.

Coloque la tarjeta SIM o USIM principal en la bandeja de la tarjeta SIM 1, y la tarjeta SIM o USIM secundaria en la bandeja de la tarjeta SIM 2.

4 Presione suavemente la tarjeta SIM o USIM hacia la bandeja de la tarjeta SIM para fijarla.

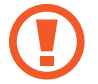

La tarjeta SIM podría salirse o caerse de la bandeja si no se encuentra firmemente fijada.

 $5$  Inserte de nuevo la bandeja de la tarjeta SIM en la ranura para la bandeja.

- Si introduce la bandeja mojada en el dispositivo, este podría estropearse. Asegúrese en todo momento de que la bandeja esté seca.
- Introduzca por completo la bandeja en la ranura para evitar que entre líquido en el dispositivo.

#### **Instalación correcta de la tarjeta**

► **Modelos dual SIM:**

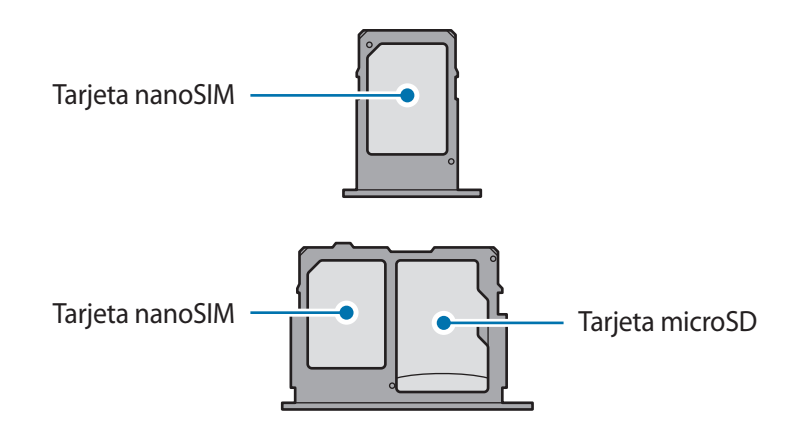

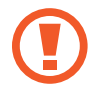

Utilice únicamente una tarjeta nanoSIM.

### **Retirar la tarjeta SIM o USIM**

- 1 Para extraer la bandeja de la tarjeta SIM, inserte la anilla de extracción en el orificio de la bandeja.
- 2 Extraiga con suavidad la bandeja de la tarjeta SIM de la ranura para la bandeja.
- 3 Retire la tarjeta SIM o USIM.
	- ► **Modelos single SIM**:

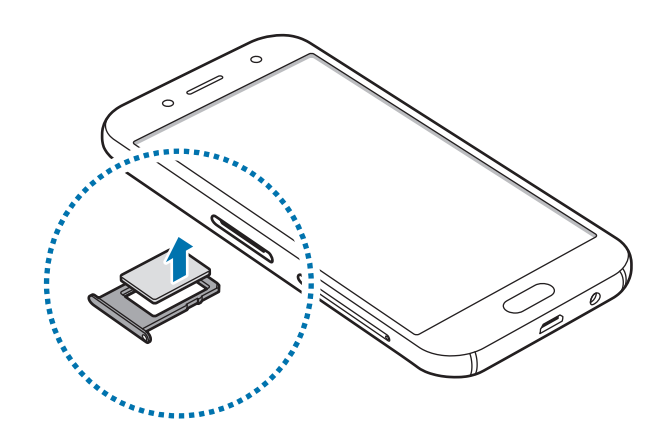

► **Modelos dual SIM**:

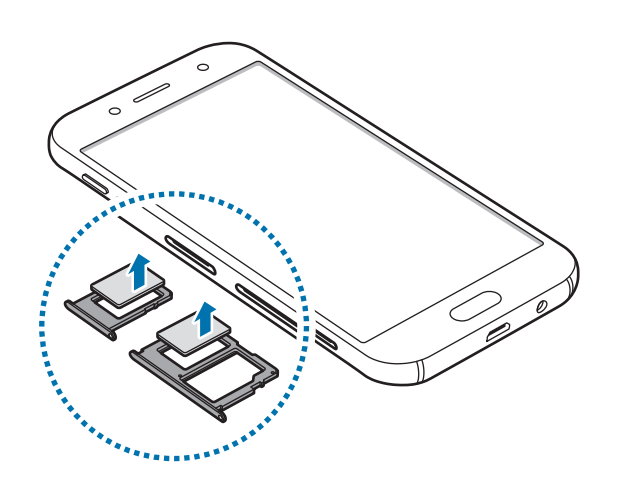

4 Inserte de nuevo la bandeja de la tarjeta SIM en la ranura para la bandeja.

## <span id="page-17-0"></span>**Uso de las tarjetas dual SIM o USIM (modelos con dual SIM)**

Si inserta las dos tarjetas SIM o USIM, puede tener dos números de teléfono o dos proveedores de servicio en un mismo dispositivo.

#### **Activar las tarjetas SIM o USIM**

En la pantalla Aplicaciones, pulse **Ajustes** → **Conexiones** → **Administrador de tarjetas SIM**. Seleccione una tarjeta SIM o USIM y deslice el interruptor para activarla.

#### **Personalizar las tarjetas SIM o USIM**

En la pantalla Aplicaciones, pulse **Ajustes** → **Conexiones** → **Administrador de tarjetas SIM** y seleccione una tarjeta SIM o USIM para acceder a las siguientes opciones:

- **Icono**: cambia el icono de la tarjeta SIM o USIM.
- **Nombre**: cambia el nombre mostrado de la tarjeta SIM o USIM.
- **Modo de red**: selecciona un tipo de red para utilizarla con la tarjeta SIM o USIM.

#### **Configurar tarjetas SIM o USIM preferidas**

Cuando se activan dos tarjetas, es posible asignar llamadas de voz, mensajes y servicios de datos a tarjetas específicas.

En la pantalla Aplicaciones, pulse **Ajustes** → **Conexiones** → **Administrador de tarjetas SIM** y configure las preferencias de funciones de sus tarjetas en **TARJETA SIM PREFERIDA**.

# **Tarjeta de memoria**

## **Insertar una tarjeta de memoria**

La capacidad de la tarjeta de memoria de su dispositivo podría variar con respecto a otros modelos y, en función del tipo de tarjeta y del fabricante, puede que algunas tarjetas no sean compatibles con su dispositivo. Para ver la capacidad máxima de la tarjeta de memoria de su dispositivo, consulte el sitio web de Samsung.

- 
- Es posible que algunas tarjetas de memoria no sean totalmente compatibles con el dispositivo. Usar una tarjeta de memoria no compatible puede estropear el dispositivo o la tarjeta de memoria, así como los datos almacenados en esta.
- Asegúrese de insertar la tarjeta de memoria con el lado correcto hacia arriba.
- 
- El dispositivo admite los sistemas de archivos FAT y exFAT para tarjetas de memoria. Si inserta una tarjeta formateada con un sistema de archivos diferente, el dispositivo le solicitará que reformatee la tarjeta o, de lo contrario, no la reconocerá. Si el dispositivo no reconoce la tarjeta de memoria, formatéela en el ordenador.
- La escritura y el borrado frecuente de datos acortarán la vida útil de la tarjeta de memoria.
- Cuando inserte una tarjeta de memoria en el dispositivo, el directorio de archivos de la tarjeta aparecerá en la carpeta **Mis archivos** → **Tarjeta SD**.

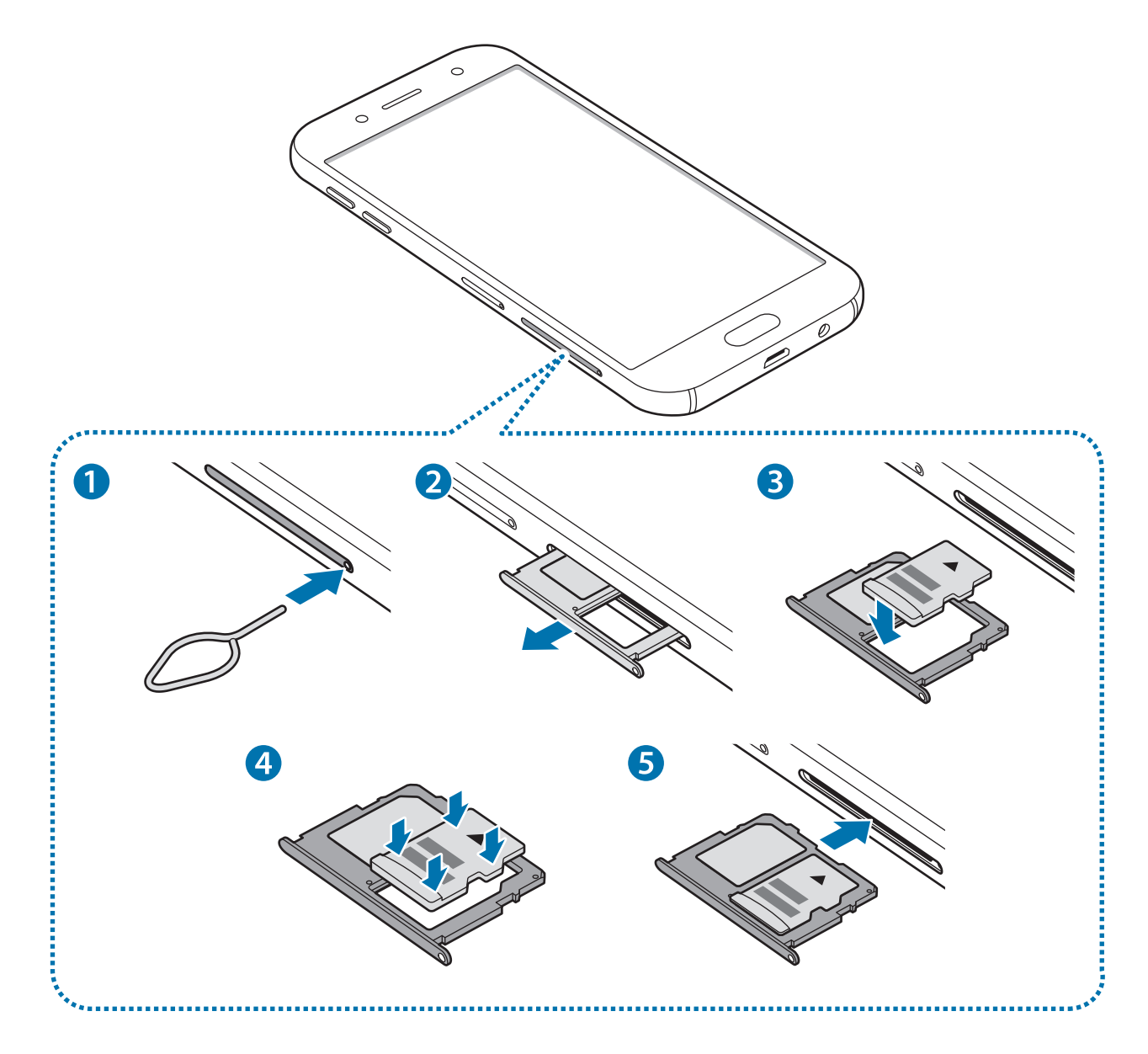

1 Para extraer la bandeja de la tarjeta de memoria, inserte la anilla de extracción en el orificio de la bandeja.

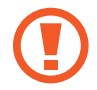

Asegúrese de que la anilla de extracción esté perpendicular al orificio. De no ser así, podría estropear el dispositivo.

- 2 Extraiga con suavidad la bandeja de la tarjeta de memoria de su ranura.
- 3 Coloque una tarjeta de memoria en su bandeja con los contactos dorados hacia abajo.
- 4 Presione suavemente la tarjeta de memoria hacia la bandeja para fijarla.
	- La tarjeta de memoria podría salirse o caerse de la bandeja si no se encuentra firmemente fijada.
- $5$  Inserte de nuevo la bandeja de la tarjeta de memoria en su ranura.
	- Si introduce la bandeja mojada en el dispositivo, este podría estropearse. Asegúrese en todo momento de que la bandeja esté seca.
		- Introduzca por completo la bandeja en la ranura para evitar que entre líquido en el dispositivo.

# **Extraer la tarjeta de memoria**

Antes de extraer una tarjeta de memoria, desactívela para que la extracción sea segura.

En la pantalla Aplicaciones, pulse **Ajustes** → **Mantenimiento dispositivo** → **Almacenamiento** → → **Ajustes de almacenamiento** → **Tarjeta SD** → **DESINSTALAR**.

- 1 Para extraer la bandeja de la tarjeta de memoria, inserte la anilla de extracción en el orificio de la bandeja.
- 2 Extraiga con suavidad la bandeja de la tarjeta de memoria de su ranura.
- 3 Extraiga la tarjeta de memoria.
- 4 Inserte de nuevo la bandeja de la tarjeta de memoria en la ranura.

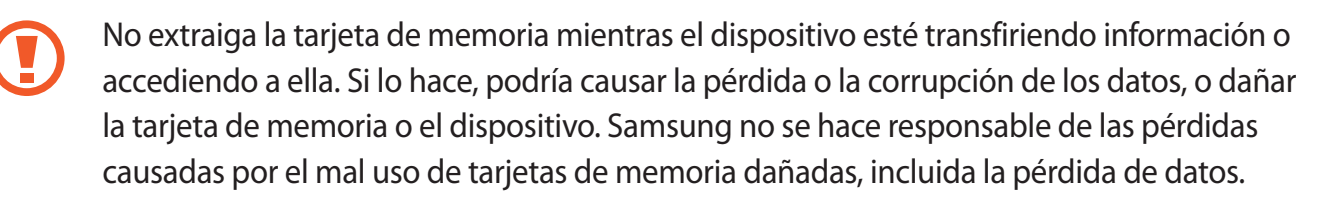

## <span id="page-20-0"></span>**Formatear la tarjeta de memoria**

Puede que una tarjeta de memoria formateada en un ordenador no sea compatible con el dispositivo. Formatee la tarjeta de memoria en el dispositivo.

En la pantalla Aplicaciones, pulse **Ajustes** → **Mantenimiento dispositivo** → **Almacenamiento** → → **Ajustes de almacenamiento** → **Tarjeta SD** → **Formatear** → **FORMATEAR**.

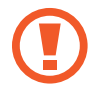

Antes de formatear la tarjeta de memoria, recuerde hacer copias de seguridad de todos los datos importantes almacenados en ella. La garantía del fabricante no cubre la pérdida de datos ocasionada por las acciones del usuario.

# **Encender y apagar el dispositivo**

Mantenga pulsado el botón Encendido durante unos segundos para encender el dispositivo.

Cuando encienda el dispositivo por primera vez o después de restablecer los valores de fábrica, siga las instrucciones de la pantalla para configurarlo.

Para apagar el dispositivo, mantenga pulsado el botón Encendido y después pulse **Apagar**.

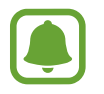

Respete todas las advertencias publicadas y las indicaciones del personal cuando se encuentre en áreas en las que el uso de dispositivos inalámbricos esté restringido, como aviones y hospitales.

#### **Reiniciar el dispositivo**

Si el dispositivo se bloquea y no responde, mantenga pulsados el botón Encendido y el botón Bajar volumen simultáneamente durante más de 7 segundos para reiniciarlo.

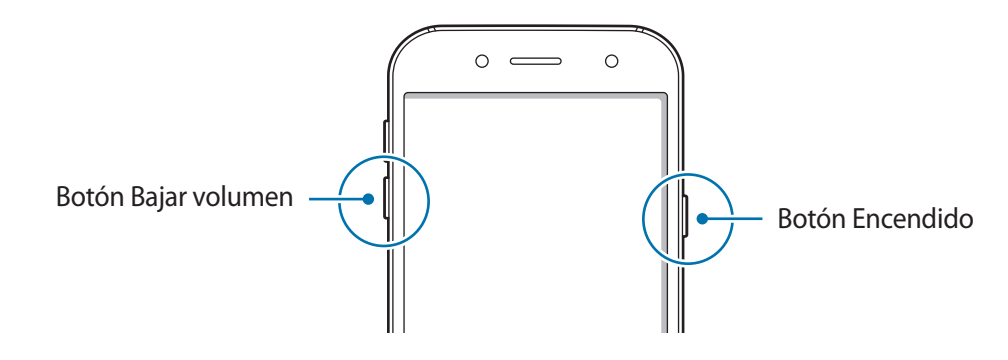

# <span id="page-21-0"></span>**Controlar la pantalla táctil**

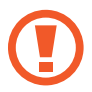

No deje que la pantalla táctil entre en contacto con otros dispositivos eléctricos. Las descargas electrostáticas pueden hacer que la pantalla táctil no funcione correctamente.

- Para evitar estropear la pantalla táctil, no la toque ni la pulse con objetos puntiagudos ni la presione excesivamente con los dedos.
- Es posible que el dispositivo no reconozca las entradas táctiles que realice cerca de los bordes de la pantalla, dado que estos se encuentran fuera del área de reconocimiento táctil.
	- Si deja la pantalla táctil inactiva durante mucho tiempo, podrían aparecer imágenes superpuestas (quemado de pantalla) o desvirtuadas. Cuando no use el dispositivo, apague la pantalla táctil.
	- Se recomienda utilizar los dedos al usar la pantalla táctil.

#### **Pulsar**

Para abrir una aplicación, seleccionar un elemento del menú, pulsar un botón de la pantalla o introducir un carácter con el teclado de la pantalla, pulse la pantalla con el dedo.

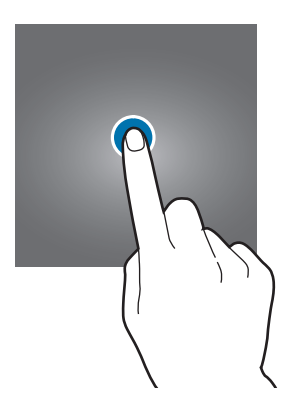

#### **Pulsación larga**

Mantenga pulsado un elemento o la pantalla durante más de 2 segundos para acceder a las opciones disponibles.

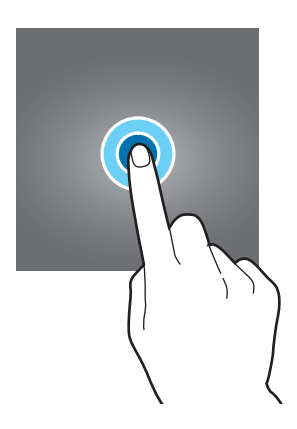

#### **Mover**

Para mover un elemento, manténgalo pulsado y desplácelo hasta la ubicación que desee.

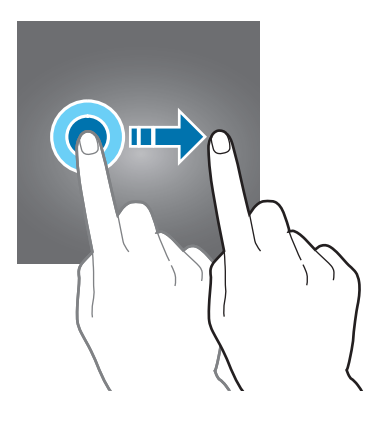

#### **Pulsar dos veces**

Pulse dos veces una página web o una imagen para aumentar el zoom. Pulse de nuevo dos veces para volver al tamaño original.

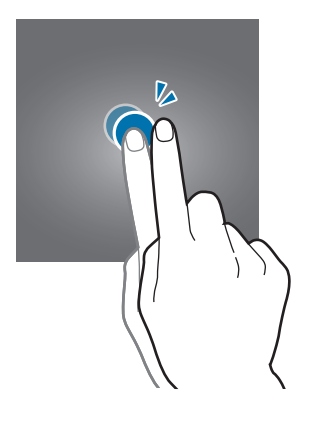

#### **Deslizar**

Deslice el dedo hacia la izquierda o derecha en la pantalla Inicio o en la pantalla Aplicaciones para ver otros paneles. Deslice la pantalla hacia arriba o hacia abajo para desplazarse a lo largo de una página web o una lista de elementos, como la lista de contactos.

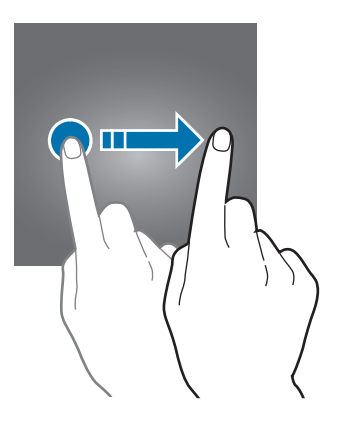

#### <span id="page-23-0"></span>**Pellizcar**

Separe dos dedos en una página web, un mapa o una imagen para aumentar el zoom. Júntelos para reducirlo.

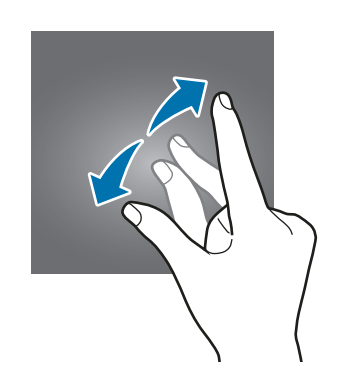

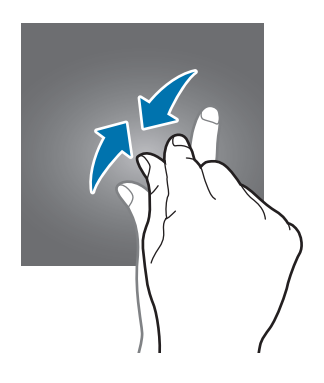

# **Pantalla Inicio y pantalla Aplicaciones**

### **Introducción**

La pantalla Inicio es el punto de partida para acceder a todas las funciones del dispositivo. Contiene widgets, accesos directos a las aplicaciones y otras funciones.

La pantalla Aplicaciones contiene los iconos de las aplicaciones, incluidas las últimas instaladas.

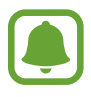

El aspecto de la pantalla puede variar en función de la región o el proveedor de servicios.

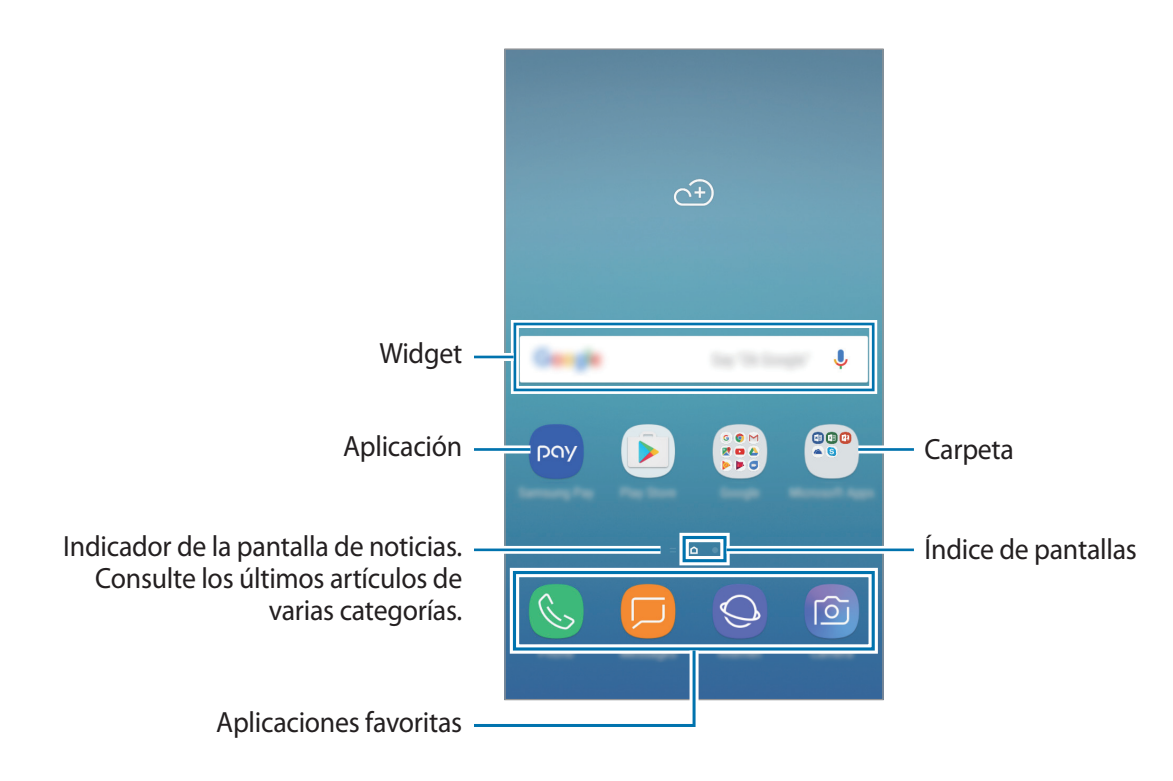

### **Cambiar entre las pantallas Inicio y Aplicaciones**

En la pantalla Inicio, deslice el dedo hacia arriba o hacia abajo para abrir la pantalla Aplicaciones. Para volver a la pantalla Inicio, deslice el dedo hacia arriba o hacia abajo en la pantalla Aplicaciones. Si lo prefiere, pulse el botón Inicio o la tecla Atrás.

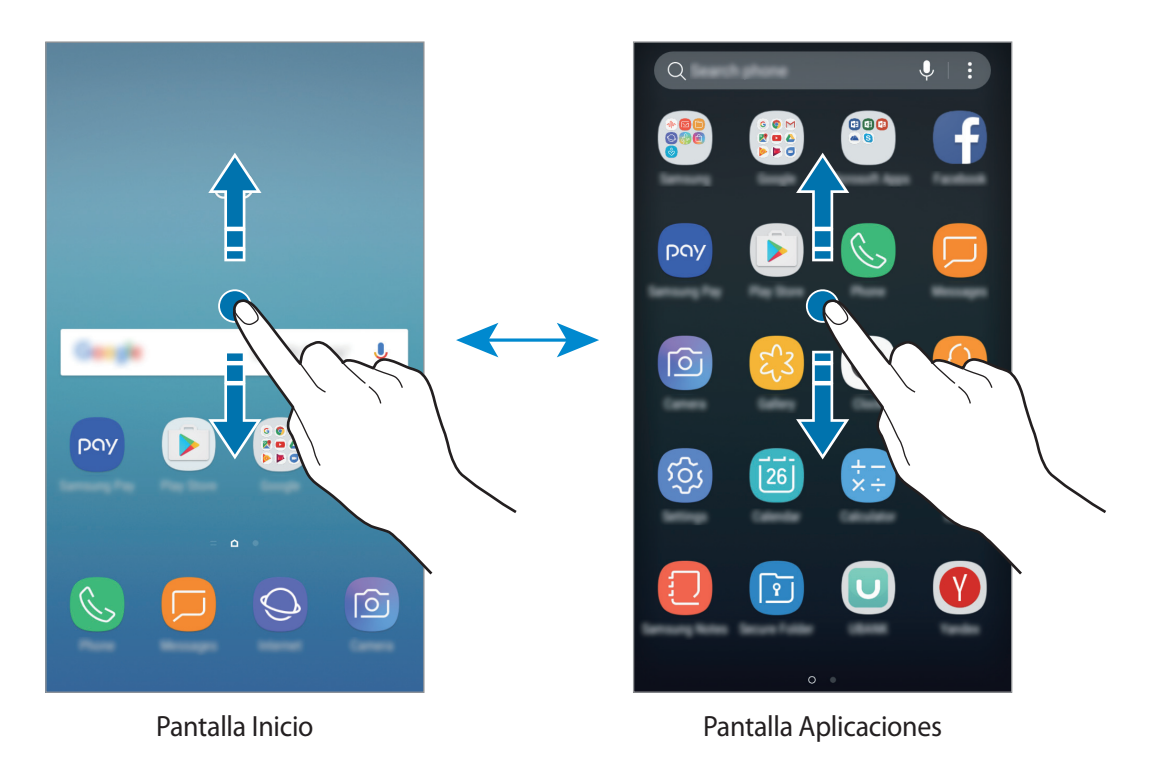

### **Mover elementos**

Mantenga pulsado un elemento y, a continuación, desplácelo hasta una nueva ubicación. Para cambiar un elemento a otro panel, muévalo hacia uno de los lados de la pantalla.

Para añadir un acceso directo a una aplicación en la pantalla Inicio, mantenga pulsado un elemento en la pantalla Aplicaciones y, a continuación, desplácelo hasta la parte superior o inferior de la pantalla. Se añadirá un acceso directo a la aplicación en la pantalla Inicio.

También podrá mover las aplicaciones que usa con más frecuencia al área de accesos directos en la parte inferior de la pantalla Inicio.

### **Crear carpetas**

Cree carpetas para guardar aplicaciones similares y acceder a ellas de forma más rápida.

1 En la pantalla Inicio o en la pantalla Aplicaciones, mantenga pulsada una aplicación y, a continuación, desplácela hasta otra aplicación.

2 Suelte la aplicación cuando aparezca un marco de carpeta alrededor.

Se creará una nueva carpeta que contendrá las aplicaciones seleccionadas. Pulse **Nombre de carpeta** e introduzca un nombre.

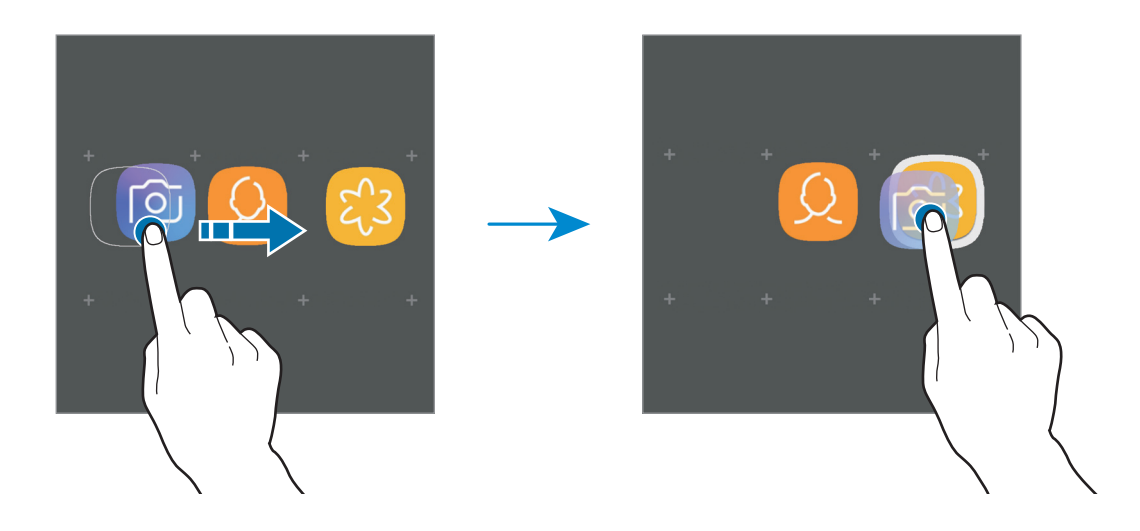

#### **Añadir más aplicaciones**

Pulse **AÑADIR APLICACIONES** en la carpeta. Marque las aplicaciones que desee añadir y pulse **AÑADIR**. También puede añadir una aplicación desplazándola hasta la carpeta.

#### **Mover aplicaciones desde una carpeta**

Mantenga pulsada una aplicación para desplazarla hasta una nueva ubicación.

#### **Borrar una carpeta**

Mantenga pulsada una carpeta y, a continuación, pulse **Eliminar carpeta**. Solo se eliminará la carpeta, ya que las aplicaciones que contenga se reubicarán en la pantalla Aplicaciones.

### **Editar la pantalla Inicio**

En la pantalla Inicio, mantenga pulsada un área vacía o pellizque para acceder a las opciones de edición. Puede configurar el fondo de pantalla, añadir widgets y mucho más. También puede añadir, eliminar o reorganizar los paneles de la pantalla Inicio.

- Añadir páginas: deslice hacia la izquierda y, a continuación, pulse  $+$ .
- Mover páginas: mantenga pulsada la vista previa de un panel y, a continuación, desplácela hasta una nueva ubicación.
- Borrar páginas: pulse  $\overline{||}$  en la página.

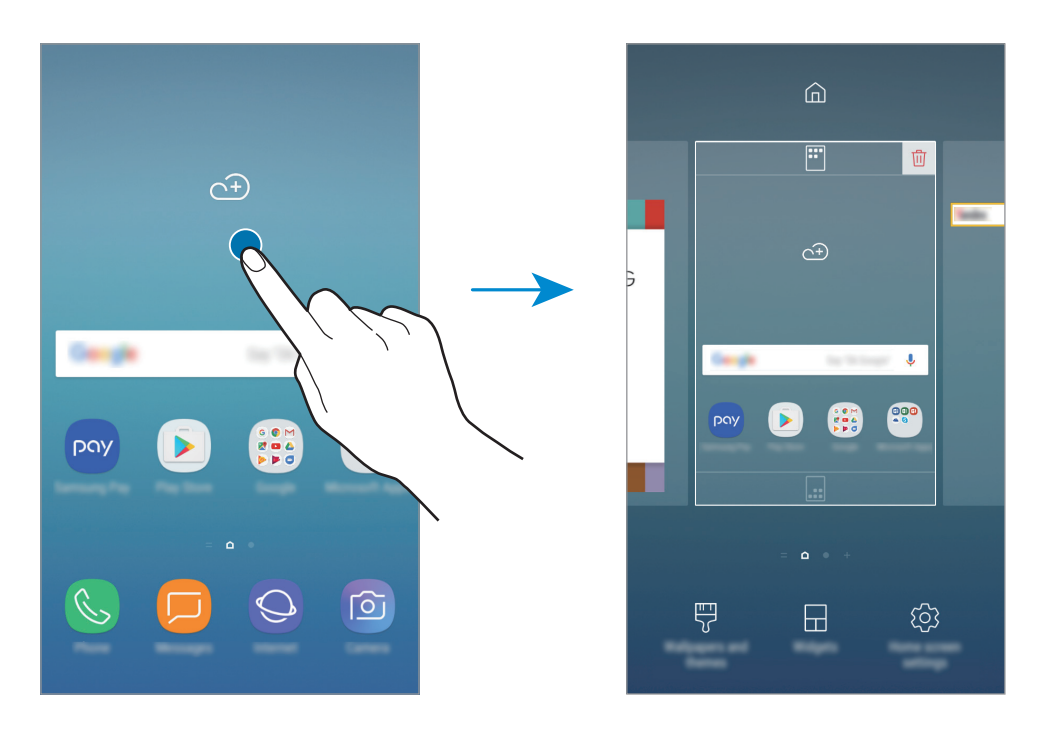

- **Fondos pantalla y temas**: cambia el fondo de pantalla, el tema o los iconos del dispositivo.
- **Widgets:** los widgets son pequeñas aplicaciones que inician funciones específicas para proporcionar información y un acceso cómodo en la pantalla Inicio. Mantenga pulsado un widget y, a continuación, desplácelo hasta la pantalla Inicio. El widget se añadirá en la pantalla Inicio.
- **Ajustes pantalla Inicio**: cambia el tamaño de la cuadrícula para mostrar más o menos elementos en la pantalla Inicio y mucho más.

## **Mostrar todas las aplicaciones en la pantalla Inicio**

Sin necesidad de utilizar una pantalla Aplicaciones diferente, podrá configurar el dispositivo para que muestre todas las aplicaciones en la pantalla Inicio. En la pantalla Inicio, mantenga pulsada un área vacía, y después **Ajustes pantalla Inicio** → **Diseño de la pantalla Inicio** → **Solo pantalla Inicio** → **APLICAR**.

Ya podrá acceder a todas sus aplicaciones deslizando el dedo hacia la izquierda en la pantalla Inicio.

### **Iconos indicadores**

Los iconos indicadores aparecen en la barra de estado, en la parte superior de la pantalla. Los iconos que aparecen en la siguiente tabla son los más comunes.

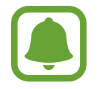

Es posible que la barra de estado no aparezca en la parte superior de la pantalla en algunas aplicaciones. Para mostrarla, deslice la parte superior de la pantalla hacia abajo.

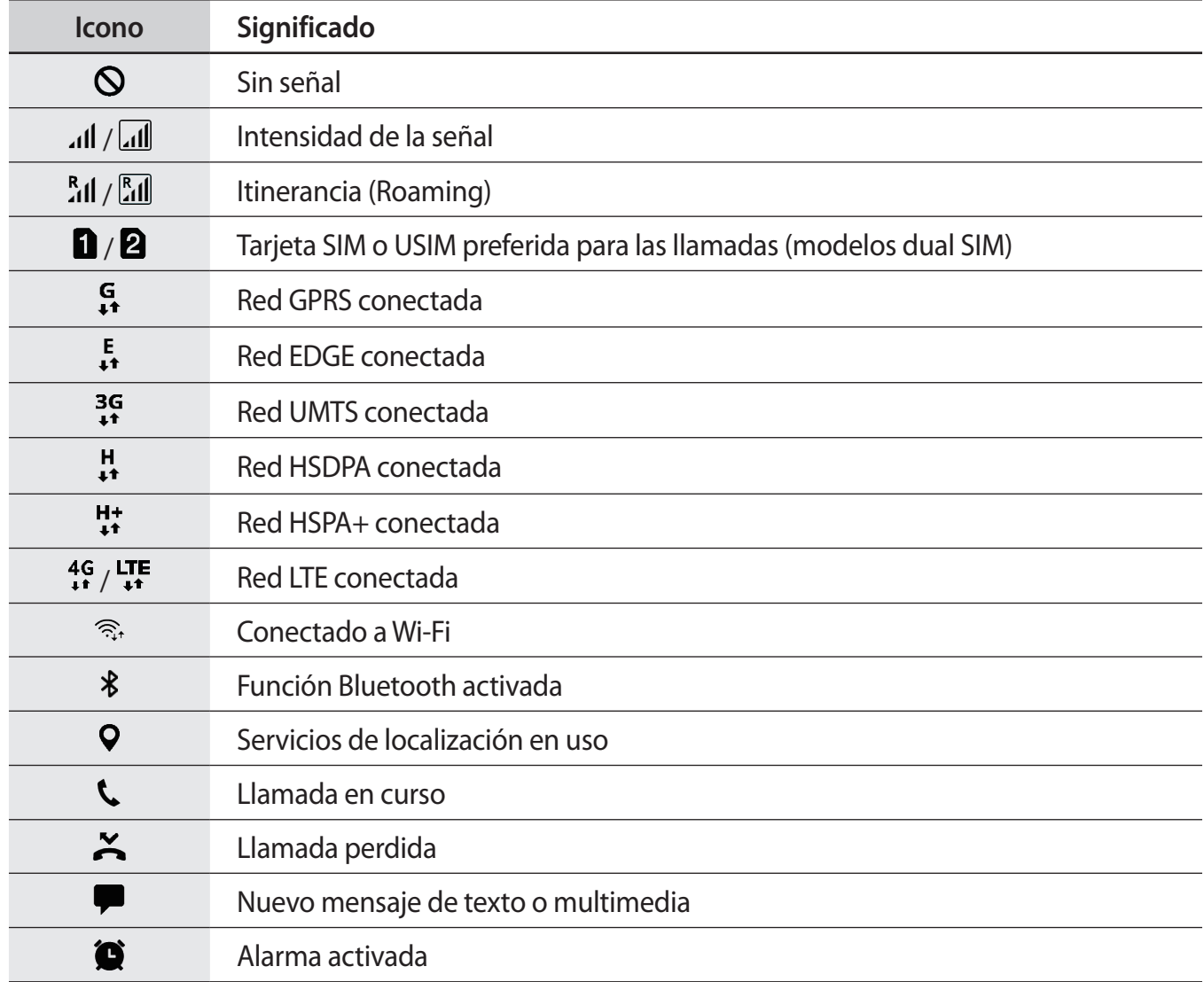

<span id="page-28-0"></span>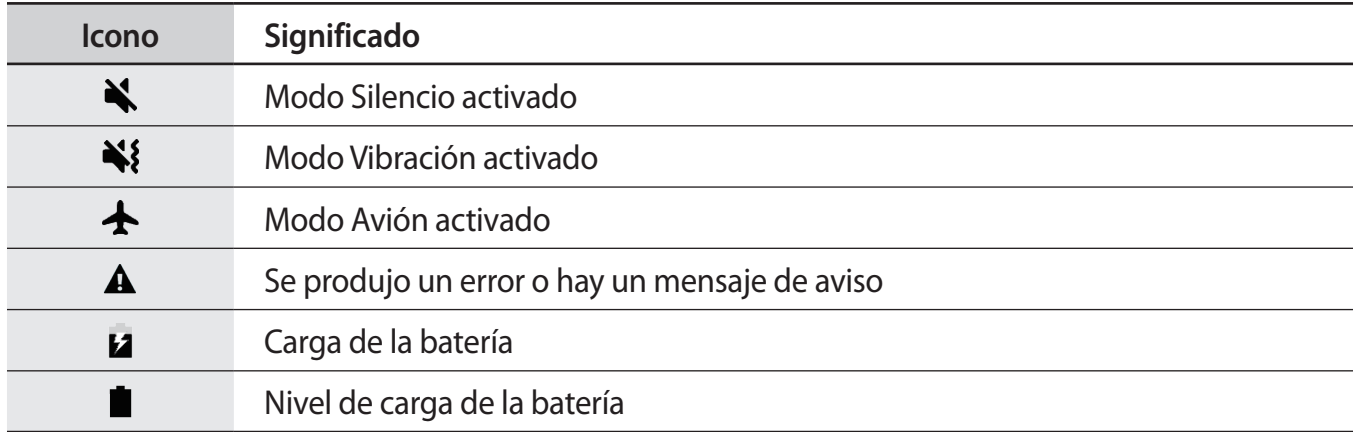

# **Pantalla Bloqueo**

Al pulsar el botón Encendido, la pantalla se apagará y se bloqueará. Además, la pantalla se apagará y se bloqueará automáticamente si no usa el dispositivo durante un tiempo determinado.

La pantalla se desbloquea con la función **Deslizar**, el método de desbloqueo de pantalla predeterminado.

Pulse el botón Encendido o el botón Inicio y deslice el dedo en cualquier dirección para desbloquear la pantalla.

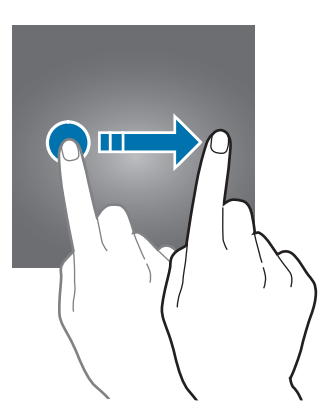

Para cambiar el método de bloqueo de pantalla, en la pantalla Aplicaciones, pulse **Ajustes** → **Pantalla Bloqueo y seguridad** → **Tipo de bloqueo de pantalla** y, a continuación, seleccione un método.

Si configura un patrón, un PIN, una contraseña o una huella digital como método de bloqueo de pantalla, podrá proteger su información personal, evitando que otras personas accedan a su dispositivo. Después de configurar el método de bloqueo de pantalla, el dispositivo necesitará un código de desbloqueo para desbloquearse.

- **Deslizar**: deslice el dedo por la pantalla en cualquier dirección para desbloquearla.
- **Patrón**: dibuje un patrón con cuatro puntos o más para desbloquear la pantalla.
- **PIN**: introduzca un PIN con un mínimo de cuatro números para desbloquear la pantalla.
- <span id="page-29-0"></span>• **Contraseña**: introduzca una contraseña con un mínimo de cuatro caracteres, números o símbolos para desbloquear la pantalla.
- **Ninguno**: no configura ningún método de bloqueo de pantalla.
- **Huellas digitales**: registre sus huellas digitales para desbloquear la pantalla. Consulte [Reconocimiento de huellas digitales](#page-124-0) para obtener más información.

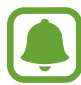

Puede configurar el dispositivo para que restablezca los datos de fábrica si introduce el código de desbloqueo de forma incorrecta varias veces seguidas y supera el número máximo de intentos. En la pantalla Aplicaciones, pulse **Ajustes** → **Pantalla Bloqueo y seguridad** → **Ajustes del bloqueo seguridad** y deslice el interruptor **Autorrestablecer valores** para activarlo.

# **Always On Display**

Podrá ver en todo momento información, como el reloj o el calendario, o controlar la reproducción de música en la pantalla cuando esté apagada.

Asimismo, podrá consultar las nuevas notificaciones, como mensajes o llamadas perdidas.

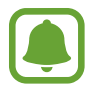

Es posible que esta función no esté disponible en algunos dispositivos.

#### **Abrir notificaciones cuando la pantalla está apagada**

Cuando reciba mensajes, llamadas perdidas o notificaciones de aplicaciones, aparecerán iconos de notificación en la pantalla aunque esta esté apagada. Pulse dos veces un icono de notificación para ver su contenido.

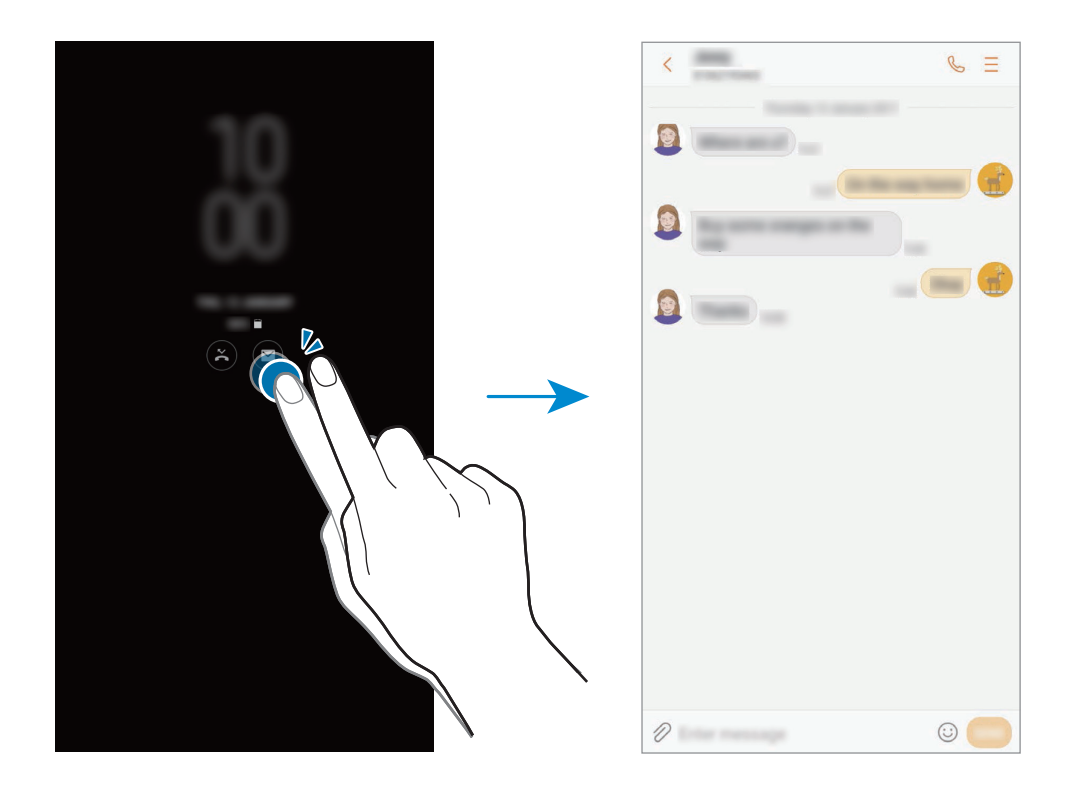

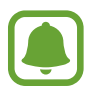

Si la pantalla está bloqueada, deberá desbloquearla para poder ver las notificaciones.

#### **Establecer la programación de la función Always on Display**

En la pantalla Aplicaciones, pulse **Ajustes** → **Pantalla Bloqueo y seguridad** → **Always On Display** y, a continuación, deslice el interruptor **Mostrar siempre** para desactivarla. A continuación, pulse **Establecer horario** y configure la hora de inicio y la hora de fin.

#### **Controlar la reproducción de música con la pantalla apagada**

Puede controlar la reproducción de música cuando la pantalla está apagada sin necesidad de encenderla.

- 1 En la pantalla Aplicaciones, pulse **Ajustes** <sup>→</sup> **Pantalla Bloqueo y seguridad** <sup>→</sup> **Información y FaceWidgets** → **FaceWidgets** y, a continuación, deslice el interruptor **Controlador de música** para activarla.
- 2 Para controlar la reproducción de música cuando la pantalla está apagada, pulse dos veces el reloj.
- 3 Pulse los iconos para controlar la reproducción.

# <span id="page-31-0"></span>**Panel de notificaciones**

## **Uso del panel de notificaciones**

Al recibir nuevas notificaciones, como mensajes o llamadas perdidas, aparecerán iconos indicadores en la barra de estado. Para ver más información sobre los iconos, abra el panel de notificaciones y vea los detalles.

Para abrir el panel de notificaciones, deslice la barra de estado hacia abajo. Para cerrarlo, deslice el panel hacia arriba.

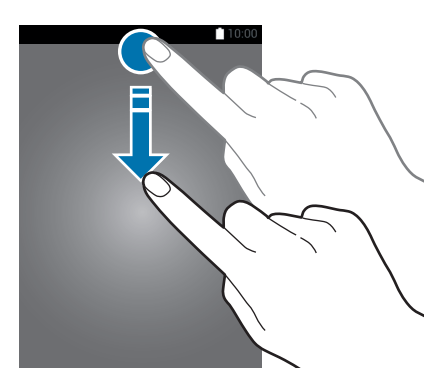

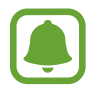

Puede abrir el panel de notificaciones incluso con la pantalla bloqueada.

Podrá usar las siguientes funciones en el panel de notificaciones.

#### ► **Modelos single SIM**:

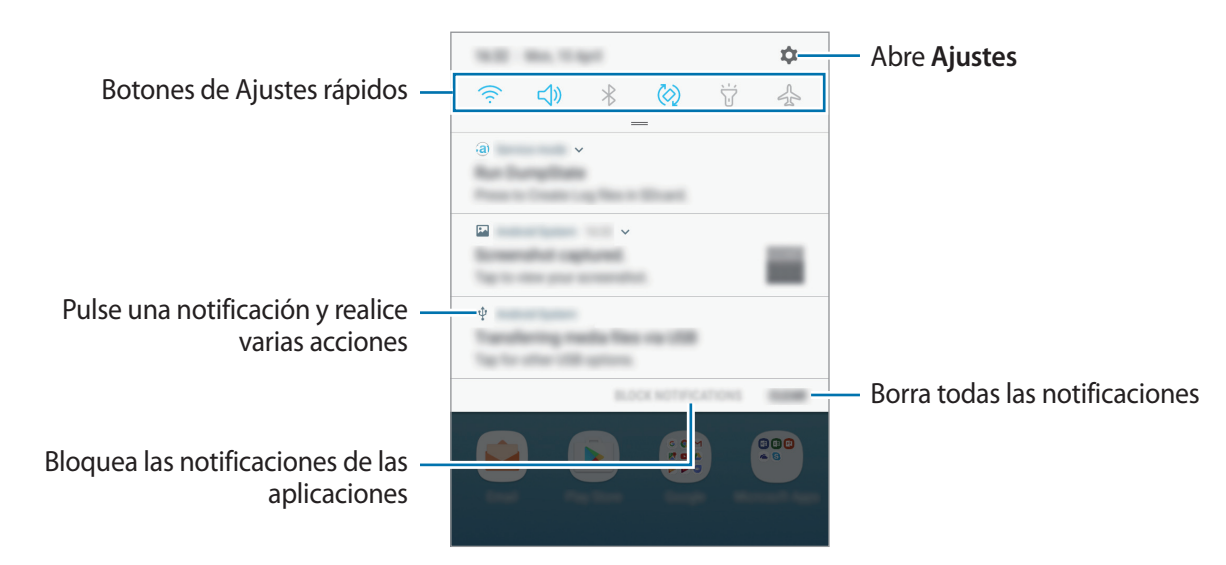

#### ► **Modelos dual SIM**:

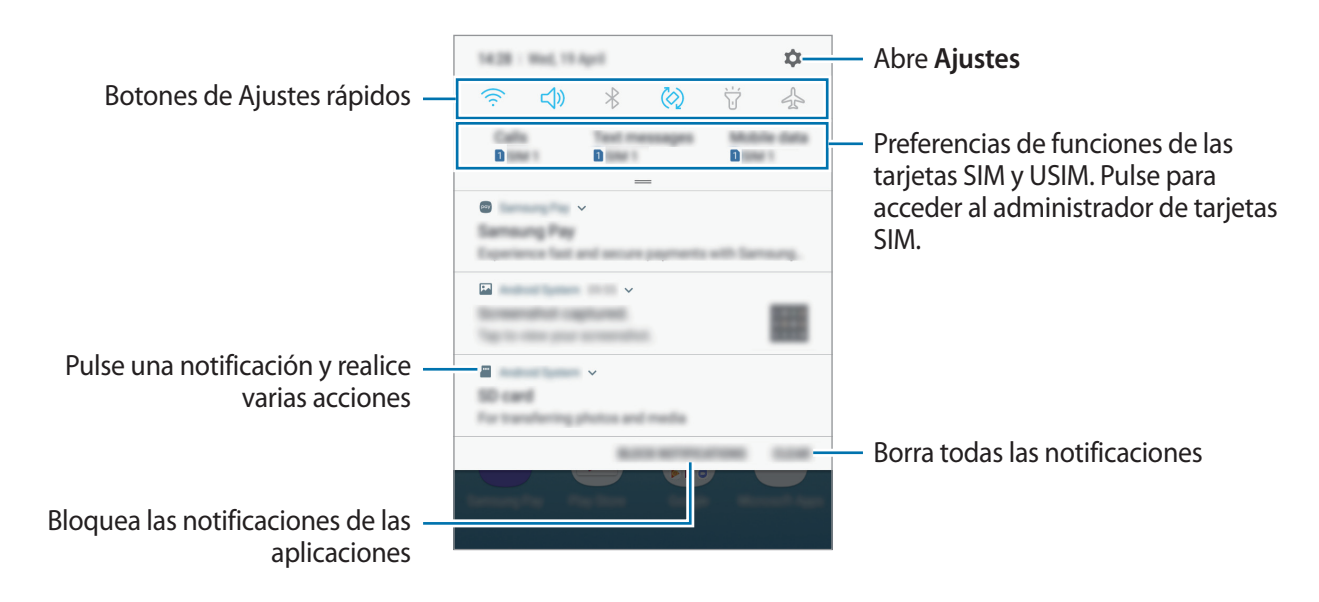

#### **Uso de botones de Ajustes rápidos**

Pulse los botones de Ajustes rápidos para activar determinadas funciones. Deslice el dedo hacia abajo en el panel de notificaciones para ver más botones.

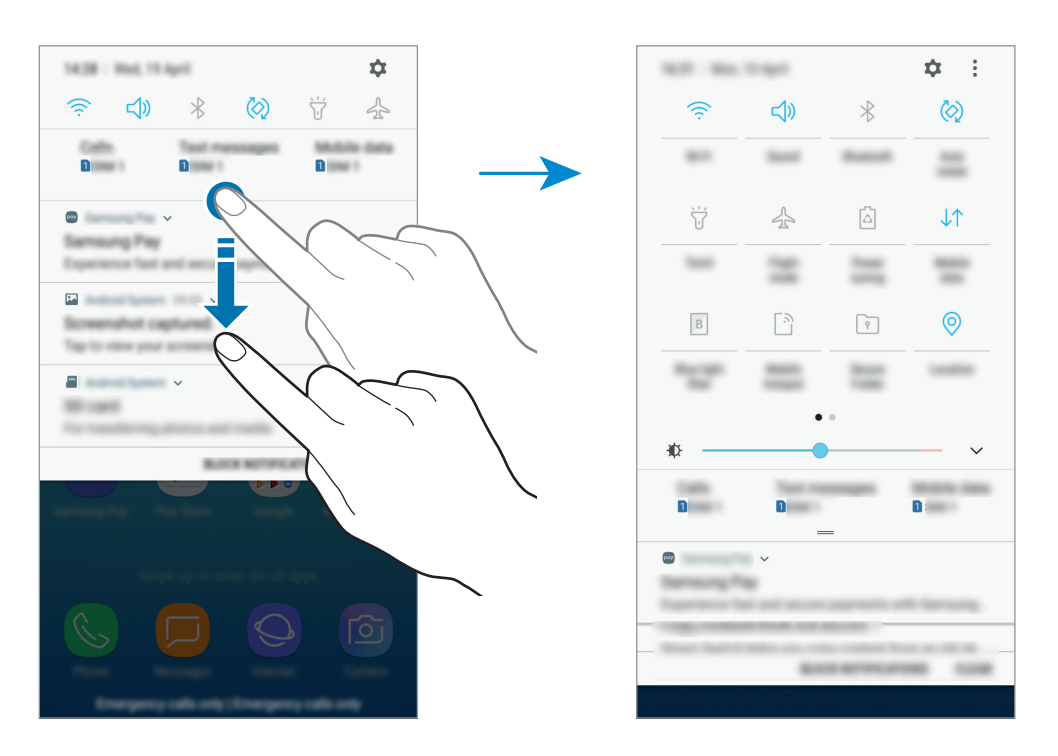

Para cambiar ajustes de funciones, pulse el texto situado debajo de cada botón. Para ver ajustes más detallados, mantenga pulsado el botón correspondiente.

Para reorganizar los botones, pulse → **Orden de botones**, mantenga pulsado un botón y, a continuación, muévalo hasta otra ubicación.

# <span id="page-33-0"></span>**Introducir texto**

# **Disposición del teclado**

Al introducir texto para enviar mensajes, crear notas u otras opciones, aparecerá un teclado automáticamente.

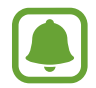

La introducción de texto por voz no funciona en algunos idiomas. Para introducir texto, debe cambiar el idioma de entrada a uno de los idiomas compatibles.

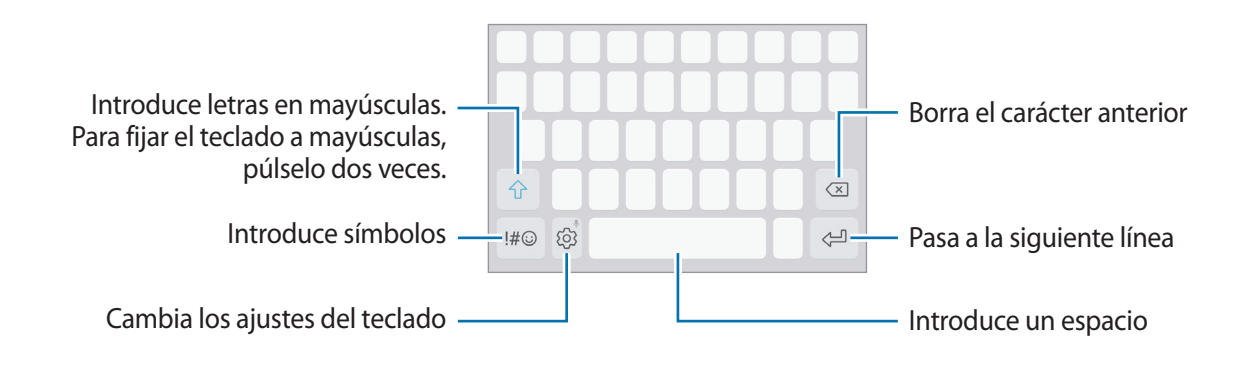

#### **Cambiar el idioma de entrada**

**Pulse**  $\oslash$  **→ Idiomas y tipos → ADMINISTRAR IDIOMAS** y después seleccione los idiomas que quiere usar. Si selecciona dos o más idiomas, podrá alternar entre esos idiomas de entrada deslizando la barra espaciadora hacia la izquierda o la derecha.

#### **Cambiar la distribución del teclado**

Pulse  $\langle \hat{\heartsuit} \rangle$  → **Idiomas y tipos**, seleccione un idioma y, a continuación, seleccione la distribución del teclado que desee utilizar.

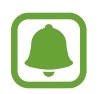

En el **Teclado 3x4**, cada tecla tiene tres o cuatro caracteres. Para introducir un carácter, pulse la tecla correspondiente varias veces hasta que aparezca el carácter que necesite.

## **Funciones adicionales del teclado**

Mantenga pulsado  $\ddot{\otimes}$  para usar varias funciones. Puede que aparezcan otros iconos diferentes de  $\ddot{\otimes}$ según la última función que haya usado.

 $\cdot$   $\psi$  : introduce texto por voz.

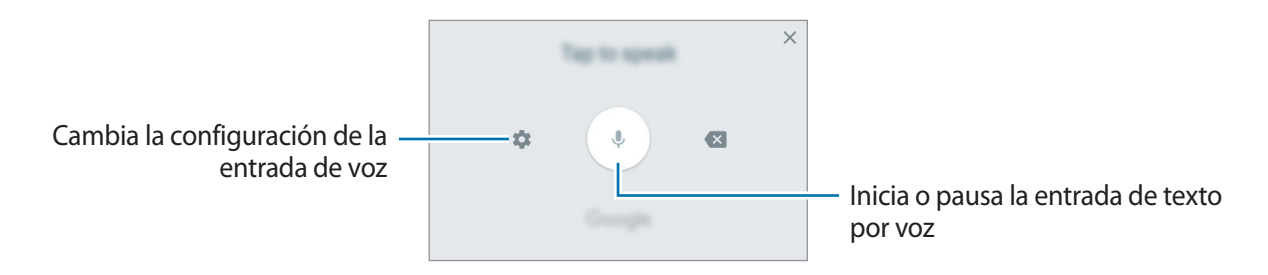

- $\cdot$   $\Xi$ : añade un elemento del portapapeles.
- $\circled{c}$ : añade emoticonos.
- $\cdot \quad$ : cambia el teclado para activar el modo de operación con una mano.
- $\oslash$  : cambia los ajustes del teclado.

# **Copiar y pegar**

- 1 Mantenga pulsado un texto.
- 2 Mueva **o D** para seleccionar el texto que desee o pulse **Seleccionar todo** para seleccionar todo el texto.
- 3 Pulse **Copiar** o **Cortar**.

El texto seleccionado se guardará en el portapapeles.

4 Mantenga pulsada la posición en la que quiere insertar el texto y pulse **Pegar**. Para pegar un texto que ha copiado previamente, pulse **Portapapeles** y seleccione el texto.

# <span id="page-35-0"></span>**Diccionario**

Puede buscar definiciones de palabras mientras utiliza algunas funciones, como la exploración de páginas web.

1 Mantenga pulsada la palabra que quiera buscar.

Si la palabra que desea buscar no se selecciona, arrastre o para seleccionar el texto que desee.

2 Pulse **Más** <sup>→</sup> **Diccionario** en la lista de opciones.

Si un diccionario no está preinstalado en el dispositivo, pulse **Mover a Gestionar diccionarios**  $\rightarrow$   $\blacktriangleright$  junto al diccionario para descargarlo.

3 Vea la definición en la ventana emergente del diccionario.

Para cambiar a vista de pantalla completa, pulse  $\sqrt{2}$ . Para ver más definiciones, pulse la definición en la pantalla. En la vista detallada, pulse  $\blacktriangleright$  para agregar la palabra a su lista de palabras favoritas o **Buscar en Web** para utilizar la palabra como término de búsqueda.

# **Captura de pantalla**

Realice una captura de pantalla mientras usa el dispositivo.

Mantenga pulsados los botones Inicio y Encendido a la vez. Puede ver las imágenes capturadas en **Galería**.

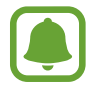

No se pueden hacer capturas de pantalla mientras se usan determinadas aplicaciones y funciones.

# **Abrir aplicaciones**

En la pantalla Inicio o en la pantalla Aplicaciones, seleccione el icono de una aplicación para abrirla.

Para abrir una aplicación de la lista de aplicaciones usadas recientemente, pulse  $\Box$  y seleccione la ventana de una aplicación reciente.

#### **Cerrar una aplicación**

Pulse  $\Box$ , y pulse  $\times$  o deslice la ventana de una aplicación reciente hacia la izquierda o la derecha para cerrarla. Para cerrar todas las aplicaciones activas, pulse **CERRAR TODO**.
# **Carpeta segura**

### **Introducción**

Carpeta segura protege sus aplicaciones y sus contenidos privados, como fotos y notas, para evitar que otras personas puedan acceder a los mismos. Puede proteger sus aplicaciones y contenidos privados, incluso cuando el dispositivo esté desbloqueado.

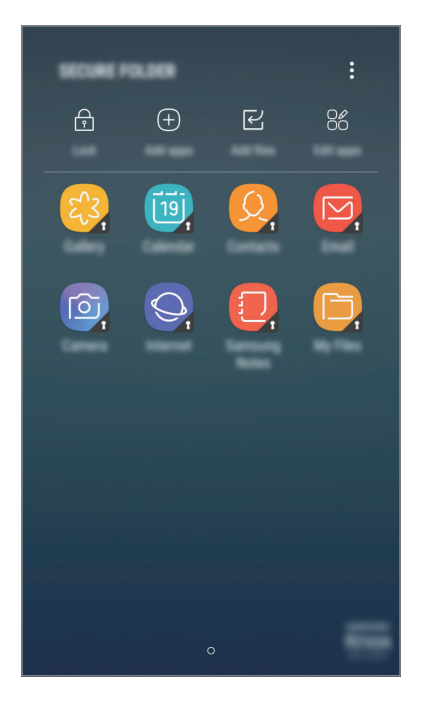

Carpeta segura es un área de almacenamiento segura e independiente. Los datos de Carpeta segura no pueden transferirse a otros dispositivos mediante métodos de uso compartido no autorizados, como USB o Wi-Fi Direct. Si se intenta personalizar el sistema operativo o modificar el software, Carpeta segura se bloqueará y dejará de estar disponible automáticamente. Antes de guardar datos en Carpeta segura, asegúrese de realizar una copia de seguridad de los datos en otro lugar seguro.

### **Crear Carpeta segura**

- 1 En la pantalla Aplicaciones, pulse **Ajustes** <sup>→</sup> **Pantalla Bloqueo y seguridad** <sup>→</sup> **Carpeta segura**.
- 2 Pulse **CONECTAR** e inicie sesión en su Samsung account.
- $3$  Seleccione el método de bloqueo que desee utilizar en Carpeta segura y siga las instrucciones de la pantalla para completar la configuración.

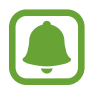

Si olvida el código de desbloqueo de Carpeta segura, podrá restablecerlo utilizando su Samsung account. Pulse el botón de restablecimiento que aparece al introducir un código de desbloqueo incorrecto e introduzca la contraseña de su Samsung account.

### **Establecer el bloqueo automático en Carpeta segura**

Configure el dispositivo para que bloquee automáticamente Carpeta segura cuando no se esté utilizando.

- 1 En la pantalla Aplicaciones, pulse **Carpeta segura**.
- 2 Pulse <sup>→</sup> **Ajustes** <sup>→</sup> **Bloqueo automático Carpeta segura**.
- 3 Seleccione una opción de bloqueo.

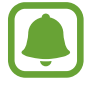

Para bloquear manualmente la Carpeta segura, pulse **Proteger**.

### **Mover contenido**

Mueva contenido, como fotos y contactos, a Carpeta segura. Las siguientes acciones son un ejemplo de cómo puede mover una imagen del almacenamiento predeterminado a la Carpeta segura.

1 En la pantalla Aplicaciones, pulse **Galería**.

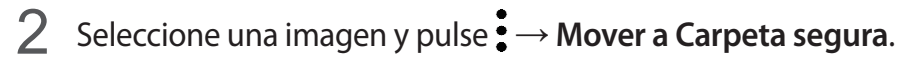

Los elementos seleccionados se moverán a la aplicación correspondiente en Carpeta segura.

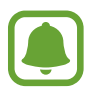

Puede mover contenido de Carpeta segura a la aplicación correspondiente en el almacenamiento predeterminado. Seleccione una imagen y pulse • → Mover fuera de **Carpeta segura**.

### **Añadir aplicaciones**

Añada la aplicación que desee utilizar en Carpeta segura.

- 1 En la pantalla Aplicaciones, pulse **Carpeta segura**.
- 2 Pulse **Añadir aplicaciones**.
- 3 Marque una o varias aplicaciones instaladas en el dispositivo y pulse **AÑAD.** Para instalar aplicaciones de **Play Store**, pulse **DESCARGAR DE PLAY STORE**. Para instalar aplicaciones de **Galaxy Apps**, pulse **DESCARGADO DE GALAXY APPS**.

#### **Eliminar aplicaciones de Carpeta segura**

Pulse **Editar aplicaciones**, marque las aplicaciones y, a continuación, pulse **Desinstalar**.

### **Añadir cuentas**

Añada su cuenta de Samsung account, su cuenta de Google u otras cuentas para sincronizarlas con las aplicaciones de Carpeta segura.

- 1 En la pantalla Aplicaciones, pulse **Carpeta segura**.
- 2 Pulse <sup>→</sup> **Ajustes** <sup>→</sup> **Cuentas** <sup>→</sup> **Añadir cuenta**.
- 3 Seleccione el servicio de la cuenta.
- 4 Siga las instrucciones que aparecen en la pantalla para completar la configuración de la cuenta.

### **Ocultar Carpeta segura**

Puede ocultar el acceso directo de Carpeta segura en la pantalla Aplicaciones.

- 1 En la pantalla Aplicaciones, pulse **Carpeta segura**.
- 2 Pulse → Ajustes y deslice el interruptor Mostrar Carpeta segura para desactivarlo.

Para volver a mostrar el acceso directo de Carpeta segura, abra la pantalla Aplicaciones, pulse **Ajustes** → **Pantalla Bloqueo y seguridad** → **Carpeta segura** y, a continuación, deslice el interruptor **Mostrar Carpeta segura** para activarlo.

### **Realizar copia de seguridad de Carpeta segura y restaurarla**

Realice una copia de seguridad del contenido y las aplicaciones de Carpeta segura en Samsung Cloud utilizando su Samsung account y restáurelos más adelante.

#### **Realizar copias de seguridad de los datos**

- 1 En la pantalla Aplicaciones, pulse **Carpeta segura**.
- 2 Pulse <sup>→</sup> **Ajustes** <sup>→</sup> **Copia y restauración**.
- 3 Pulse **Añadir cuenta** y regístrese e inicie sesión en su Samsung account.
- 4 Pulse **Copia seguridad datos Carpeta segura**.
- 5 Marque los elementos de los que desee realizar una copia de seguridad y pulse **COPIA DE SEG AHORA**.

Se realizará una copia de seguridad de los datos en Samsung Cloud.

#### **Restablecer datos**

- 1 En la pantalla Aplicaciones, pulse **Carpeta segura**.
- 2 Pulse <sup>→</sup> **Ajustes** <sup>→</sup> **Copia y restauración**.
- 3 Pulse **Restaurar copia de seguridad**.
- 4 Seleccione un dispositivo y los tipos de datos que desea restaurar, y pulse **RESTAURAR**. Los datos de los que se haya realizado una copia de seguridad se restaurarán en su dispositivo.

### **Desinstalar Carpeta segura**

Puede desinstalar Carpeta segura, incluyendo su contenido y aplicaciones.

1 En la pantalla Aplicaciones, pulse **Ajustes** <sup>→</sup> **Pantalla Bloqueo y seguridad** <sup>→</sup> **Carpeta segura** → **Desinstalar**.

#### 2 Pulse **DESINSTALAR**.

Para realizar una copia de seguridad del contenido antes de desinstalar Carpeta segura, marque **Mover archivos multimedia fuera de Carpeta segura** y pulse **DESINSTALAR**. Para acceder a los datos de los que se ha realizado una copia de seguridad en Carpeta segura, abra la carpeta **Samsung**, ejecute la aplicación **Mis archivos** y, a continuación, pulse **Memoria interna** → **Secure Folder**.

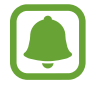

No se realizará ninguna copia de seguridad de las notas guardadas en **Samsung Notas**.

# **Multiwindow**

### **Introducción**

Multiwindow le permite ejecutar dos aplicaciones simultáneamente en la misma pantalla. También puede ejecutar múltiples aplicaciones al mismo tiempo en la vista emergente.

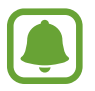

Es posible que algunas aplicaciones no sean compatibles con esta función.

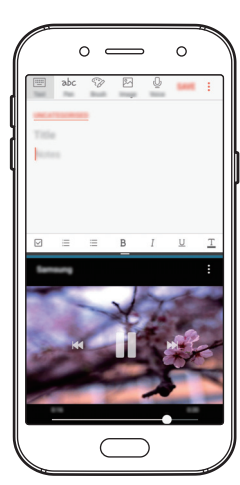

Vista de pantalla dividida Vista emergente

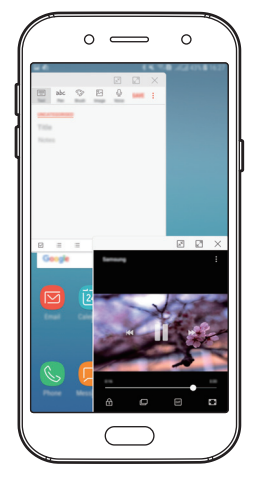

### **Vista de pantalla dividida**

- **1** Pulse para abrir la lista de aplicaciones usadas recientemente.
- 2 Deslice el dedo hacia arriba o hacia abajo y pulse  $\Xi$  en la ventana de una aplicación reciente. La aplicación seleccionada se iniciará en la ventana superior.

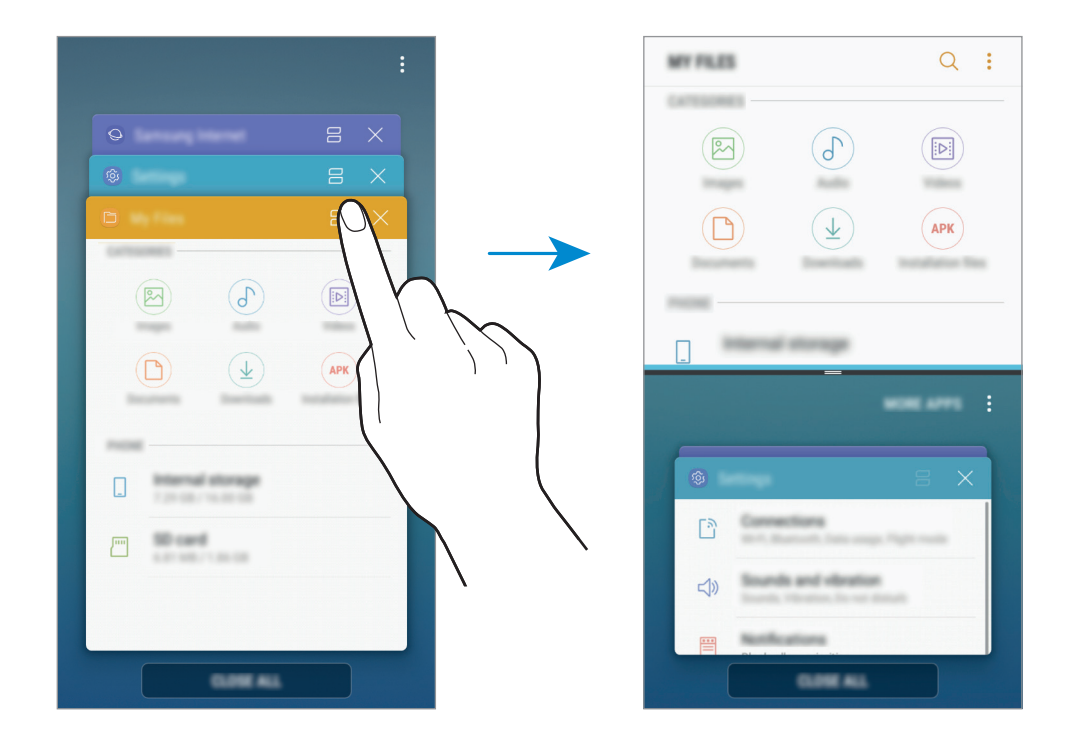

 $3$  En la ventana inferior, deslice el dedo hacia arriba o hacia abajo para seleccionar otra aplicación que desee ejecutar.

Para ejecutar aplicaciones que no estén en la lista de aplicaciones utilizadas recientemente, pulse **MÁS APPS** y seleccione una.

#### **Uso de las opciones adicionales**

Pulse la barra entre las ventanas de aplicaciones para acceder a las opciones adicionales.

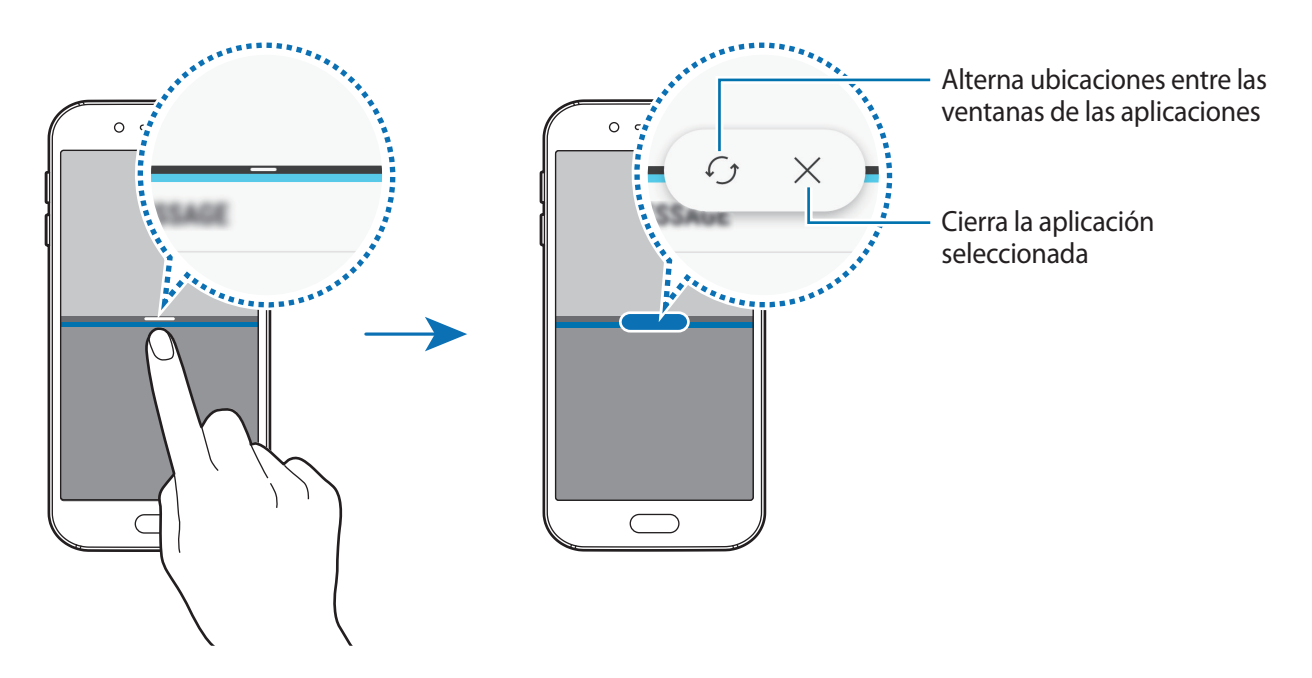

#### **Ajustar el tamaño de la ventana**

Mueva la barra entre las ventanas de aplicaciones hacia arriba o hacia abajo para ajustar el tamaño de las ventanas.

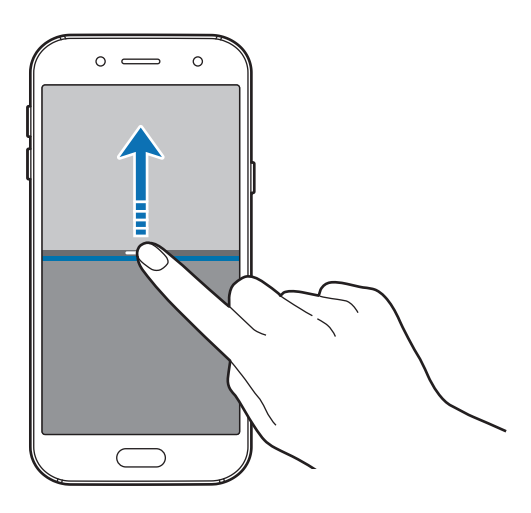

#### **Compartir texto o imágenes entre ventanas**

Deslice y suelte el texto o imágenes copiadas de una ventana a la otra. Mantenga pulsado un elemento en la ventana seleccionada y muévalo hasta una ubicación en otra ventana.

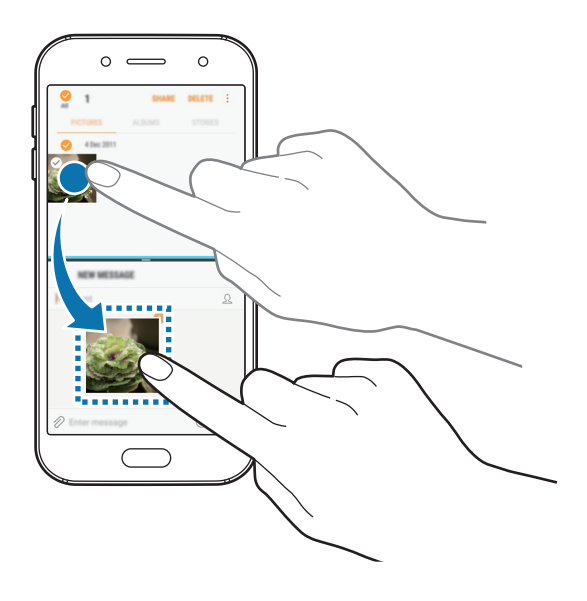

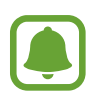

Es posible que algunas aplicaciones no sean compatibles con esta función.

#### **Minimizar la vista de pantalla dividida**

Pulse el botón Inicio para minimizar la vista de pantalla dividida. Aparecerá el icono  $\Xi$  en la barra de estado. La aplicación de la ventana inferior se cerrará y la aplicación de la ventana superior permanecerá activa en la vista de pantalla dividida minimizada.

Para cerrar la vista de pantalla dividida minimizada, abra el panel de notificaciones y pulse el icono  $\times$  en la notificación de Multiwindow.

#### **Maximizar una ventana**

Pulse en la ventana de una aplicación y mueva la barra entre las ventanas de aplicaciones hacia el borde superior o inferior de la pantalla.

### **Vista emergente**

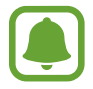

Es posible que esta función no esté disponible dependiendo de su región o su proveedor de servicios.

- **1** Pulse para abrir la lista de aplicaciones usadas recientemente.
- $2$  Deslice el dedo hacia arriba o hacia abajo, mantenga pulsada la ventana de una aplicación y, a continuación, muévala a **Soltar aquí para abrir la vista emergente**.

La ventana de la aplicación aparecerá en la vista emergente.

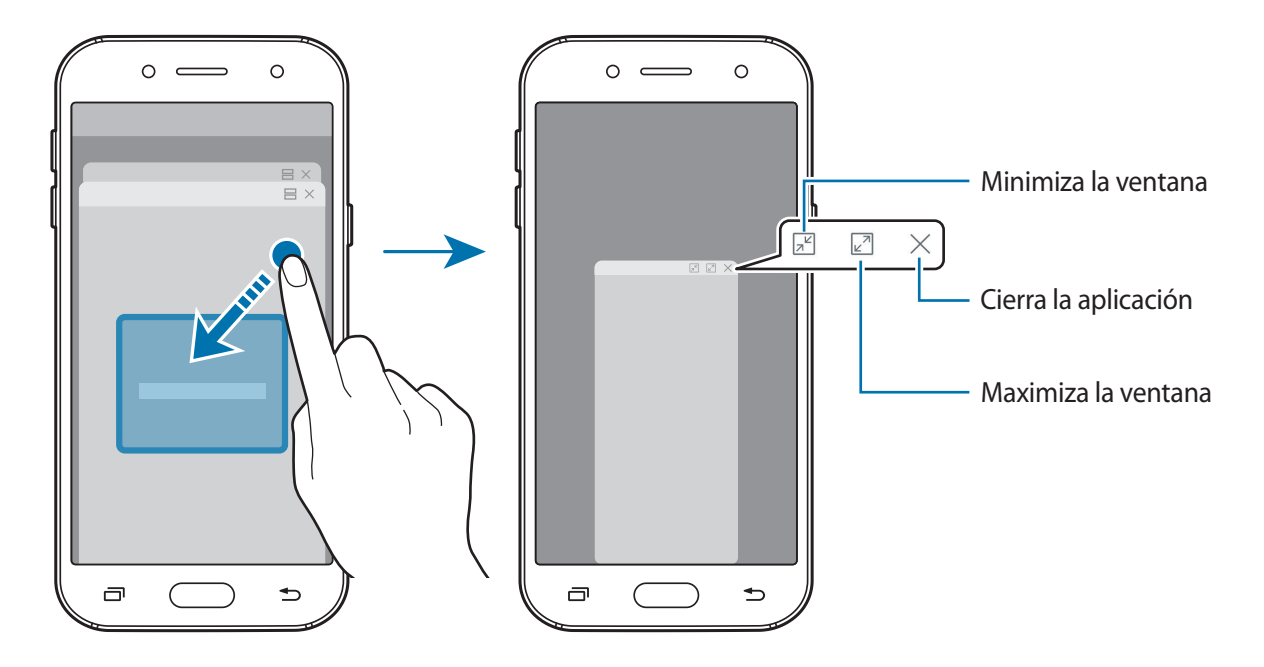

#### **Mover ventanas emergentes**

Para mover una ventana emergente, pulse la barra de herramientas de la ventana y muévala hasta otra ubicación.

# <span id="page-45-0"></span>**Samsung account**

### **Introducción**

Samsung account es un servicio de cuenta integrado que le permite utilizar varios servicios de Samsung mediante dispositivos móviles, televisores y el sitio web de Samsung. Una vez que haya registrado su Samsung account, podrá utilizar las aplicaciones de Samsung sin necesidad de iniciar sesión en su cuenta.

Cree su Samsung account con su dirección de correo electrónico.

Para consultar la lista de servicios que puede utilizar con Samsung account, visite [account.samsung.com](http://account.samsung.com). Para obtener más información sobre las cuentas Samsung account, abra la pantalla Aplicaciones y pulse **Ajustes** → **Nube y cuentas** → **Cuentas** → **Samsung account** → **Ayuda**.

### **Registrar su Samsung account**

#### **Registrar una Samsung account por primera vez**

Si no tiene una Samsung account, cree una.

- 1 En la pantalla Aplicaciones, pulse **Ajustes** <sup>→</sup> **Nube y cuentas** <sup>→</sup> **Cuentas** <sup>→</sup> **Añadir cuenta**.
- 2 Pulse **Samsung account** <sup>→</sup> **CREAR CUENTA**.
- 3 Siga las instrucciones de la pantalla para terminar de crear la cuenta.

#### **Registrar una Samsung account existente**

Si ya tiene una Samsung account, regístrela en el dispositivo.

- 1 En la pantalla Aplicaciones, pulse **Ajustes** <sup>→</sup> **Nube y cuentas** <sup>→</sup> **Cuentas** <sup>→</sup> **Añadir cuenta**.
- 2 Pulse **Samsung account** <sup>→</sup> **INICIAR SESIÓN**.
- 3 Introduzca su dirección de correo electrónico y su contraseña y, a continuación, pulse **INICIAR SESIÓN**.

Si ha olvidado la información de su cuenta, pulse **¿Ha olvidado su ID o contraseña?** Puede encontrar la información de su cuenta al introducir la información necesaria y el código de seguridad que aparece en la pantalla.

### **Eliminar su Samsung account**

Si elimina su Samsung account registrada del dispositivo, sus datos, como contactos y eventos, también se eliminarán.

- 1 En la pantalla Aplicaciones, pulse **Ajustes** <sup>→</sup> **Nube y cuentas** <sup>→</sup> **Cuentas**.
- 2 Pulse Samsung account  $\rightarrow \bullet$   $\rightarrow$  Eliminar cuenta  $\rightarrow$  ACEPTAR.
- 3 Introduzca la contraseña de su Samsung account y, a continuación, pulse **ELIMINAR CUENTA**.

# **Transferir datos de un dispositivo anterior**

Puede transferir contactos, imágenes y otros datos de un dispositivo anterior a su dispositivo mediante Smart Switch o Samsung Cloud.

- 
- Puede que esta función no esté disponible en algunos dispositivos u ordenadores.
- Se aplican restricciones. Visite [www.samsung.com/smartswitch](http://www.samsung.com/smartswitch) para más detalles. Para Samsung el copyright es un asunto importante. Transfiera solamente contenido que sea suyo o sobre el cual tenga derechos.

### **Transferir datos mediante Smart Switch**

Podrá transferir datos de un dispositivo anterior a su dispositivo mediante Samsung Smart Switch.

Las siguientes versiones de Samsung Smart Switch están disponibles:

- **Versión para móvil**: transfiere datos entre dispositivos móviles. Puede descargar la aplicación desde **Galaxy Apps** o **Play Store**.
- **Versión para ordenador**: transfiera datos entre el dispositivo y un ordenador. Puede descargar la aplicación desde [www.samsung.com/smartswitch.](http://www.samsung.com/smartswitch)

#### **Transferir datos de forma inalámbrica mediante Wi-Fi Direct**

Transfiera datos desde el dispositivo anterior a su nuevo dispositivo mediante Wi-Fi Direct.

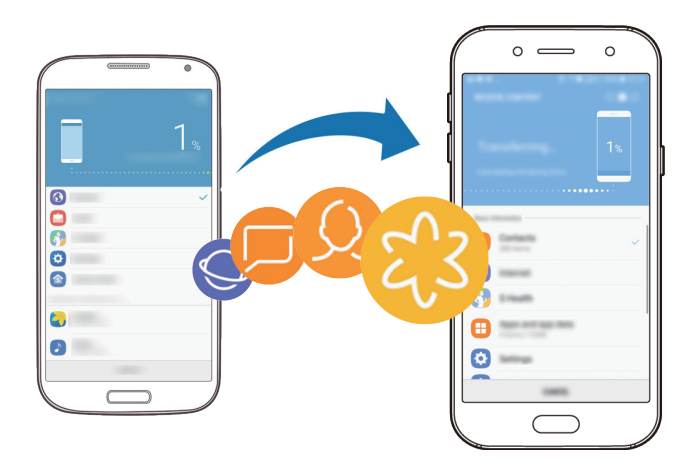

- 1 En ambos dispositivos, descargue e instale Smart Switch desde **Galaxy Apps** o **Play Store**.
- 2 Acerque los dispositivos.
- 3 Inicie **Smart Switch** en ambos dispositivos.
- 4 En el dispositivo anterior, pulse **INALÁMBRICO** <sup>→</sup> **ENVIAR** <sup>→</sup> **CONECTAR**.
- 5 En el dispositivo nuevo, pulse **INALÁMBRICO** <sup>→</sup> **RECIBIR** y seleccione el tipo de dispositivo anterior.
- $6$  Siga las instrucciones de la pantalla para transferir los datos desde su dispositivo anterior.

#### **Transferir datos de copia de seguridad desde un ordenador**

Transfiera datos entre el dispositivo y un ordenador. Debe descargar la aplicación Smart Switch para ordenador en [www.samsung.com/smartswitch](http://www.samsung.com/smartswitch). Realice una copia de seguridad de los datos que contenga el dispositivo anterior a un ordenador e importe los datos a su dispositivo.

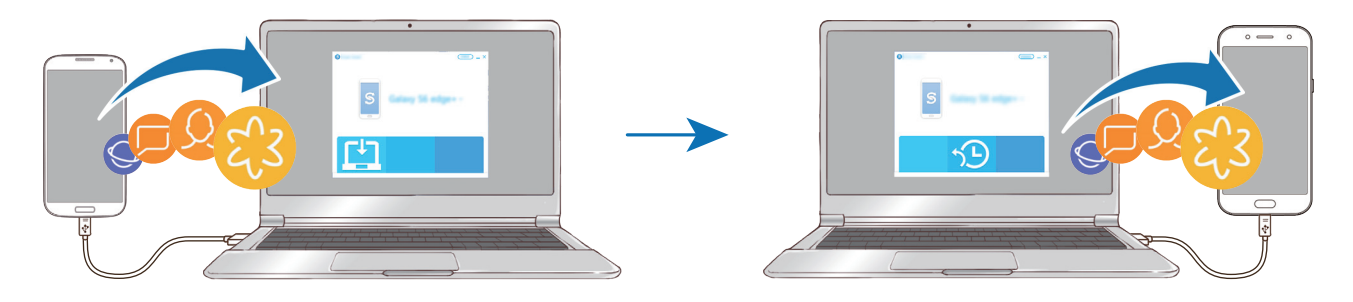

- 1 En el ordenador, vaya a [www.samsung.com/smartswitch](http://www.samsung.com/smartswitch) para descargar Smart Switch.
- 2 En el ordenador, inicie Smart Switch.

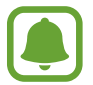

Si el dispositivo anterior no es un dispositivo Samsung, realice una copia de seguridad de los datos en un ordenador mediante el programa proporcionado por el fabricante del dispositivo. Luego, vaya al quinto paso.

- 3 Conecte el dispositivo anterior al ordenador con el cable USB.
- $\mathcal A$  En el ordenador, siga las instrucciones que aparecen en pantalla para realizar una copia de seguridad de los datos desde el dispositivo. A continuación, desconecte el dispositivo anterior del ordenador.
- $5$  Conecte su dispositivo al ordenador con un cable USB.
- $6$  En el ordenador, siga las instrucciones que aparecen en pantalla para transferir los datos a su dispositivo.

### **Transferir datos mediante Samsung Cloud**

Realice una copia de seguridad de datos desde el dispositivo anterior en Samsung Cloud y restaure los datos en su dispositivo. Debe registrarse e iniciar sesión en su Samsung account para poder utilizar Samsung Cloud. Consulte [Samsung account](#page-45-0) para obtener más información.

- 1 En el dispositivo anterior, realice una copia de seguridad de los datos en su Samsung account.
- 2 En su dispositivo, ejecute la aplicación Ajustes y pulse Nube y cuentas → Samsung Cloud → **Restaurar**.
- $3$  Pulse  $\blacktriangledown$  y seleccione el dispositivo anterior en la lista de dispositivos.
- 4 Marque los tipos de datos que desea restaurar y pulse **RESTAURAR AHORA**.

# **Administración de dispositivos y datos**

### **Conectar el dispositivo a un ordenador para transferir datos**

Transfiera archivos de audio, vídeo, imagen o de otro tipo del dispositivo al ordenador y viceversa.

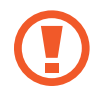

No desconecte el cable USB del dispositivo mientras se transfieren los archivos. Si lo hace, podría perder datos o estropear el dispositivo.

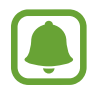

Es posible que los dispositivos no se conecten correctamente si utiliza un hub USB. Conecte el dispositivo directamente al puerto USB del ordenador.

- Conecte el dispositivo al ordenador con un cable USB.
- 2 Abra el panel de notificaciones y, a continuación, pulse USB transfiriendo multimedia → **Transferir multimedia**.

Si el ordenador no reconoce su dispositivo, pulse **Transferir imágenes**.

- 3 Pulse **PERMITIR** para dejar que el ordenador acceda a los datos de su dispositivo. El dispositivo aparecerá en Mi PC tan pronto como lo reconozca el ordenador.
- 4 Transfiera archivos entre el dispositivo y el ordenador.

### **Actualizar el dispositivo**

Podrá actualizar el dispositivo con el software más reciente.

#### **Actualizar mediante el servicio Firmware over-the-air**

Podrá actualizar el dispositivo con la versión del software más reciente mediante el servicio de Firmware over-the-air (FOTA).

En la pantalla Aplicaciones, pulse **Ajustes** → **Actualización de software** → **Descarga manual**.

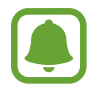

Si desliza el interruptor **Descarga automática** para activarla, las actualizaciones se descargarán cuando el dispositivo esté conectado a una red Wi-Fi.

#### **Actualización con Smart Switch**

Conecte el dispositivo a un ordenador y actualice el software del dispositivo a la última versión.

- 1 En el ordenador, visite [www.samsung.com/smartswitch](http://www.samsung.com/smartswitch) para descargar e instalar Smart Switch.
- 2 En el ordenador, inicie Smart Switch.
- $\beta$  Conecte el dispositivo al ordenador con un cable USB.
- $\mathcal A$  Si está disponible una actualización de software, siga las instrucciones para actualizar el dispositivo.
- 
- No apague el ordenador ni desconecte el cable USB mientras el dispositivo se esté actualizando.
- Mientras el dispositivo se actualiza, no conecte otros dispositivos multimedia al ordenador. Si lo hace, podría interferir en el proceso de actualización. Antes de actualizar, desconecte cualquier otro dispositivo multimedia del ordenador.

### <span id="page-50-0"></span>**Realizar copias de seguridad y restaurar datos**

Proteja sus datos personales, los datos de sus aplicaciones y sus ajustes en el dispositivo. Podrá realizar una copia de seguridad de sus datos confidenciales y acceder a ellos en otro momento. Debe registrarse en una cuenta de Google o en Samsung account para hacer una copia de seguridad de los datos o restablecerlos. Consulte [Samsung account](#page-45-0) y [Cuentas](#page-131-0) para obtener más información.

#### **Usar Samsung account**

En la pantalla Aplicaciones, pulse **Ajustes** → **Nube y cuentas** → **Copiar y restaurar** → **Ajus. copia de seg.** de Samsung account, deslice los interruptores que aparecen junto a los elementos de los que desea realizar una copia de seguridad para activarlos y, a continuación, pulse **COPIA SEGURIDAD AHORA**.

Se realizará una copia de seguridad de los datos en Samsung Cloud. Consulte [Samsung Cloud](#page-130-0) para obtener más información.

Para que el dispositivo realice la copia de seguridad de los datos de forma automática, deslice el interruptor **COPIA DE SEGURIDAD AUTOMÁTICA** para activarlo.

Para restaurar los datos de copia de seguridad de Samsung Cloud utilizando Samsung account, pulse **Restaurar**. Seleccione un dispositivo y los tipos de datos que desea restaurar, y pulse **RESTAURAR AHORA**. Los datos seleccionados se restaurarán en el dispositivo.

#### **Usar una cuenta de Google**

En la pantalla Aplicaciones, pulse **Ajustes** → **Nube y cuentas** → **Copiar y restaurar** y deslice el interruptor **Hacer copia de seguridad** de la cuenta de Google para activarlo. Pulse **Cuenta de copia de seguridad** y seleccione una cuenta como la cuenta de copia de seguridad.

Para restaurar los datos utilizando una cuenta de Google, deslice el interruptor **Restauración automática** para activarla. Cuando reinstale las aplicaciones, los ajustes y datos guardados en la copia de seguridad se restablecerán.

### **Restablecer datos**

Elimine todos los ajustes y los datos del dispositivo. Antes de restablecer los valores de fábrica, asegúrese de hacer copias de seguridad de todos los datos importantes almacenados en el dispositivo. Consulte [Realizar copias de seguridad y restaurar datos](#page-50-0) para obtener más información.

En la pantalla Aplicaciones, pulse **Ajustes** → **Administración general** → **Restablecer** → **Restablecer valores de fábrica** → **RESTABLECER** → **ELIMINAR TODO**. El dispositivo se reiniciará automáticamente.

# **Funciones de uso compartido**

Comparta contenido utilizando varias opciones de uso compartido. Las siguientes acciones son un ejemplo para compartir imágenes:

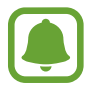

Puede incurrir en gastos adicionales cuando comparta archivos mediante la red móvil.

- 1 Pulse **Galería** en la pantalla Aplicaciones.
- 2 Seleccione una imagen.
- 3 Pulse **Compartir** y seleccione un método de uso compartido, como la conexión Bluetooth o el correo electrónico.

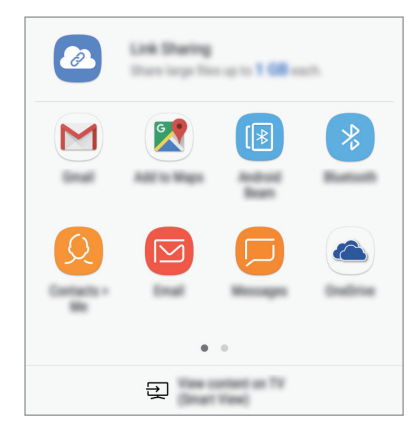

También podrá usar las siguientes opciones:

- **Compartir vínculos**: carga contenido al servidor de almacenamiento de Samsung y comparte el vínculo y el código de acceso con otras personas, incluso si no están guardadas en su lista de contactos. Para poder utilizar esta función, deberá verificar su número de teléfono.
- **Ver contenido en TV (Smart View)**: muestra el contenido que aparece en su dispositivo en una pantalla de mayor tamaño mediante una conexión inalámbrica.

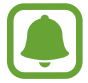

Si tiene un historial de uso compartido o comunicación, las personas con las que se haya puesto en contacto aparecerán en el panel de opciones de uso compartido. Para compartir directamente contenido con ellos mediante la aplicación correspondiente, seleccione el icono de una persona. Si la función no está activada, abra la pantalla Aplicaciones, pulse **Ajustes** → **Funciones avanzadas** y, a continuación, deslice el interruptor **Compartir rápido** para activarlo.

4 Siga las instrucciones que aparecen en la pantalla para compartir la imagen con otras personas.

Cuando la imagen se envíe a los dispositivos de los destinatarios, aparecerá una notificación en el dispositivo de estos. Pulse la notificación para ver o descargar la imagen.

# **Modo Emergencia**

Puede activar el modo Emergencia en el dispositivo para reducir el consumo de batería. Se restringirá el uso de algunas aplicaciones y funciones. En modo Emergencia, puede hacer una llamada de emergencia, enviar información sobre su ubicación actual a los demás, hacer sonar una alarma de emergencia, etc.

Mantenga pulsado el botón Encendido y después pulse **Modo Emergencia**.

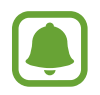

El tiempo de uso que queda indica el tiempo restante antes de que la carga de la batería se agote. Este tiempo puede variar en función de los ajustes del dispositivo y las condiciones de funcionamiento.

#### **Desactivar el modo Emergencia**

Para desactivar el modo Emergencia, pulse • → **Desactivar modo Emergencia**, o bien, mantenga pulsado el botón Encendido y después pulse **Modo Emergencia**.

# **Aplicaciones**

# **Instalar o desinstalar aplicaciones**

### **Galaxy Apps**

Puede comprar y descargar aplicaciones diseñadas para dispositivos Samsung Galaxy.

Pulse **Samsung** → **Galaxy Apps** en la pantalla Aplicaciones.

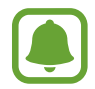

Es posible que esta aplicación no esté disponible en función de la región o el proveedor de servicios.

#### **Instalar aplicaciones**

Examine las aplicaciones por categoría o pulse el campo de búsqueda para buscarlas con una palabra clave.

Seleccione una aplicación para ver información sobre ella. Para descargar aplicaciones gratuitas, pulse **INSTALAR**. Para comprar y descargar aplicaciones de pago, pulse en el precio y siga las instrucciones de la pantalla.

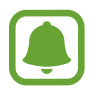

Para cambiar los ajustes de actualización automática, pulse  $\stackrel{\bullet}{\bullet}$  → **Ajustes** → **Actualizar automáticamente aplicaciones** y después seleccione una opción.

### **Play Store**

Pulse **Play Store** en la pantalla Aplicaciones para comprar y descargar aplicaciones.

#### **Instalar aplicaciones**

Busque aplicaciones por categoría o por palabra clave.

Seleccione una aplicación para ver información sobre ella. Para descargar aplicaciones gratuitas, pulse **INSTALAR**. Para comprar y descargar aplicaciones de pago, pulse en el precio y siga las instrucciones de la pantalla.

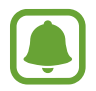

Para cambiar los ajustes de actualización automática, pulse → **Ajustes** → **Actualizar aplicaciones automáticamente** y después seleccione una opción.

### **Administrar aplicaciones**

#### **Desinstalar aplicaciones y utilizar el modo de suspensión de las aplicaciones**

Mantenga pulsada una aplicación y seleccione una opción:

- Desactivar: desactiva las aplicaciones predeterminadas seleccionadas que no pueden desinstalarse en el dispositivo.
- **Suspender**: activa el modo de suspensión de las aplicaciones para ahorrar batería, evitando que se ejecuten en segundo plano.
- **Desinstalar**: desinstala las aplicaciones descargadas.

#### **Activar aplicaciones**

En la pantalla Aplicaciones, pulse **Ajustes** → **Aplicaciones** → → **Desactivadas**, seleccione una aplicación y, a continuación, pulse **ACTIVAR**.

#### **Configurar permisos de aplicaciones**

Para que algunas aplicaciones funcionen correctamente, podrían necesitar permisos para utilizar la información de su dispositivo o acceder a ella. Al abrir una aplicación, podría aparecer una ventana emergente para solicitar el acceso a determinadas funciones o datos. Pulse **PERMITIR** en la ventana emergente para conceder permisos a la aplicación.

Para ver los ajustes de los permisos de las aplicaciones, abra la pantalla Aplicaciones y pulse **Ajustes** → **Aplicaciones**. Seleccione una aplicación y pulse **Permisos**. Puede ver la lista de permisos de las aplicaciones y cambiarlos.

Para visualizarlos o modificarlos según su categoría, abra la pantalla Aplicaciones, pulse **Ajustes** → **Aplicaciones** → → **Permisos de aplicación**. Para conceder permisos, seleccione un elemento y deslice los interruptores que aparecen junto a las aplicaciones.

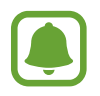

Si no concede permisos a las aplicaciones, es posible que las funciones básicas de estas no funcionen correctamente.

# **Teléfono**

### **Introducción**

Haga o responda llamadas de voz o videollamadas.

### **Llamar**

- 1 Pulse **Teléfono** en la pantalla Aplicaciones.
- 2 Introduzca un número de teléfono.

Si el teclado no aparece en la pantalla, pulse **en para abrirlo**.

3 ► Modelos single SIM: pulse D para hacer una llamada de voz o <sub>para</sub> hacer una videollamada.

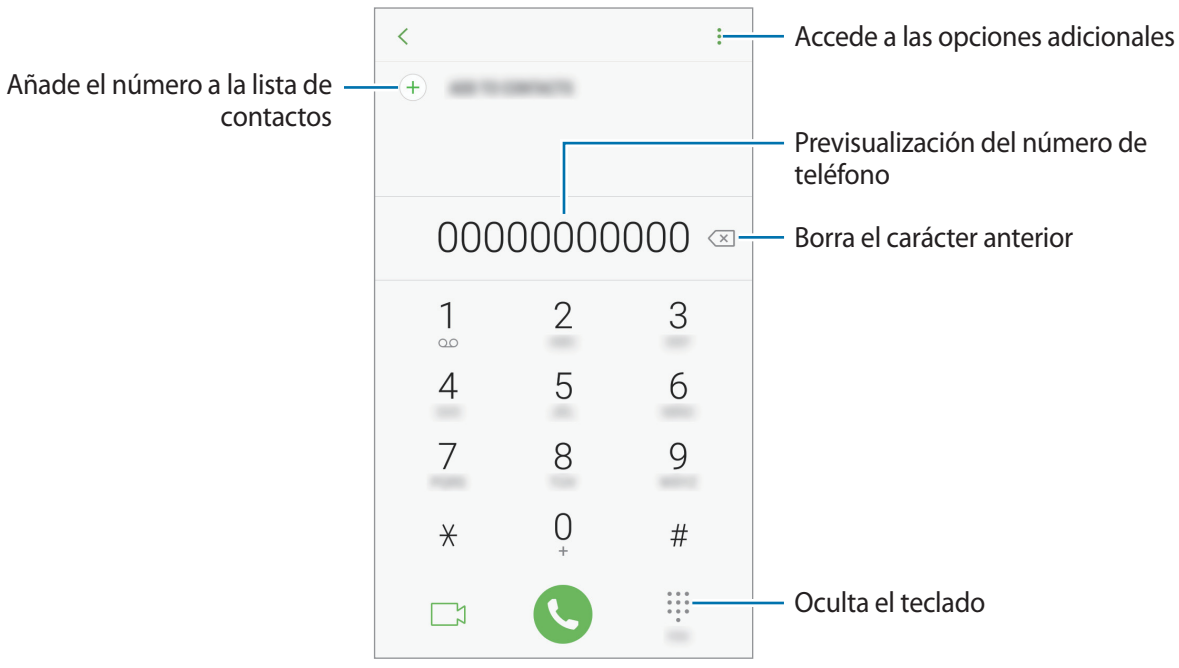

► **Modelos dual SIM**: pulse **CP o CP** para hacer una llamada de voz o **p**para hacer una videollamada.

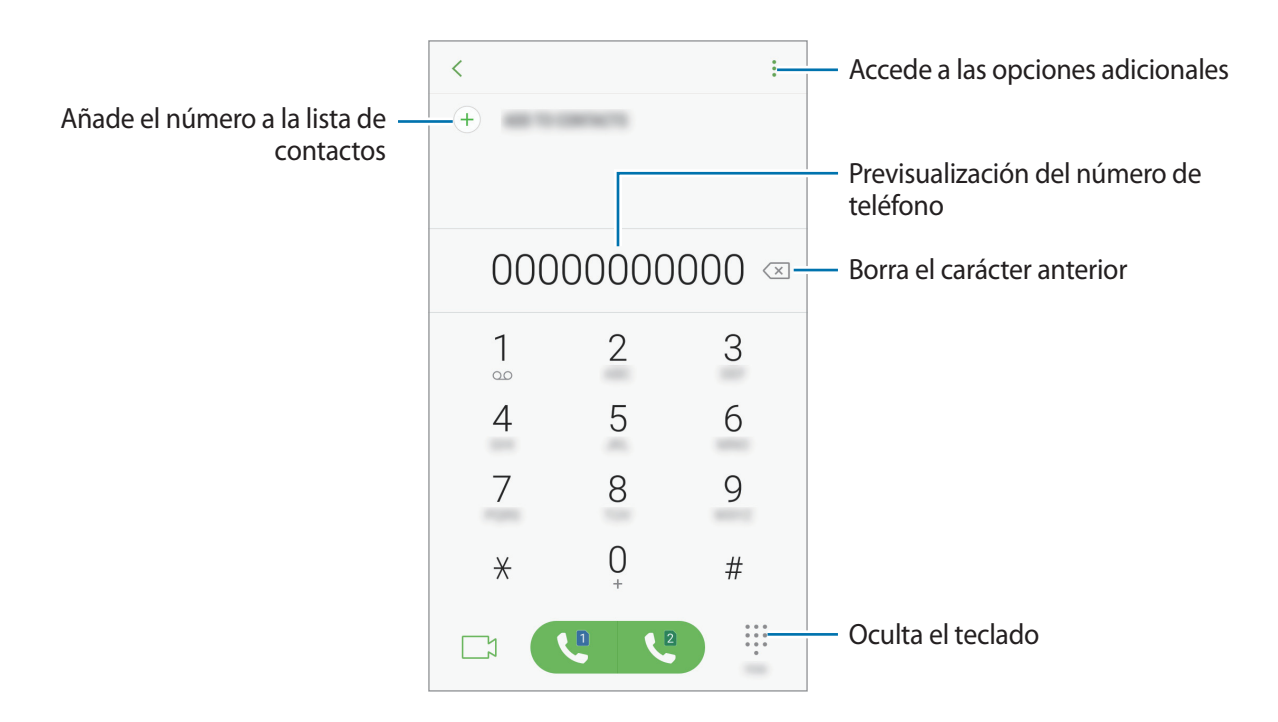

#### **Usar la marcación rápida**

Configure números de marcación rápida para realizar llamadas de forma más rápida.

Para configurar un número como marcación rápida, pulse **→ Marcación rápida**, seleccione un número de marcación rápida y, a continuación, añádalo.

Para realizar una llamada, mantenga pulsado uno de los números de marcación rápida en el teclado numérico. Si desea acceder a los números de marcación rápida a partir del número 10, pulse los primeros dígitos del número y, a continuación, mantenga pulsado el último dígito.

Por ejemplo, si configura el número **123** como número de marcación rápida, pulse **1**, pulse **2** y, a continuación, mantenga pulsado **3**.

#### **Hacer llamadas desde la pantalla bloqueada**

En la pantalla Bloqueo, mueva  $\mathbb{C}$  fuera del círculo grande.

#### **Llamar desde la lista de registros o contactos**

Pulse **RECIENTES** o **CONTACTOS** y, a continuación, deslice el dedo hacia la derecha sobre un contacto o un número de teléfono para realizar una llamada.

#### **Hacer una llamada internacional**

- 1 Pulse para abrir el teclado si este no aparece en la pantalla.
- 2 Mantenga pulsado el **0** hasta que aparezca el símbolo **+**.
- 3 ► **Modelos single SIM**: escriba el código del país, el código del área y el número de teléfono, y luego pulse  $\mathbf C$ .

► **Modelos dual SIM**: introduzca el código de país, el código de área, el número de teléfono y luego pulse  $\mathbf{C}$  o  $\mathbf{C}$ .

### **Recibir llamadas**

#### **Responder una llamada**

Cuando reciba una llamada, mueva  $\bigodot$  fuera del círculo grande.

#### **Rechazar una llamada**

Cuando reciba una llamada, mueva  $\bigodot$  fuera del círculo grande.

Para enviar un mensaje cuando rechace una llamada entrante, mueva la barra del mensaje de rechazo hacia arriba.

```
Para crear varios mensajes de rechazo, abra la pantalla Aplicaciones, pulse Teléfono → <sup>•</sup> → Ajustes
\rightarrow Mensajes de rechazo rápido, introduzca un mensaje y, a continuación, pulse \left(\rightarrow\right).
```
#### **Llamadas perdidas**

Si tiene una llamada perdida, aparecerá el icono  $\blacktriangle$  en la barra de estado. Para ver la lista de llamadas perdidas, abra el panel de notificaciones, o bien, en la pantalla Aplicaciones, pulse **Teléfono**  $\rightarrow$  **RECIENTES** para ver las llamadas perdidas.

### **Bloqueo de números de teléfono**

Bloquee llamadas de números específicos incluidos en su lista de bloqueados.

- 1 En la pantalla Aplicaciones, pulse **Teléfono** <sup>→</sup> <sup>→</sup> **Ajustes** <sup>→</sup> **Bloquear números**.
- 2 Pulse  $\Omega$ , marque contactos y, a continuación, pulse **HECHO**.

Para introducir manualmente un número, pulse **Introducir número de teléfono**, introduzca el número de teléfono y, a continuación, pulse  $\bigoplus$ .

Cuando los números bloqueados intenten ponerse en contacto con usted, no recibirá notificaciones. Las llamadas aparecerán en el registro de llamadas.

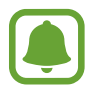

Asimismo, puede bloquear llamadas entrantes de personas que no muestren su ID de interlocutor. Pulse el interruptor **Bloquear llamantes desconocidos** para activar esta función.

### **Opciones durante las llamadas**

#### **Durante una llamada de voz**

Podrá realizar las siguientes acciones:

- $\cdot$  : accede a las opciones adicionales.
- **Añadir llamada**: marca una segunda llamada.
- **Volum extra**: sube el volumen.
- **Bluetooth**: cambia la salida de audio a unos auriculares Bluetooth si están conectados al dispositivo.
- **Altavoz**: activa o desactiva el altavoz. Cuando utilice el altavoz, aleje el dispositivo de sus oídos.
- **Teclado** / **Ocultar**: abre o cierra el teclado.
- **Silencio**: desactiva el micrófono para que el interlocutor no pueda escucharle.
- $\bigodot$ : finaliza la llamada actual.

#### **Durante una videollamada**

Pulse la pantalla para usar las siguientes opciones:

- $\cdot$  : accede a las opciones adicionales.
- **Cámara**: apaga la cámara para que el interlocutor no pueda verle.
- **Cambiar**: alterna entre la cámara frontal y la trasera.
- $\cdot$   $\bullet$ : finaliza la llamada actual.
- **Silencio**: desactiva el micrófono para que el interlocutor no pueda escucharle.
- **Altavoz**: activa o desactiva el altavoz. Cuando utilice el altavoz, aleje el dispositivo de sus oídos.

# **Contactos**

### **Introducción**

Cree nuevos contactos o gestiónelos en el dispositivo.

### **Añadir contactos**

#### **Crear un contacto nuevo**

- 1 Pulse **Contactos** en la pantalla Aplicaciones.
- 2 Pulse y seleccione la ubicación de almacenamiento.

#### 3 Introduzca la información de contacto.

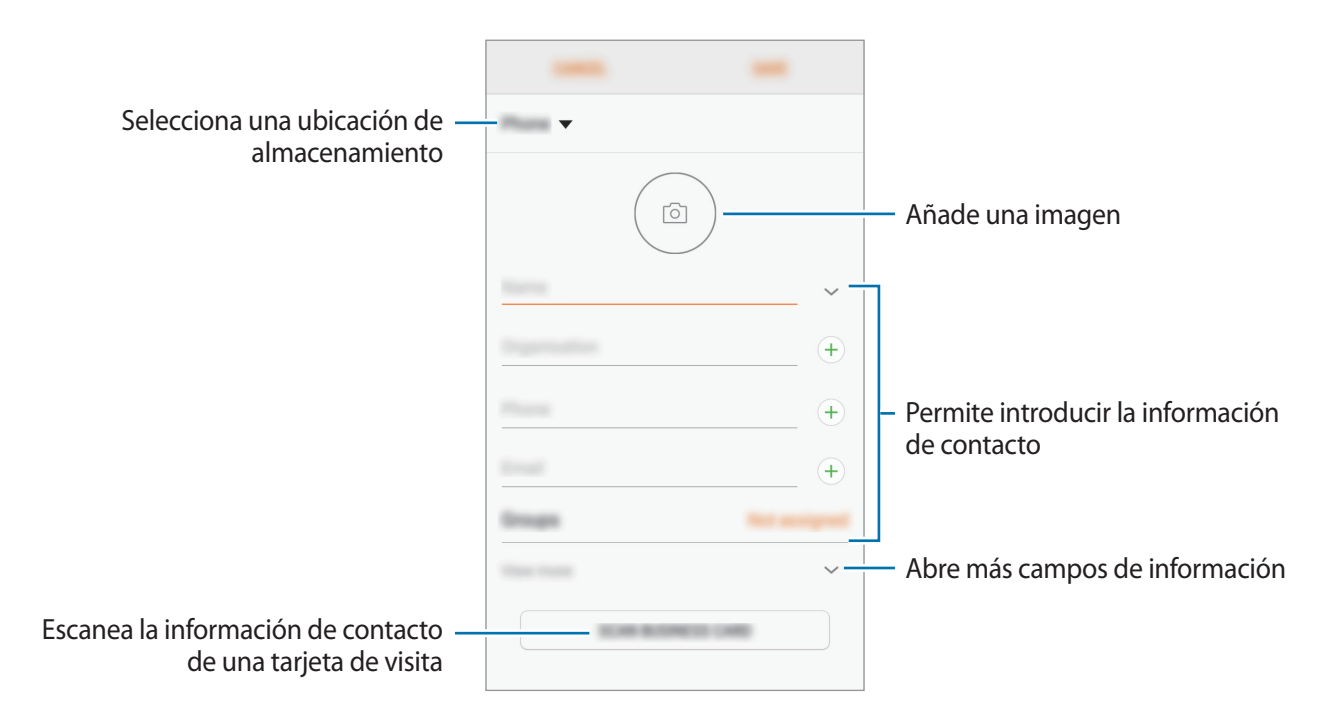

El tipo de información que puede guardar podría variar en función de la ubicación de almacenamiento seleccionada.

4 Pulse **GUARDAR**.

#### **Añadir un número de teléfono a Contactos desde el teclado**

- 1 Pulse **Teléfono** en la pantalla Aplicaciones.
- 2 Introduzca el número y pulse **AÑADIR A CONTACTOS**. Si el teclado no aparece en la pantalla, pulse **en** para abrirlo.
- 3 Pulse **Crear contacto** para crear un contacto nuevo o pulse **Actualizar existente** para añadir nueva información a un contacto existente.

#### **Añadir un número de teléfono a Contactos desde la lista de llamadas**

- 1 En la pantalla Aplicaciones, pulse **Teléfono** <sup>→</sup> **RECIENTES**.
- 2 Pulse la imagen de un interlocutor o pulse un número de teléfono <sup>→</sup> **Info**.
- 3 Pulse **CREAR CONTACTO** para crear un contacto nuevo o pulse **ACTUALIZAR EXISTENTE** para añadir algún dato nuevo a un contacto existente.

#### **Importar contactos**

Añada contactos importándolos de otros almacenamientos en su dispositivo.

- 1 Pulse **Contactos** en la pantalla Aplicaciones.
- 2 Pulse <sup>→</sup> **Administrar contactos** <sup>→</sup> **Importar/exportar contactos** <sup>→</sup> **IMPORTAR**.
- $3$  Seleccione una ubicación de almacenamiento desde la que desee importar los contactos.
- 4 Marque los contactos o los archivos VCF que desee importar y pulse **HECHO**.
- $5$  Seleccione una ubicación de almacenamiento en la que desee guardar los contactos y pulse **IMPORTAR**.

#### **Sincronizar contactos con sus cuentas web**

Sincronice los contactos de su dispositivo con contactos en línea guardados en sus cuentas web, como su Samsung account.

En la pantalla Aplicaciones, pulse **Ajustes** → **Nube y cuentas** → **Cuentas**, seleccione primero el nombre de una cuenta, después la cuenta con la que desee realizar la sincronización y, a continuación, pulse **Contactos (Samsung account)** o **Sincronizar Contactos**.

### **Buscar contactos**

En la pantalla Aplicaciones, pulse **Contactos**.

Use una de las siguientes formas de búsqueda:

- Deslice la pantalla hacia arriba o hacia abajo por la lista de contactos.
- Deslice un dedo por el índice que hay a la derecha de la lista de contactos para moverse rápidamente por la lista de contactos.
- Pulse el campo de búsqueda en la parte superior de la lista de contactos e introduzca los criterios de búsqueda.

Pulse la imagen o el nombre del contacto → **Info**. A continuación, realice una de las siguientes acciones:

- $\cdot$   $\leq$  : añada el contacto a favoritos.
- $\cdot$   $\mathbb{Q}/\mathbb{Z}$ : haga una llamada de voz o una videollamada.
- $\cdot$   $\Box$ : redacte un mensaje.
- $\cdot$   $\heartsuit$ : redacte un correo electrónico.

### **Compartir contactos**

Puede compartir los contactos con otras personas utilizando las diversas opciones para compartir.

- 1 Pulse **Contactos** en la pantalla Aplicaciones.
- $2$  Pulse  $\rightarrow$  **Compartir.**
- 3 Marque los contactos que desee y pulse **COMPARTIR**.
- 4 Seleccione un método para compartir.

### **Guardar y compartir un perfil**

Comparta su información de perfil, como la fotografía y el mensaje de estado, con otros usuarios que utilicen la función Compartir perfil.

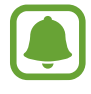

- Es posible que esta función no esté disponible dependiendo de su región o su proveedor de servicios.
- Esta función está disponible únicamente para los contactos que tengan la función de Compartir perfil activada en su dispositivo.
- 1 Pulse **Contactos** en la pantalla Aplicaciones.
- 2 Seleccione su perfil.
- 3 Pulse **EDITAR**, edite su perfil y pulse **GUARDAR**.
- $4$  Pulse  $\frac{1}{2}$   $\rightarrow$  Compartir perfil y, a continuación, deslice el interruptor para activarlo.

Para poder utilizar esta función, deberá verificar su número de teléfono. Puede consultar la información de perfil actualizada de sus contactos en **Contactos**.

Para configurar elementos adicionales para compartir, pulse **Contenido compartido** y seleccione los elementos.

Para configurar un grupo de contactos con el que compartir su perfil, pulse **Compartir con** y seleccione una opción.

### **Fusionar contactos duplicados**

Si importa contactos de otros almacenamientos, o sincroniza o mueve contactos a otras cuentas, su lista de contactos podría incluir duplicados. Fusione los contactos duplicados en uno solo para optimizar su lista de contactos.

- 1 Pulse **Contactos** en la pantalla Aplicaciones.
- 2 Pulse <sup>→</sup> **Administrar contactos** <sup>→</sup> **Combinar contactos**.
- 3 Marque los contactos y pulse **COMBINAR**.

### **Eliminar contactos**

- 1 Pulse **Contactos** en la pantalla Aplicaciones.
- $2$  Pulse  $\rightarrow$  **Eliminar.**
- 3 Marque los contactos y pulse **ELIMINAR**.

Para eliminar contactos uno por uno, abra la lista de contactos y pulse la imagen de un contacto o el nombre de un contacto → **Info**. A continuación, pulse • → **Eliminar**.

# **Mensajes**

### **Introducción**

Envíe y vea mensajes por conversación.

### **Enviar mensajes**

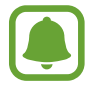

Es posible que incurra en gastos adicionales al enviar mensajes mientras se encuentra en el extranjero.

- 1 Pulse **Mensajes** en la pantalla Aplicaciones.
- $2$  Pulse  $2$ .
- 3 Añada los destinatarios y pulse **CREAR**.
- 4 Permite introducir un mensaje.
	- ► **Modelos con single SIM**:

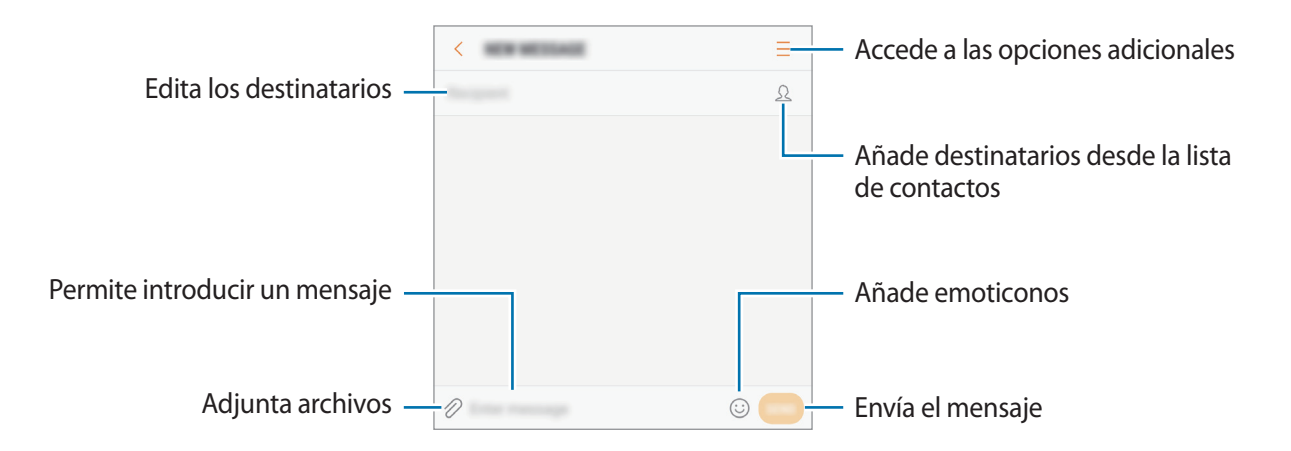

#### ► **Modelos con dual SIM**:

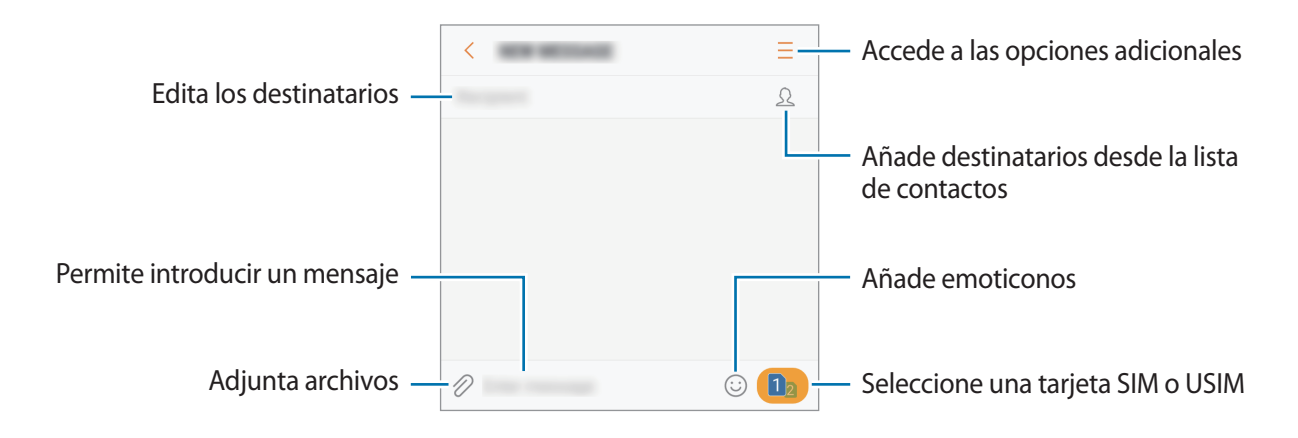

- 5 ► **Modelos con single SIM**: pulse **ENV** para enviar el mensaje.
	- ► **Modelos con dual SIM**: pulse o para enviar el mensaje.

### **Ver mensajes**

Los mensajes se agrupan en cadenas ordenadas por contacto.

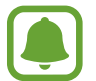

Es posible que incurra en gastos adicionales al recibir mensajes cuando se encuentre en el extranjero.

- 1 Pulse **Mensajes** en la pantalla Aplicaciones.
- 2 Seleccione un contacto de la lista de mensajes.
- 3 Vea su conversación.
	- ► **Modelos con single SIM**: para responder al mensaje, escriba un mensaje y pulse **ENV**.
	- ► **Modelos con dual SIM**: para responder al mensaje, escriba un mensaje y pulse **o 3**.

### **Bloquear mensajes no deseados**

Bloquee mensajes de determinados números incluidos en su lista de bloqueados.

- 1 Pulse **Mensajes** en la pantalla Aplicaciones.
- 2 Pulse <sup>→</sup> **Ajustes** <sup>→</sup> **Bloquear mensajes** <sup>→</sup> **Bloquear números**.
- **3** Pulse **RECIBIDOS** o **CONTACTOS**, seleccione un contacto y pulse  $\bigoplus$ .

Para introducir manualmente un número, pulse **Introducir número** y, a continuación, especifique el número de teléfono.

### **Configurar la notificación de mensajes**

Puede cambiar el sonido de notificación, las opciones de pantalla y otras opciones.

- 1 Pulse **Mensajes** en la pantalla Aplicaciones.
- 2 Pulse → **Ajustes** → **Notificaciones** y, a continuación, deslice el interruptor para activarlas.
- 3 Cambie los ajustes de las notificaciones.
	- **Sonido de notificación**: cambia el sonido de la notificación.
	- **Vibrar al reproducir sonido**: configura el dispositivo para que vibre al recibir mensajes.
	- **Ver como elemento emergente**: configura el dispositivo para mostrar los mensajes en ventanas emergentes.
	- **Vista previa de mensaje**: configura el dispositivo para mostrar el contenido del mensaje en la pantalla bloqueada y en las ventanas emergentes.

#### **Configurar un recordatorio para los mensajes**

Puede configurar una alerta a intervalos que le informará de que tiene notificaciones sin comprobar. Si esta función no está activada, abra la pantalla Aplicaciones, pulse **Ajustes** → **Accesibilidad** → **Recordar notificación** y, a continuación, deslice el interruptor para activarla. A continuación, active el interruptor **Mensajes**.

## **Internet**

### **Introducción**

Navegue por Internet para buscar información y añada sus sitios web preferidos a marcadores para acceder a ellos cómodamente.

### **Navegar por páginas web**

- 1 En la pantalla Aplicaciones, pulse **Samsung** <sup>→</sup> **Internet**.
- 2 Pulse el campo de búsqueda.
- 3 Introduzca la dirección web o una palabra clave, y después pulse **Ir**.

Para ver las barras de herramientas, deslice ligeramente el dedo hacia abajo en la pantalla.

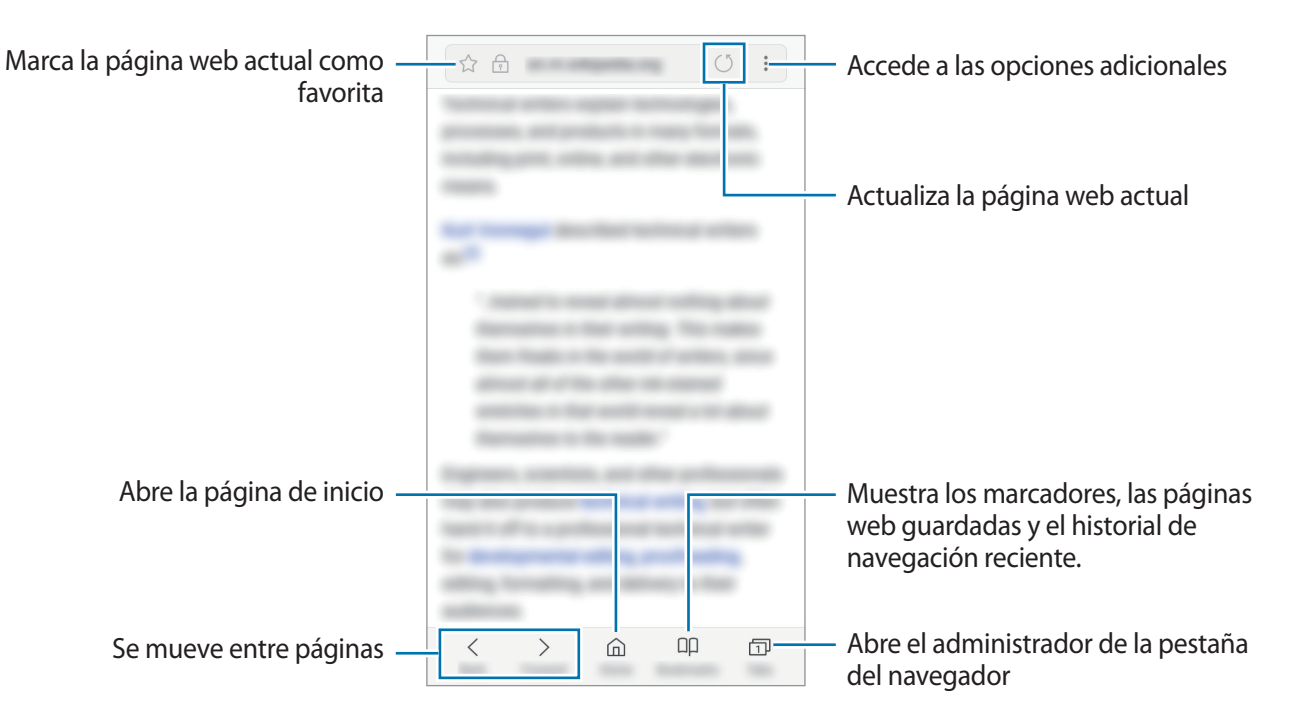

### **Utilizar el modo Secreto**

En el modo Secreto puede gestionar las pestañas abiertas, los marcadores y las páginas guardadas por separado. Puede bloquear el modo Secreto utilizando una contraseña y su huella digital.

#### **Activar el modo Secreto**

En la barra de herramientas situada en la parte inferior de la pantalla, pulse **Pestañas** → **ACTIVAR MODO SECRETO**. Si está utilizando esta función por primera vez, establezca si desea utilizar una contraseña para el modo Secreto.

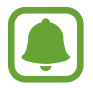

En el modo Secreto no podrá utilizar algunas funciones, como la captura de pantalla.

En el modo Secreto el dispositivo cambiará el color de las barras de herramientas.

#### **Modificar los ajustes de seguridad**

Puede cambiar su contraseña o el método de bloqueo.

Pulse → **Ajustes** → **Privacidad** → **Seguridad de modo Secreto** → **Cambiar contraseña**. Para configurar la huella digital que ha registrado como método de bloqueo junto con la contraseña, pulse el interruptor **Huella** para activar esta función. Consulte [Reconocimiento de huellas digitales](#page-124-0) para obtener más información sobre el uso de sus huellas digitales.

#### **Desactivar modo Secreto**

En la barra de herramientas situada en la parte inferior de la pantalla, pulse **Pestañas** → **DESACTIVAR MODO SECRETO**.

# **Correo electrónico**

#### **Configurar cuentas de correo electrónico**

Cuando abra el **Correo electrónico** por primera vez, configure una cuenta.

- 1 En la pantalla Aplicaciones, pulse **Samsung** <sup>→</sup> **Correo electrónico**.
- 2 Introduzca la dirección de correo electrónico y la contraseña y, a continuación, pulse **INICIAR SESIÓN**.

Para registrar manualmente una cuenta de correo electrónico, pulse **MANUALMENTE**.

 $3$  Siga las instrucciones que aparecen en la pantalla para completar la configuración.

Para configurar otra cuenta de correo electrónico, pulse → → **Añadir cuenta**.

Si tiene más de una cuenta de correo electrónico, podrá configurar una como cuenta predeterminada. Pulse  $\equiv \rightarrow \textcircled{3} \rightarrow \bullet$  **Establecer cuenta predeterminada.** 

#### **Enviar correos electrónicos**

- 1 Pulse <sup>®</sup> para crear un correo electrónico.
- 2 Añada un destinatario e introduzca el contenido del mensaje.
- 3 Pulse **ENVIAR** para enviar el correo.

#### **Leer correos electrónicos**

Cuando la aplicación **Correo electrónico** esté abierta, el dispositivo recuperará los correos nuevos de forma automática. Para recuperarlos de forma manual, deslice la pantalla hacia abajo.

Pulse uno de los correos electrónicos que aparecen en la pantalla para leerlo.

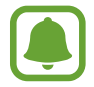

Si la sincronización del correo electrónico se encuentra desactivada, no podrán recuperarse correos electrónicos nuevos. Para activar la sincronización, pulse  $\frac{-}{\sqrt{2}} \rightarrow \text{Q}^2 \rightarrow \text{el}$  nombre de su cuenta y, a continuación, deslice el interruptor **Sincronizar cuenta** para activarlo.

# **Cámara**

### **Introducción**

Saque fotos y grabe vídeos con los diferentes modos y ajustes.

#### **Normas para usar la cámara**

- No saque fotos ni grabe vídeos de otras personas sin su permiso.
- No saque fotos ni grabe vídeos en lugares en los que exista una prohibición legal.
- No saque fotos ni grabe vídeos en lugares en los que pudiese invadir la privacidad de otras personas.

### **Iniciar la cámara**

Use los siguientes métodos para ejecutar **Cámara**:

- Pulse **Cámara** en la pantalla Aplicaciones.
- Pulse el botón Inicio dos veces rápidamente.
- $\cdot$  En la pantalla Bloqueo, mueva  $\circ$  fuera del círculo grande.

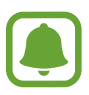

- Es posible que algunas funciones no estén disponibles dependiendo de su región o su proveedor de servicios.
- Algunas funciones de la cámara no están disponibles al iniciar **Cámara** desde la pantalla Bloqueo o cuando la pantalla se apaga mientras las funciones de seguridad están activadas.

#### **Utilizar gestos de deslizamiento**

Controle rápidamente la pantalla de vista previa deslizando el dedo en diferentes direcciones. Puede cambiar el modo de disparo, cambiar de cámara o aplicar efectos de filtro.

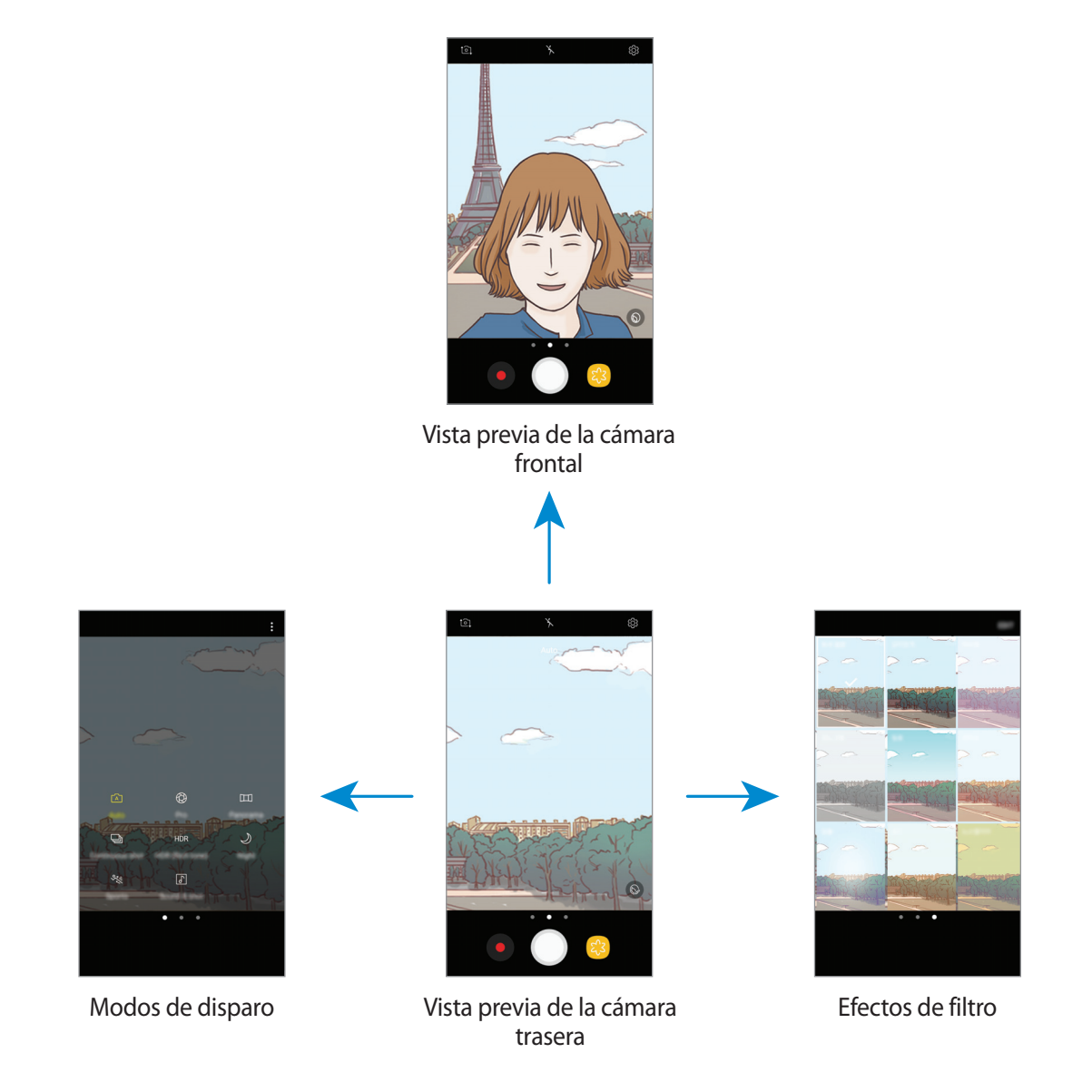

#### Aplicaciones

#### **Cambiar de cámara**

En la pantalla de vista previa, deslice el dedo hacia arriba o hacia abajo para cambiar de cámara.

**Ver modos de disparo**

En la pantalla de vista previa, deslice el dedo de izquierda a derecha para abrir la lista de modos de disparo.

#### **Ver efectos de filtro**

En la pantalla de vista previa, deslice el dedo de derecha a izquierda para abrir la lista de efectos de filtro y darle un toque único a sus fotos o vídeos.

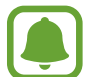

Esta función solo está disponible en algunos modos de disparo.

### **Disparo básico**

#### **Sacar fotos o grabar vídeos**

1 En la pantalla de vista previa, pulse la imagen que quiera enfocar con la cámara.

2 Pulse  $\bigcirc$  para sacar una foto o pulse  $\bigcirc$  para grabar un vídeo.

- Separe dos dedos en la pantalla para aumentar el zoom y júntelos para reducirlo.
- Para ajustar el brillo de las fotos o los vídeos, pulse la pantalla. Cuando aparezca la barra de ajuste, arrastre  $\cdot \cdot$  hacia  $\text{+}$  o  $\text{-.}$
- Para hacer una captura del vídeo mientras graba, pulse  $\blacksquare$ .
- Para cambiar el enfoque mientras graba un vídeo, pulse el área que quiera enfocar. Para enfocar el centro de la pantalla, pulse **.**
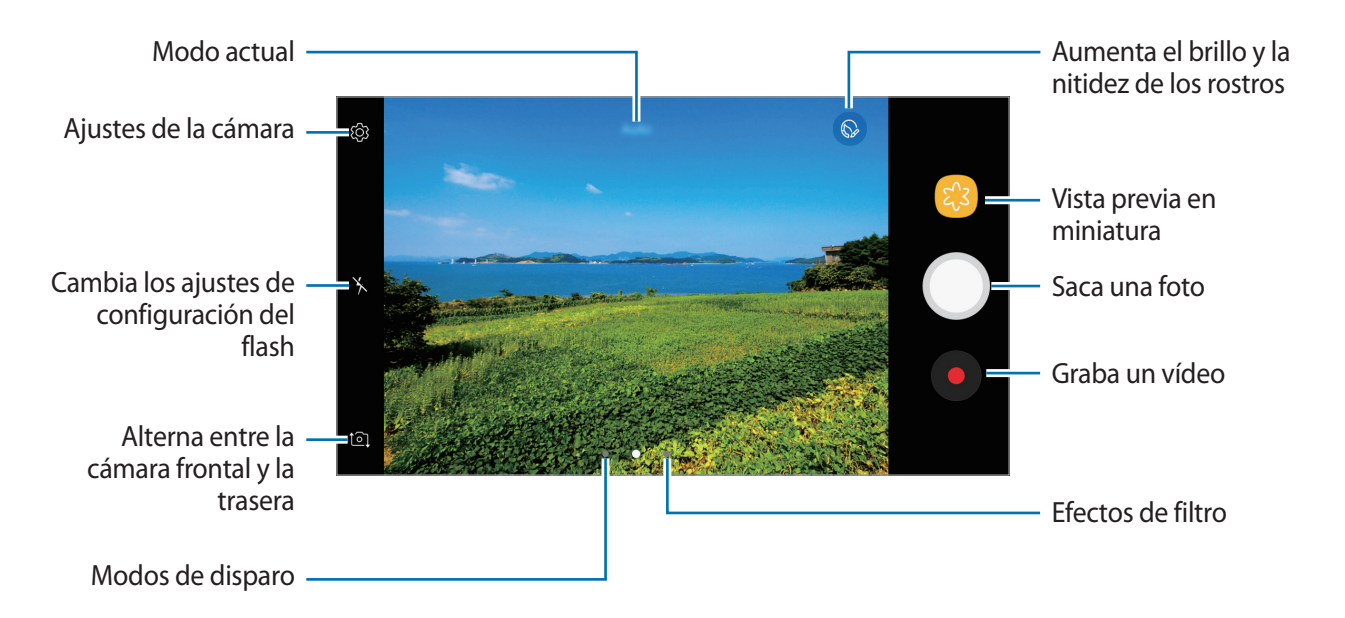

- La pantalla de vista previa puede variar según el modo de disparo y la cámara que esté usando.
- La cámara se apagará automáticamente cuando no la esté usando.
- Asegúrese de que la lente esté limpia. De lo contrario, puede que el dispositivo no funcione correctamente en algunos modos que requieran resoluciones altas.
- La cámara frontal cuenta con una lente de gran angular. En las fotos de gran angular podría darse una pequeña distorsión, lo que no indica problemas de funcionamiento del dispositivo.

### **Bloqueo de enfoque y exposición**

Puede bloquear las funciones enfoque automático (AF) y exposición (AE) en un área seleccionada para evitar que la cámara realice ajustes automáticos según los cambios que se produzcan en los sujetos o en las fuentes de luz.

Mantenga pulsada la zona que vaya a enfocar. El círculo de AF/AE aparecerá en la zona y los ajustes del enfoque y la exposición se bloquearán. Este ajuste permanecerá bloqueado incluso después de sacar una fotografía.

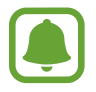

Esta función solo está disponible en algunos modos de disparo.

### **Personalizar los modos de disparo**

En la pantalla de vista previa, deslice el dedo hacia la derecha para abrir la lista de modos de disparo y seleccione uno.

Para ver la descripción de cada modo, pulse • → **Info**.

Para reorganizar los modos, pulse • → **Editar**, mantenga pulsado el icono de un modo y, a continuación, desplácelo hacia una nueva ubicación.

Para añadir accesos directos de modo a la pantalla Inicio, pulse • → **Añadir acceso en Inicio**.

# **Modo Automático**

El modo Automático permite que la cámara evalúe el entorno y determine el modo ideal para la foto. En la lista de modos de disparo, pulse **Auto**.

# **Modo Pro**

Saque fotografías ajustando manualmente los distintos parámetros, como el valor de exposición y el valor ISO.

En la lista de modos de disparo, pulse **Pro**. Seleccione opciones, personalice los ajustes y luego pulse **O** para sacar una foto.

- W<sub>B</sub>: permite seleccionar un balance de blancos apropiado, de forma que las imágenes tengan un rango de color similar al de la realidad. Puede configurar la temperatura de color.
- (So : selecciona un valor ISO. Esto controla la sensibilidad que la cámara tiene ante la luz. Los valores bajos son para objetos fijos o bien iluminados. Los valores más altos son para objetos mal iluminados o que se mueven rápidamente. Sin embargo, los niveles de sensibilidad ISO altos pueden producir ruido en las fotos.
- $\cdot$   $\circ$  : cambia el valor de exposición. Esto determina la cantidad de luz que recibe el sensor de la cámara. En lugares con poca luz, use una exposición más alta.

## **Panorámica**

Saque una serie de fotos en horizontal o en vertical y luego únalas para crear una escena amplia.

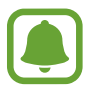

- Para sacar mejores fotos, siga estas sugerencias:
- Mueva la cámara lentamente en una dirección.
- Mantenga la imagen dentro del marco en el visor de la cámara. Si la imagen de vista previa está fuera del marco que sirve como guía o no mueve el dispositivo, este dejará de sacar fotos de forma automática.
- Evite sacar fotos de fondos sin detalle, como un cielo vacío o una pared plana.
- 1 En la lista de modos de disparo, pulse **Panorámica**.
- 2 Pulse  $\bigcirc$  y mueva el dispositivo lentamente en una dirección.
- $3$  Pulse  $\bigcirc$  para dejar de sacar fotos.
- $\mathcal A$  En la pantalla de vista previa, pulse la miniatura de la imagen.

# **Ráfaga**

Saque una serie de fotos de objetos en movimiento.

En la lista de modos de disparo, pulse **Ráfaga**.

Mantenga pulsado  $\bigcirc$  para sacar varias fotos seguidas.

# **HDR**

Haga fotos con colores intensos y capture los detalles, incluso en zonas muy iluminadas o muy oscuras.

En la lista de modos de disparo, pulse **HDR**.

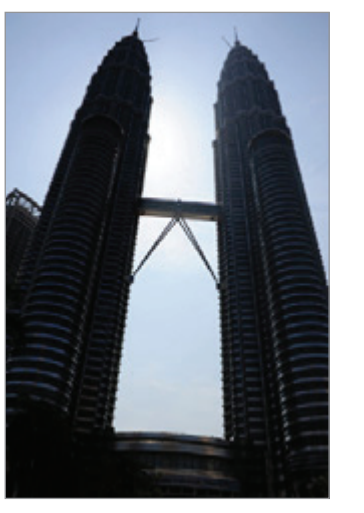

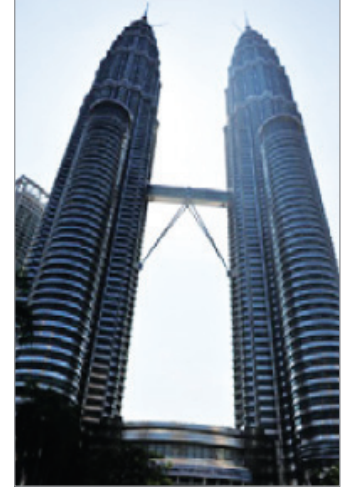

Sin efecto Con efecto

## **Noche**

Saque una foto en condiciones de poca luz sin necesidad de flash. En la lista de modos de disparo, pulse **Noche**.

## **Deportes**

Saque una foto de objetos en movimiento. En la lista de modos de disparo, pulse **Deportes**.

## **Sound & shot**

Saque una foto con sonido. El dispositivo identificará las fotos con  $\boxed{S}$  en la **Galería**. En la lista de modos de disparo, pulse **Sound & shot**.

# **Selfie**

Saque selfies con la cámara frontal. Puede obtener en pantalla una vista previa de los distintos efectos de belleza.

- 1 En la pantalla de vista previa, deslice el dedo hacia arriba o hacia abajo, o pulse  $\circled{1}$  para cambiar a la cámara frontal y sacar selfies.
- 2 En la lista de modos de disparo, pulse **Selfie**.
- $3$  Colóquese frente a la lente de la cámara frontal.
- 4 Cuando el dispositivo detecte su cara, muestre la palma de la mano a la cámara frontal. Después de reconocerla, aparecerá un temporizador con una cuenta atrás. Cuando esta termine, el dispositivo sacará una foto.

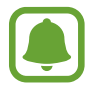

Para utilizar varias opciones de disparo en la cámara frontal, pulse ۞ → **Formas para sacar fotos** y, a continuación, deslice los interruptores para activarlos.

### **Usar el flash para selfie**

Cuando saque selfies con la cámara frontal en lugares con poca luz, la pantalla táctil puede servir como flash.

En la pantalla de vista previa, pulse  $\chi$  varias veces hasta que lleque a  $\gamma$ .

Cuando saque una foto, la pantalla táctil parpadeará.

### **Aplicar efectos de belleza**

Puede modificar rasgos faciales, como el tono de piel o la forma de la cara, antes de sacar un selfie.

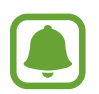

Esta función solo está disponible en el modo **Selfie**.

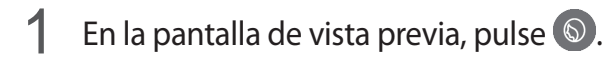

- $2$  Seleccione las opciones que aparecen a continuación para aplicar efectos de belleza en la pantalla de vista previa y sacarse una foto.
	- **Tono piel**: hace que el tono de piel parezca más luminoso y claro.
	- **Cara delgada**: ajusta la forma de la cara y hace que parezca más alargada.
	- **Ampliar ojos**: hace que los ojos parezcan más grandes.

## **Selfie panorámico**

Saque un selfie panorámico e incluya a tantas personas como sea posible para no dejar a nadie fuera.

- 1 En la pantalla de vista previa, deslice el dedo hacia arriba o hacia abajo, o pulse  $\circled{1}$  para cambiar a la cámara frontal y sacar selfies.
- 2 En la lista de modos de disparo, pulse **Selfie panorámico**.
- 3 Colóquese frente a la lente de la cámara frontal.
- 4 Cuando el dispositivo detecte su cara, muestre la palma de la mano a la cámara frontal. Después de reconocerla, aparecerá un temporizador con una cuenta atrás. Cuando esta termine, el dispositivo sacará una foto.

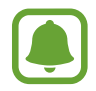

Para utilizar varias opciones de disparo en la cámara frontal, pulse  $\mathbb{Q}$  → **Formas para sacar fotos** y, a continuación, deslice los interruptores para activarlos.

 $5$  Gire lentamente el dispositivo hacia la izquierda y luego a la derecha o viceversa para hacerse un selfie panorámico.

El dispositivo hará fotografías adicionales cuando el marco blanco se mueva hacia cada extremo de la ventana del visor.

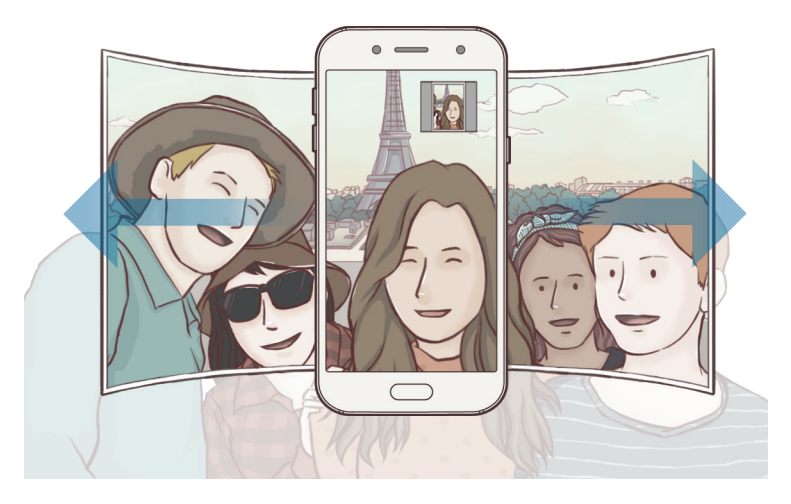

- 
- Asegúrese de mantener el marco blanco dentro de la ventana del visor.
- Los sujetos deben permanecer inmóviles mientras se hacen selfies panorámicos.
- La parte superior e inferior de la imagen mostrada en la pantalla de vista previa pueden aparecer cortadas en la fotografía en función de las condiciones en las que se haya sacado.

# **Ajustes de la cámara**

## **Ajustes rápidos**

En la pantalla de vista previa, utilice los siguientes ajustes rápidos:

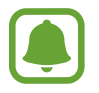

Las opciones disponibles pueden variar según el modo de disparo y la cámara que esté usando.

- $\cdot$   $\odot$ : selecciona un método de medición. Esto determina cómo se calculan los valores de iluminación. **Ponderada al centro** usa la luz en la parte central del disparo para calcular la exposición del disparo. **[o] Puntual** usa la luz en una área central concentrada del disparo para calcular la exposición. [ $\odot$ ] Matricial equilibra toda la escena.
- $\cdot$   $\star$  : activa o desactiva el flash.

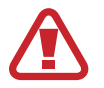

No use el flash cerca de los ojos. Si lo hace, puede dañarlos o sufrir pérdida temporal de visión.

 $\cdot \quad \boxed{\mathbb{Q}}$ : configura el dispositivo para que grabe el sonido antes o después de sacar una foto.

### **Ajustes de la cámara**

En la pantalla de vista previa, pulse  $\mathcal{Q}$ .

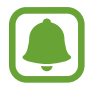

Las opciones disponibles pueden variar según el modo de disparo y la cámara que esté usando.

#### **CÁMARA TRASERA**

- **Tamaño de imagen**: permite seleccionar la resolución de las fotos. Una resolución más alta ofrecerá fotos de mayor calidad, pero también hará que estas ocupen más memoria.
- **Tamaño de vídeo**: permite seleccionar la resolución del vídeo. Una resolución más alta creará vídeos de mayor calidad, pero también hará que estos ocupen más memoria.
- **Cuenta atrás**: selecciona el tiempo que pasará antes de que la cámara saque una foto automáticamente.

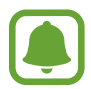

Es posible que esta función no esté disponible dependiendo de su región o su proveedor de servicios.

#### **CÁMARA FRONTAL**

- **Tamaño de imagen**: permite seleccionar la resolución de las fotos. Una resolución más alta ofrecerá fotos de mayor calidad, pero también hará que estas ocupen más memoria.
- **Tamaño de vídeo**: permite seleccionar la resolución del vídeo. Una resolución más alta creará vídeos de mayor calidad, pero también hará que estos ocupen más memoria.
- **Guardar como en vista previa**: invierte el efecto espejo que se genera automáticamente al sacar una foto con la cámara frontal.
- **Formas para sacar fotos**: seleccione las opciones de disparo que desee utilizar.
- **Cuenta atrás**: selecciona el tiempo que pasará antes de que la cámara saque una foto automáticamente.

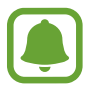

Es posible que esta función no esté disponible dependiendo de su región o su proveedor de servicios.

#### **COMÚN**

• **Cuenta atrás**: selecciona el tiempo que pasará antes de que la cámara saque una foto automáticamente.

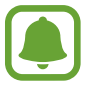

Es posible que esta función no esté disponible dependiendo de su región o su proveedor de servicios.

- **Cuadrícula**: muestra guías en el visor para ayudar a crear la composición al seleccionar objetos.
- **Etiquetas de ubicación**: adjunta una etiqueta de ubicación GPS a la foto.

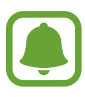

- La intensidad de la señal del GPS puede disminuir en ubicaciones en las que la señal se vea obstruida, como entre edificios, en áreas bajas o en condiciones meteorológicas adversas.
- Su ubicación podría aparecer en las fotografías cuando las suba a Internet. Para evitar esto, desactive el ajuste de etiqueta de ubicación.
- **Revisar imágenes**: configura el dispositivo para mostrar las fotos después de sacarlas.
- **Inicio rápido**: configura el dispositivo para iniciar la cámara pulsando el botón Inicio dos veces rápidamente.
- **Ubicación de almacenamiento**: selecciona la ubicación de la memoria en la que se almacenarán las fotos y los vídeos.
- **Botón Cámara flotante**: añade el botón del obturador personalizable en la pantalla de vista previa.
- **Función botón Volumen**: configura el dispositivo para usar el botón Volumen para controlar el obturador.
- **Restablecer ajustes**: restablece los ajustes de la cámara.
- **Contáctenos**: permite formular preguntas o ver las preguntas más frecuentes. Consulte [Samsung Members](#page-88-0) para obtener más información.

# **Galería**

## **Introducción**

Vea imágenes y vídeos guardados en su dispositivo. También puede gestionar imágenes y vídeos por álbum o crear historias para compartirlas con los demás.

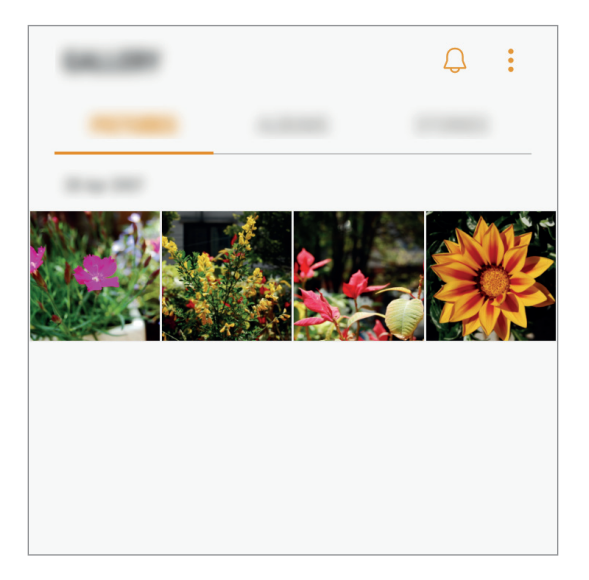

# **Ver imágenes y vídeos**

### **Ver imágenes**

- 1 En la pantalla Aplicaciones, pulse **Galería** <sup>→</sup> **IMÁGENES**.
- 2 Seleccione una imagen.

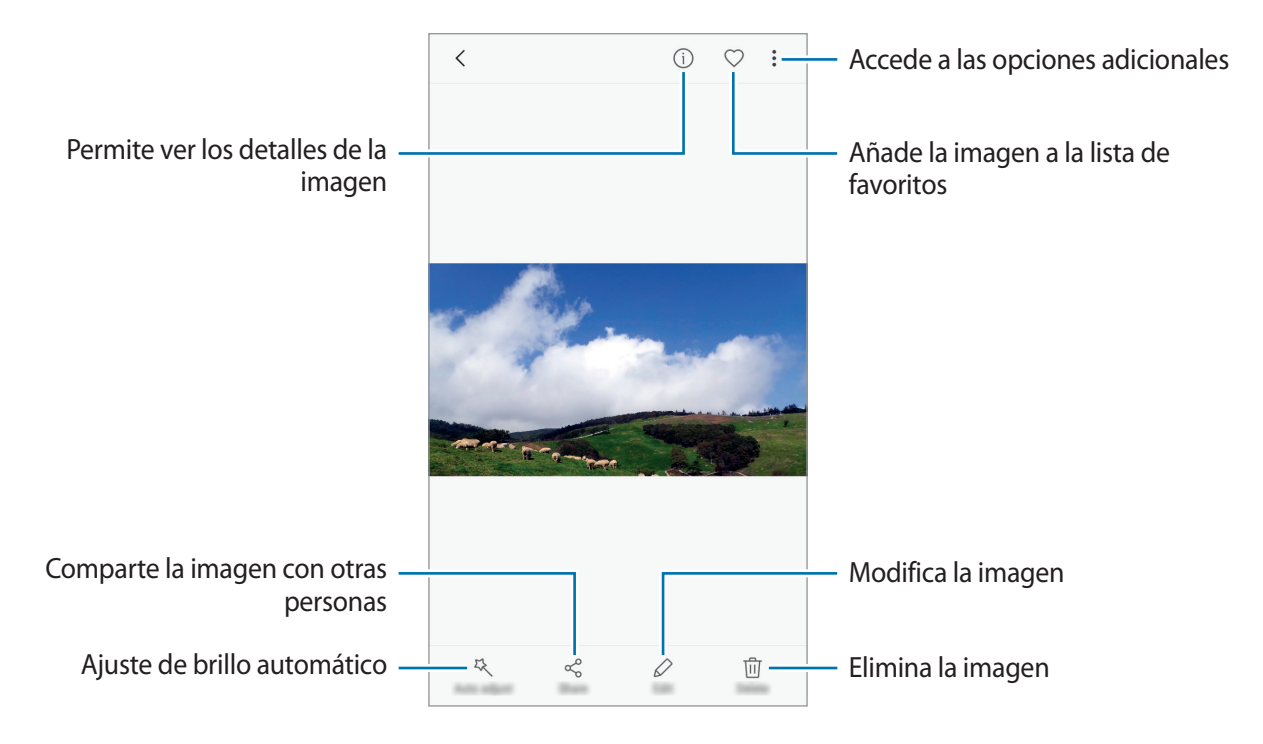

Para ocultar o mostrar los menús, pulse la pantalla.

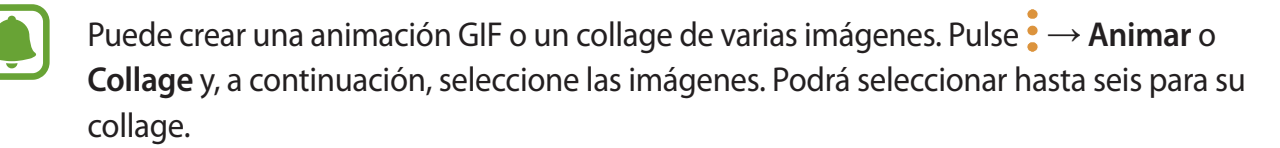

## **Ver vídeos**

- 1 En la pantalla Aplicaciones, pulse **Galería** <sup>→</sup> **IMÁGENES**.
- 2 Seleccione el vídeo que quiera reproducir. Los archivos de vídeo muestran el icono  $\triangleright$  en la vista previa en miniatura.

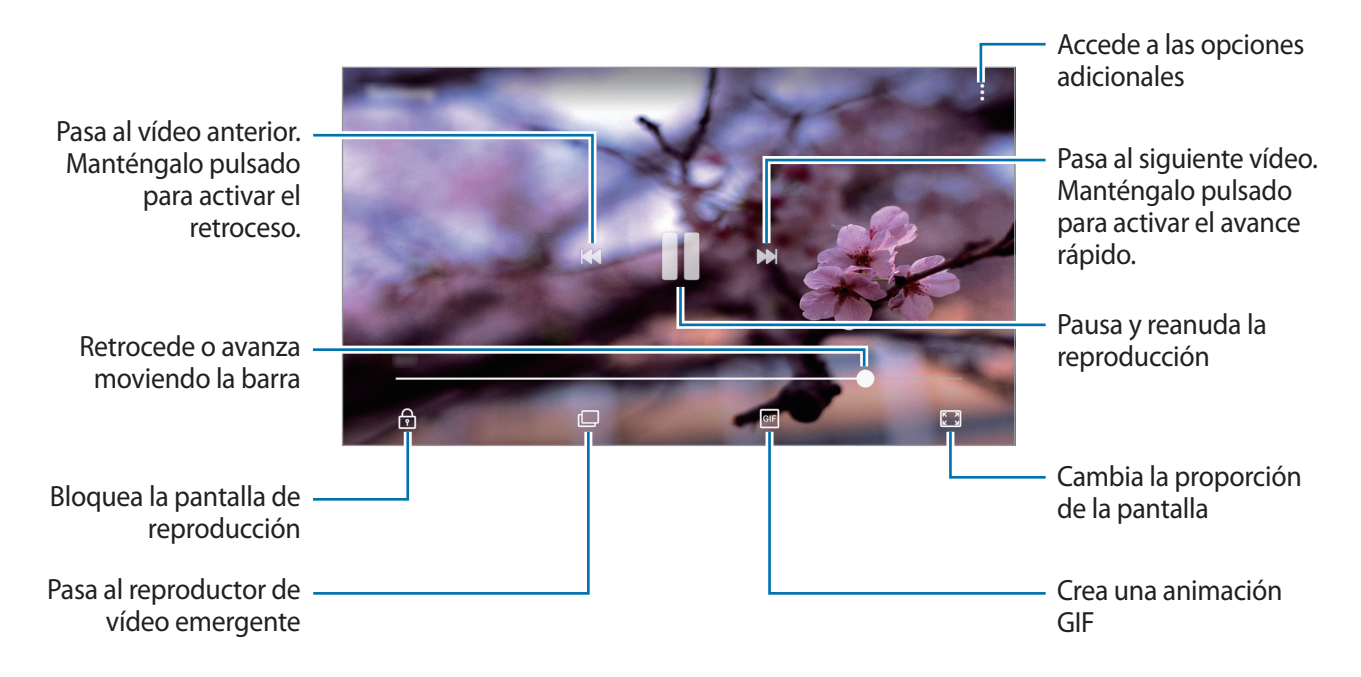

Deslice el dedo hacia arriba o hacia abajo en la parte izquierda de la pantalla de reproducción para ajustar el brillo o en la parte derecha para ajustar el volumen.

## **Ver álbumes**

Puede ordenar las imágenes y los vídeos guardados en su dispositivo por carpeta o álbum. Las animaciones o collages creados también se ordenarán en sus carpetas en la lista de álbumes. En la pantalla Aplicaciones, pulse **Galería** → **ÁLBUMES** y seleccione un álbum.

# **Ver historias**

Si captura o guarda imágenes y vídeos, el dispositivo leerá sus etiquetas de ubicación y su fecha, ordenará las imágenes y los vídeos, y creará historias. Para crear historias automáticamente, debe capturar o guardar varias imágenes y vídeos.

## **Crear historias**

Cree historias con varios temas.

- 1 En la pantalla Aplicaciones, pulse **Galería** <sup>→</sup> **HISTORIAS**.
- 2 Pulse •→ **Crear historia.**
- 3 Marque las imágenes o los vídeos que desee incluir en la historia y pulse **HECHO**.
- 4 Introduzca un título para la historia y pulse **CREAR**.

Para añadir imágenes o vídeos, seleccione una historia y pulse **AÑADIR**.

Para eliminar imágenes o vídeos de una historia, seleccione la historia, pulse • → **Editar**, marque las imágenes o los vídeos que desee eliminar y, a continuación, pulse • → **Eliminar de la historia**.

## **Compartir historias**

Puede compartir historias con sus contactos.

- 1 En la pantalla Aplicaciones, pulse **Galería** <sup>→</sup> **HISTORIAS**.
- 2 Seleccione la historia que desee compartir.
- 3 Pulse **INVITAR**, marque los contactos y, a continuación, pulse **HECHO**.

Cuando sus contactos acepten la solicitud de uso compartido, la historia se compartirá y sus contactos también podrán añadir más imágenes y vídeos.

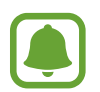

- Para poder utilizar esta función, deberá verificar su número de teléfono.
- Puede incurrir en gastos adicionales cuando comparta archivos mediante la red móvil.
- Si los destinatarios no han verificado sus números de teléfono o sus dispositivos no son compatibles con la función, se les enviará un vínculo a los archivos mediante un mensaje de texto. Es posible que los destinatarios del vínculo no puedan utilizar algunas funciones. El enlace caducará transcurrido un determinado tiempo.

### **Eliminar historias**

- 1 En la pantalla Aplicaciones, pulse **Galería** <sup>→</sup> **HISTORIAS**.
- 2 Mantenga pulsada la historia que desee eliminar y pulse **ELIMINAR**.

# **Sincronizar imágenes y vídeos con Samsung Cloud**

Puede sincronizar imágenes y vídeos guardados en **Galería** con Samsung Cloud y acceder a ellos desde otros dispositivos. Debe registrarse e iniciar sesión en su Samsung account para poder utilizar Samsung Cloud. Consulte [Samsung account](#page-45-0) para obtener más información.

En la pantalla Aplicaciones, pulse **Galería** → → **Ajustes** y deslice el interruptor **Samsung Cloud** para activarlo. Las imágenes y los vídeos capturados en el dispositivo se guardarán automáticamente en Samsung Cloud.

# **Eliminar imágenes o vídeos**

#### **Eliminar una imagen o un vídeo**

Seleccione una imagen o un vídeo y pulse **Eliminar** en la parte inferior de la pantalla.

#### **Eliminar varias imágenes y vídeos**

- 1 En la pantalla Galería, mantenga pulsada una imagen o un vídeo para eliminarlos.
- 2 Seleccione las imágenes o vídeos que quiera eliminar.
- 3 Pulse **ELIMINAR**.

## **Compartir imágenes o vídeos**

Seleccione una imagen o un vídeo, pulse **Compartir** en la parte inferior de la pantalla y, a continuación, elija un método para compartir.

# **Samsung Pay**

# **Introducción**

Registre tarjetas que utilice con frecuencia en Samsung Pay, el servicio de pago móvil de Samsung, para realizar pagos de una forma rápida y segura. Samsung Pay admite la comunicación de campo cercano (NFC) para realizar pagos mediante lectores de tarjetas de crédito estándar.

Puede obtener más información sobre las tarjetas que admiten esta función en [www.samsung.com/samsungpay](http://www.samsung.com/samsungpay). También puede abrir la pantalla Aplicaciones y pulsar **Samsung Pay** → **Más** → **Ayuda**.

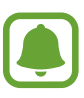

- La disponibilidad de esta aplicación y las funciones compatibles pueden variar dependiendo de la región o del proveedor de servicios.
- Los procedimientos para la configuración inicial y el registro de la tarjeta pueden variar en función de la región o del proveedor de servicios.

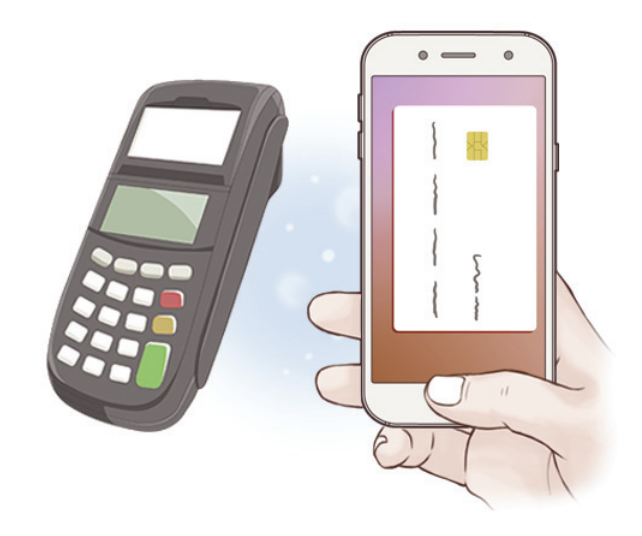

### **Antes de comenzar**

- Para poder usar esta función deberá iniciar sesión en su Samsung account y registrar sus huellas digitales. Para obtener más información, consulte [Samsung account](#page-45-0) y [Reconocimiento de](#page-124-0)  [huellas digitales.](#page-124-0)
- Para realizar pagos con Samsung Pay, es posible que el dispositivo necesite una conexión a una red móvil o Wi-Fi en función de la región.

## **Configurar Samsung Pay**

Al ejecutar esta aplicación por primera vez o al reiniciarla tras restablecer los valores de fábrica, siga las instrucciones de la pantalla para completar la configuración inicial.

- 1 En la pantalla Aplicaciones, pulse **Samsung Pay**.
- 2 Inicie sesión en su Samsung account.
- 3 Lea y acepte los términos y condiciones.
- $4$  Registre su huella digital para poder utilizarla al realizar pagos.
- $5$  Cree un PIN para utilizarlo al realizar pagos.

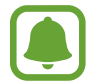

Este PIN se utilizará para verificar varias acciones en Samsung Pay, como realizar pagos y desbloquear la aplicación.

## **Registrar tarjetas**

Puede registrar tarjetas fácilmente haciéndoles una foto con la cámara.

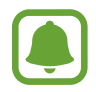

Puede consultar qué tarjetas admiten esta función en el sitio web de Samsung Pay [\(www.samsung.com/samsungpay\)](http://www.samsung.com/samsungpay).

En la pantalla Aplicaciones, pulse **Samsung Pay** → **Añadir** y siga las instrucciones de la pantalla para completar el registro de la tarjeta.

## **Realizar pagos**

1 Mantenga pulsada la imagen de una tarjeta en la parte inferior de la pantalla y deslícela hacia arriba.

También puede pulsar **Samsung Pay** en la pantalla Aplicaciones.

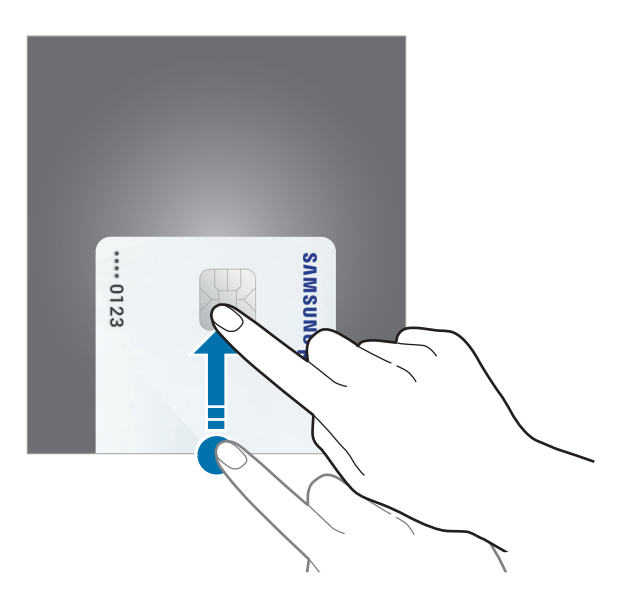

2 En la lista de tarjetas, deslice el dedo hacia la izquierda o hacia la derecha y seleccione la tarjeta que desee utilizar.

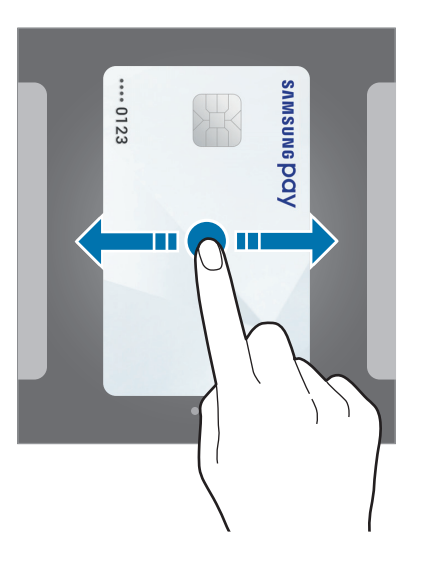

- 3 Coloque el dedo sobre el botón Inicio para escanear su huella digital. De forma alternativa, introduzca el PIN que estableció cuando configuró Samsung Pay.
- 4 Coloque la parte trasera del dispositivo en contacto con el lector de tarjetas. Cuando este reconozca la información de la tarjeta se procesará el pago.
- Es posible que los pagos no se procesen en función de su conexión de red.
- El método de verificación para los pagos podría variar en función de los lectores de tarjetas.

#### **Cancelar pagos**

Puede cancelar pagos en el lugar donde los realizó.

En la lista de tarjetas, deslice el dedo hacia la izquierda o hacia la derecha para seleccionar la tarjeta que utilizó. Siga las instrucciones que aparecen en la pantalla para completar la cancelación del pago.

### **Cambiar los ajustes de Samsung Pay**

En la pantalla de Samsung Pay, pulse **Más** → **Ajustes**. Seleccione la pantalla en la que aparecerá la imagen de la tarjeta para activar Samsung Pay en la pantalla Inicio o en la pantalla Bloqueo, o cuando se apague la pantalla.

# <span id="page-88-0"></span>**Samsung Members**

**Samsung Members** ofrece a los clientes servicios de soporte técnico, como diagnóstico de problemas de los dispositivos, y permite a los usuarios enviar preguntas e informes de errores. También podrá compartir información con otras personas en la comunidad de usuarios de Galaxy o ver las últimas noticias y consejos sobre los dispositivos Galaxy. **Samsung Members** puede ayudarle a solucionar los problemas que pueda tener mientras utiliza el dispositivo.

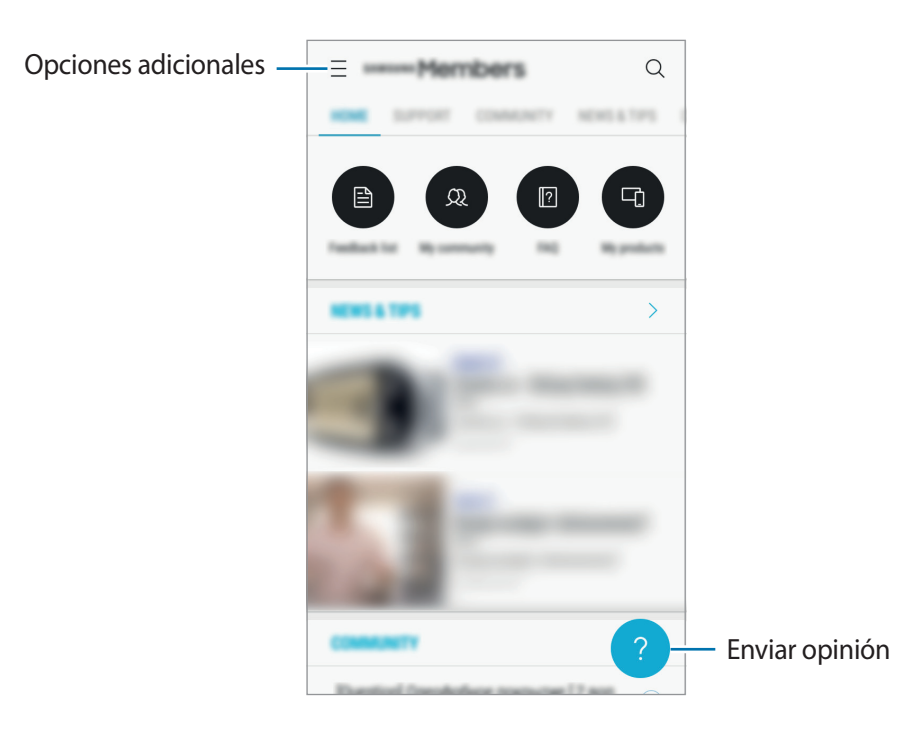

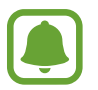

- La disponibilidad de esta aplicación y las funciones compatibles pueden variar dependiendo de la región o del proveedor de servicios.
- Es posible que esta aplicación aparezca en la carpeta **Samsung** según la región o el proveedor de servicios.
- Para enviar sus opiniones o publicar comentarios, inicie sesión en su Samsung account. Consulte [Samsung account](#page-45-0) para obtener más información.

# **Game Launcher**

## **Introducción**

Game Launcher reúne los juegos descargados de **Play Store** y **Galaxy Apps** en un único lugar para acceder a ellos fácilmente. Configure el dispositivo en el modo Juego para disfrutar de los juegos de una forma más sencilla.

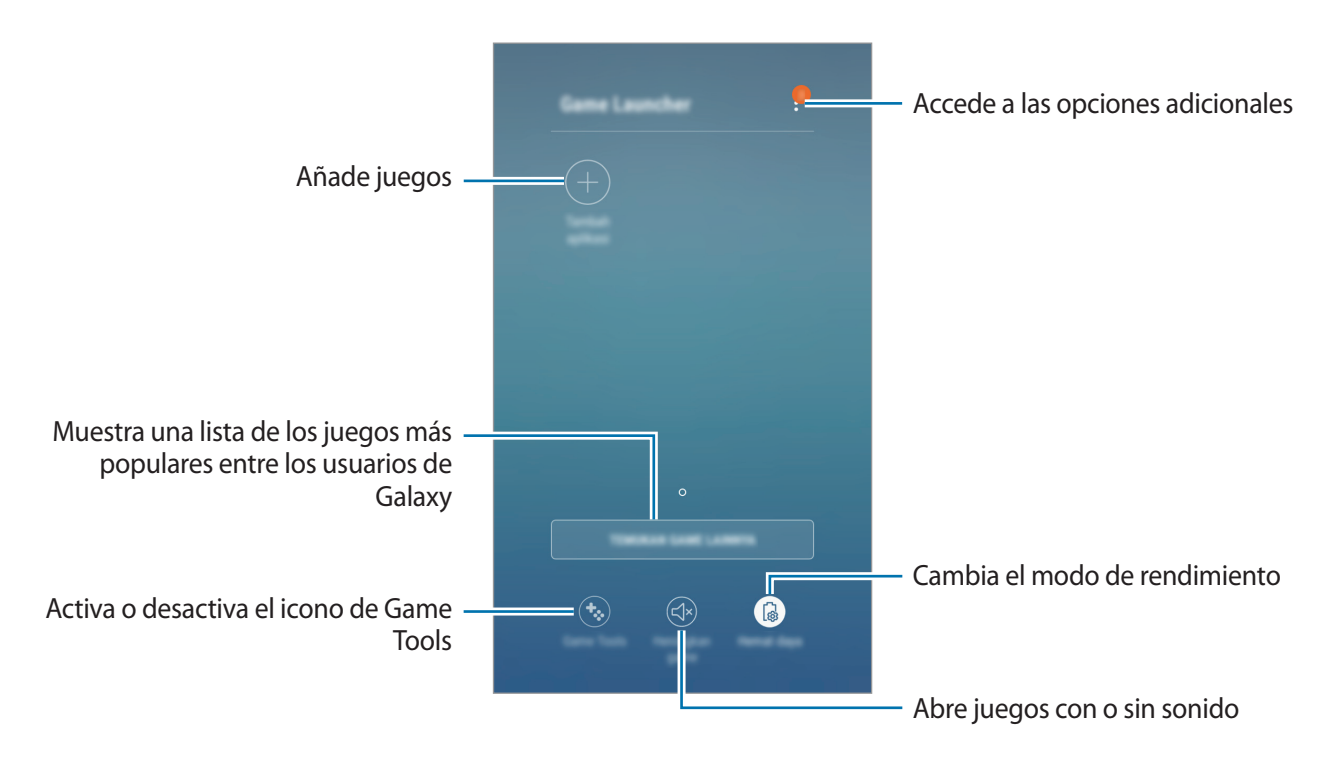

## **Usar Game Launcher**

1 En la pantalla Aplicaciones, pulse **Ajustes** <sup>→</sup> **Funciones avanzadas** <sup>→</sup> **Juegos** <sup>→</sup> **Game Launcher** y deslice el interruptor para activarlo.

**Game Launcher** se añadirá a la pantalla Inicio y a la pantalla Aplicaciones.

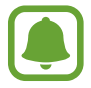

Cuando desactive la función, **Game Launcher** se eliminará de la pantalla Inicio y de la pantalla Aplicaciones.

- 2 En la pantalla Aplicaciones, pulse **Game Launcher**.
- 3 Pulse un juego de la lista.

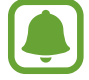

Los juegos descargados de **Play Store** y **Galaxy Apps** se mostrarán automáticamente en la pantalla Game Launcher. Si no puede verlos, pulse **Añadir aplicaciones**.

#### **Eliminar un juego de Game Launcher**

Mantenga pulsado un juego y pulse **Eliminar**.

## **Cambiar el modo de rendimiento**

Puede cambiar el modo de rendimiento de los juegos.

• **Ahorro de energía**: disminuye el consumo de batería pero reduce el rendimiento del sistema.

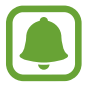

La eficiencia de la carga de la batería puede variar según el juego.

## **Usar Game Tools**

Puede configurar el icono Game Tools para que aparezca como icono flotante en las pantallas de juego.

En la pantalla Aplicaciones, pulse **Ajustes** → **Funciones avanzadas** → **Juegos** y deslice el interruptor **Game Tools** para activarlo.

Mientras juega, pulse **to** para mostrar las herramientas del icono Game Tools.

Para mover el icono, pulse  $\ddot{\bullet}$  y muévalo hasta una nueva ubicación.

Para ocultar el icono de la pantalla de juego actual, mantenga pulsado **to** y deslícelo hasta Ocultar en la parte superior de la pantalla.

Para volver a mostrar el icono en la pantalla de juego, abra el panel de notificaciones y pulse la notificación de Game Tools.

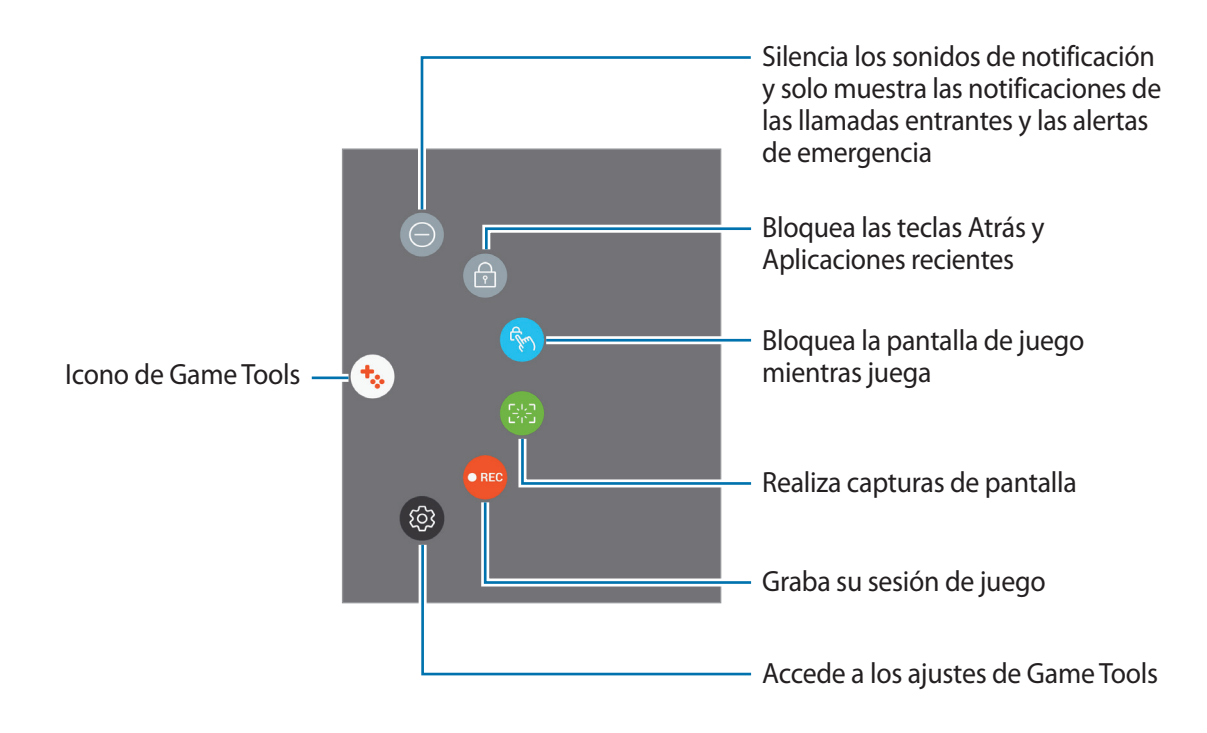

### **Bloquear las notificaciones durante los juegos**

Pulse  $\ddot{\bullet}$  →  $\odot$  para silenciar los sonidos de notificación y mostrar únicamente notificaciones de las llamadas entrantes y las alertas de emergencia, de forma que pueda disfrutar de sus juegos sin que nadie le moleste. Si recibe una llamada entrante, aparecerá una pequeña notificación en la parte superior de la pantalla.

# **Samsung Notas**

## **Introducción**

Cree notas introduciendo texto desde el teclado o escribiendo o dibujando en la pantalla. También puede insertar imágenes o grabaciones de voz en sus notas.

## **Crear notas**

- **1** En la pantalla Aplicaciones, pulse **Samsung Notas**  $\rightarrow$  **TODAS**  $\rightarrow$  .
- 2 Seleccione un método de entrada en la barra de herramientas situada en la parte superior de la pantalla y cree una nota.

Pulse **Lápiz** para escribir o dibujar.

Pulse **Pincel** para pintar con varios pinceles.

Pulse **Imagen** para insertar una imagen seleccionándola en **Galería** o haciendo una foto.

Pulse **Voz** para realizar una grabación de voz e insertarla en la nota. La grabación de voz se iniciará de forma inmediata.

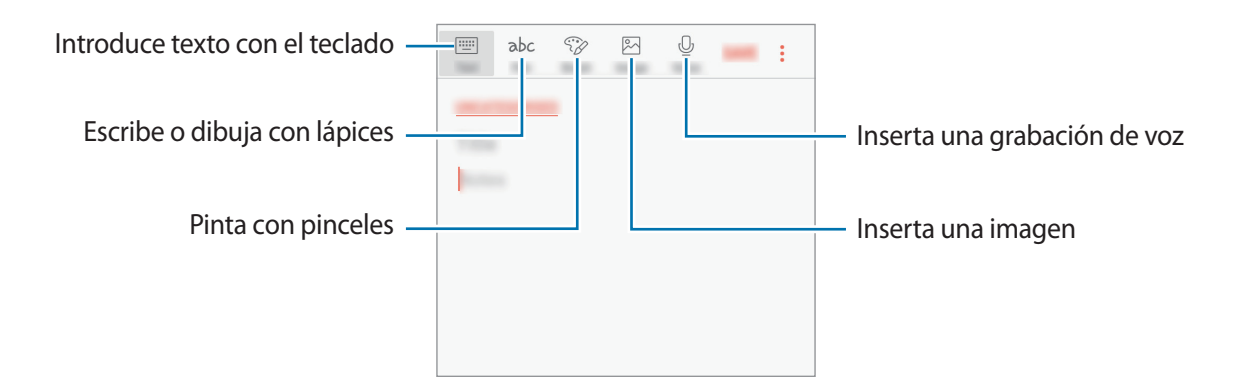

3 Cuando termine de crear la nota, pulse <sup>→</sup> **Guardar** o **GUARD**.

## **Eliminar notas**

- 1 En la pantalla Aplicaciones, pulse **Samsung Notas**.
- 2 Pulse **TODAS** o pulse **COLECCIONES** y seleccione una categoría.
- 3 Mantenga pulsada una nota para eliminarla. Para eliminar varias notas, marque más notas.
- 4 Pulse **ELIMINAR**.

# **Calendario**

# **Introducción**

Gestione su agenda introduciendo los próximos eventos y tareas en su calendario.

# **Creación de eventos**

- 1 Pulse **Calendario** en la pantalla Aplicaciones.
- 2 Pulse  $+$  o pulse dos veces una fecha. Si la fecha ya tiene eventos o tareas guardadas, pulse la fecha y después  $\Box$ .
- 3 Introduzca los detalles del evento.

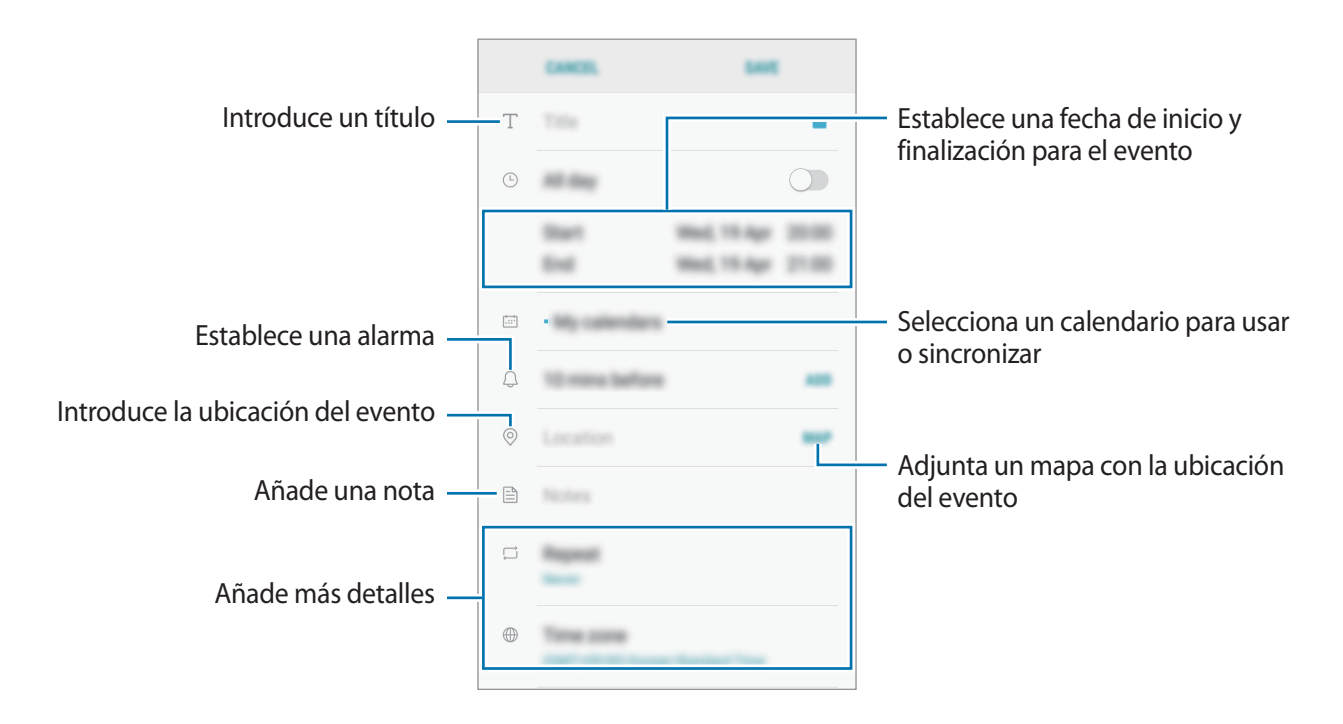

4 Pulse **GUARDAR** para guardar el evento.

## **Creación de tareas**

- 1 Pulse **Calendario** en la pantalla Aplicaciones.
- 2 Pulse **VER** <sup>→</sup> **Tareas**.
- $3$  Pulse  $\bullet$  e introduzca la información de la tarea.
- 4 Pulse **GUARDAR** para guardar la tarea.

## **Sincronizar eventos y tareas con sus cuentas**

En la pantalla Aplicaciones, pulse **Ajustes** → **Nube y cuentas** → **Cuentas**, seleccione primero el nombre de una cuenta, después la cuenta con la que desee realizar la sincronización y, a continuación, pulse **Calendario (Samsung account)** o **Sincronizar Calendario**.

Para añadir cuentas que desee sincronizar, abra la pantalla Aplicaciones y pulse **Calendario** → • → **Gestionar calendarios** → **Añadir cuenta**. Después, seleccione la cuenta que quiera sincronizar e inicie sesión. Al añadir una cuenta, aparecerá en la lista.

# **Samsung Health**

# **Introducción**

Samsung Health le ayuda a gestionar su bienestar y forma física. Póngase objetivos, controle sus avances y realice un seguimiento de su bienestar y forma física general.

## **Comenzar a usar Samsung Health**

Al ejecutar esta aplicación por primera vez o al reiniciarla tras restablecer los datos de fábrica, siga las instrucciones de la pantalla para completar la configuración.

- 1 Pulse **Samsung** <sup>→</sup> **Samsung Health** en la pantalla Aplicaciones.
- 2 Siga las instrucciones que aparecen en la pantalla para completar la configuración.

## **Uso de Samsung Health**

Puede ver la información clave en los menús de Samsung Health y registros para supervisar su bienestar y forma física. También puede comparar sus registros de recuento de pasos con los de otros usuarios de Samsung Health, competir con sus amigos y ver consejos de salud.

Pulse **Samsung** → **Samsung Health** en la pantalla Aplicaciones.

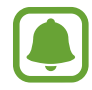

Es posible que algunas funciones no estén disponibles según la región.

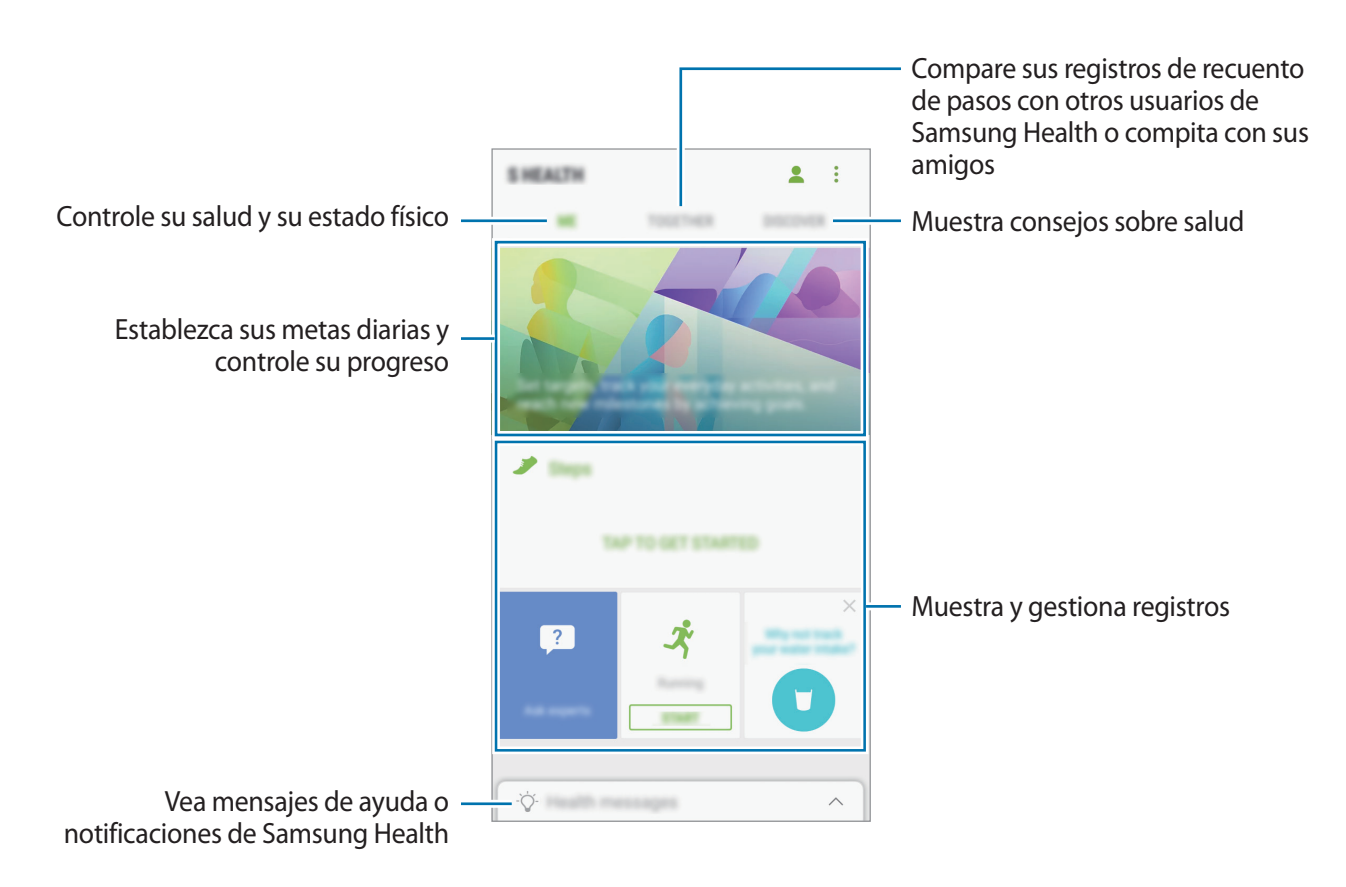

Para añadir elementos a la pantalla Samsung Health, pulse • → **Administrar elementos** y, a continuación, seleccione elementos en cada pestaña.

- **MONITORES**: supervise sus actividades, ingesta de alimentos y seguimiento de registros corporales.
- **OBJETIVOS**: establezca sus metas diarias de forma física y vea su progreso.
- PROGRAMAS: use programas de ejercicio personalizables.

## **Información adicional**

- Samsung Health está diseñado exclusivamente para fines de mantenimiento de la forma física y el bienestar y no deberá usarse para diagnóstico de enfermedades u otros trastornos ni para la cura, el alivio, el tratamiento o la prevención de enfermedades.
- Las funciones, características y aplicaciones disponibles para Samsung Health pueden variar de un país a otro debido a las leyes y normas locales. Debe verificar las funciones y aplicaciones disponibles en su región específica antes de su uso.
- Las aplicaciones Samsung Health y su servicio pueden ser modificados o suspendidos sin previo aviso.
- El propósito de la recopilación de datos es proporcionar el servicio solicitado por el usuario, incluida la información adicional para mejorar el nivel de bienestar, datos de sincronización, análisis de datos y estadísticas para desarrollar y proporcionar mejores servicios. Sin embargo, si inicia sesión en Samsung account desde Samsung Health, sus datos podrían quedar guardados en el servidor con propósitos de copia de seguridad de datos. Los datos personales podrán quedar guardados hasta que se cumplan dichos propósitos. Podrá borrar los datos personales guardados por Samsung Health utilizando la opción Restablecer datos en el menú Ajustes. Para eliminar cualquier dato que haya compartido en las redes sociales o transferido a los dispositivos de almacenamiento, deberá hacerlo por separado.
- Puede compartir o sincronizar sus datos con servicios adicionales de Samsung o servicios de terceros compatibles que usted seleccione, así como con cualquiera de sus otros dispositivos conectados. El acceso a la información de Samsung Health mediante dichos servicios adicionales o dispositivos de terceros sólo se permitirá con su aprobación expresa.
- Usted asume la responsabilidad total por el uso inadecuado de los datos compartidos en redes sociales o transmitidos a otras personas. Tenga cuidado al compartir sus datos con otras personas.
- Si el dispositivo está conectado con dispositivos de medición, verifique el protocolo de comunicación para confirmar el funcionamiento correcto. Si usa una conexión inalámbrica, como la conexión Bluetooth, el dispositivo podría recibir interferencias electrónicas de otros dispositivos. Evite utilizarlo cerca de otros dispositivos que transmitan ondas de radio.
- Lea atentamente los Términos y Condiciones y Política de Privacidad de Samsung Health antes de usarlo.

# **Grabadora de voz**

Use esta aplicación de voz para grabar o reproducir notas de voz.

- 1 En la pantalla Aplicaciones, pulse **Samsung** <sup>→</sup> **Grabadora de voz**.
- 2 Pulse para comenzar a grabar. Hable cerca del micrófono.

Pulse  $\binom{n}{k}$  para pausar la grabación.

Mientras realiza una grabación de voz, pulse **MARCADOR** para insertar uno.

Accede a las opciones adicionales  $\ddot{\phantom{a}}$ - Inicia la grabación

- 3 Pulse para finalizar la grabación.
- 4 Introduzca un nombre para el archivo y pulse **GUARDAR**.

# **Mis archivos**

Acceda a los distintos archivos guardados en el dispositivo y gestiónelos.

En la pantalla Aplicaciones, pulse **Samsung** → **Mis archivos**.

Visualice los archivos guardados en cada almacenamiento. También puede ver los archivos de su dispositivo o de una tarjeta de memoria por categoría.

Para liberar almacenamiento del dispositivo, pulse → **Obtener más espacio**.

Para buscar archivos o carpetas, pulse  $Q$ .

# **Reloj**

## **Introducción**

Configure alarmas, compruebe la hora en distintas ciudades del mundo, cronometre un evento o establezca una duración específica.

## **ALARMA**

En la pantalla Aplicaciones, pulse **Reloj** → **ALARMA**.

#### **Configurar alarmas**

Pulse  $\Box$  en la lista de alarmas, configure una hora de alarma, seleccione los días en los que se repetirá, configure otras opciones y, a continuación, pulse **GUARDAR**.

Para abrir el teclado e introducir una hora de alarma, pulse el campo de entrada de hora.

Para activar o desactivar alarmas, deslice el interruptor situado junto a la alarma en la lista.

#### **Detener alarmas**

Pulse **DESCARTAR** para detener una alarma. Si pulsa **REPETIR** cuando está activada la opción de repetición, la alarma volverá a sonar al cabo de unos minutos.

#### **Eliminar alarmas**

Mantenga pulsada una alarma, marque las alarmas que desee eliminar y, a continuación, pulse **ELIMINAR**.

## **RELOJ MUNDIAL**

En la pantalla Aplicaciones, pulse **Reloj** → **RELOJ MUNDIAL**.

### **Crear relojes**

Pulse  $\pm$ , introduzca el nombre de una ciudad o seleccione una ciudad del mundo y, a continuación, pulse **AÑADIR**.

### **Eliminar relojes**

Mantenga pulsado un reloj, marque los relojes que desee eliminar y, a continuación, pulse **ELIMINAR**.

## **CRONO**

- 1 En la pantalla Aplicaciones, pulse **Reloj** <sup>→</sup> **CRONO**.
- 2 Pulse **INICIO** para cronometrar la duración de un evento. Para registrar tiempos de vuelta al cronometrar, pulse **VUELTA**.
- 3 Pulse **DETENER** para dejar de cronometrar el tiempo. Para reiniciar el cronómetro, pulse **REANUDAR**. Para eliminar los tiempos registrados, pulse **RESTABLECER**.

# **CUENTA ATRÁS**

- 1 En la pantalla Aplicaciones, pulse **Reloj** <sup>→</sup> **CUENTA ATRÁS**.
- 2 Establezca la duración y, a continuación, pulse **INICIO**. Para abrir el teclado e introducir la duración, pulse el campo de entrada de duración.
- 3 Pulse **DESCARTAR** cuando se active la alarma del temporizador.

# **Calculadora**

Realice cálculos sencillos o complejos.

Pulse **Calculadora** en la pantalla Aplicaciones.

Gire el dispositivo para obtener una vista horizontal y mostrar la calculadora científica. Si la opción Giro auto se encuentra desactivada, pulse  $\langle \hat{\varphi} \rangle$  para mostrarla.

Para ver el historial de cálculo, pulse HISTORIAL. Para cerrar el panel de historial de cálculo, pulse **TECLADO**.

Para borrar el historial, pulse **HISTORIAL** → **ELIMINAR HISTORIAL**.

Para usar la herramienta de conversión de unidades, pulse . Puede convertir diversos valores, como el área, la longitud o la temperatura, en otras unidades.

# **Radio**

## **Escuchar la radio FM**

Pulse **Radio** en la pantalla Aplicaciones.

Antes de usar esta aplicación, deberá conectar al dispositivo unos auriculares que servirán como antena de radio.

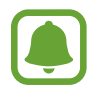

La radio FM buscará y guardará las emisoras disponibles automáticamente cuando se inicie por primera vez.

Pulse  $\circledcirc$  para encender la radio FM. Seleccione la emisora de radio que desee de la lista.

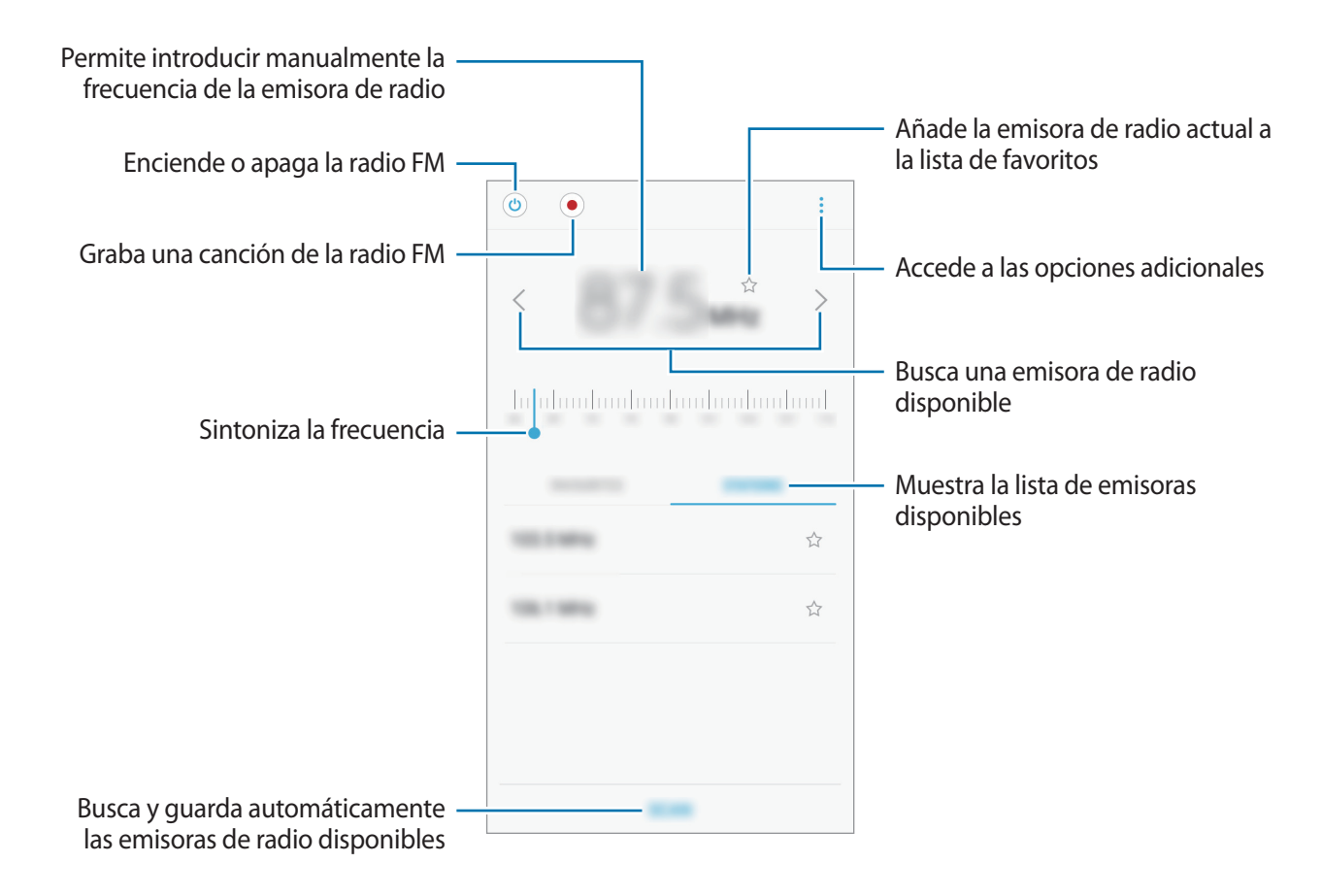

## **Buscar emisoras de radio**

Pulse **Radio** en la pantalla Aplicaciones.

Pulse **BUSCAR**, y, después, seleccione una opción de búsqueda. La radio FM busca y guarda automáticamente las emisoras de radio disponibles.

Seleccione la emisora de radio que desee de la lista de emisoras.

# **Google apps**

Google ofrece aplicaciones de entretenimiento, negocios y redes sociales. Es posible que deba contar con una cuenta de Google para acceder a algunas aplicaciones. Consulte [Cuentas](#page-131-0) para obtener más información.

Para más información sobre las aplicaciones, acceda al menú de ayuda de cada aplicación.

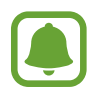

Es posible que algunas aplicaciones no estén disponibles o tengan otro nombre en función de su región o su proveedor de servicios.

### **Chrome**

Busque información y navegue por páginas web.

### **Gmail**

Envíe o reciba mensajes de correo electrónico mediante el servicio de Google Mail.

#### **Maps**

Encuentre su ubicación en el mapa, busque en el mapa del mundo y vea los datos de ubicación de diversas localizaciones que le rodean.

### **Play Música**

Busque, escuche y comparta música desde el dispositivo. Puede cargar en la nube colecciones de música almacenadas en su dispositivo y acceder a ellas más adelante.

### **Play Películas**

Compre o alquile vídeos, como películas o programas de televisión, en **Play Store**.

#### **Drive**

Almacene sus contenidos en la nube, acceda a ellos desde cualquier parte y compártalos con otras personas.

### **YouTube**

Vea o cree vídeos y compártalos con otras personas.

### **Fotos**

Busque, gestione y edite todas sus fotografías y vídeos de varios orígenes desde un mismo sitio.

#### **Duo**

Realice videollamadas con otras personas.

### **Google**

Busque rápidamente en Internet o en el dispositivo.

# **Ajustes**

# **Introducción**

Personalice los ajustes de funciones y aplicaciones. Puede personalizar aún más su dispositivo configurando diversas opciones.

En la pantalla Aplicaciones, pulse **Ajustes**.

Para buscar ajustes con palabras clave, pulse  $Q$ .

# **Conexiones**

## **Wi-Fi**

Active la función Wi-Fi para conectarse a una red Wi-Fi y acceder a Internet o a otros dispositivos de red.

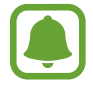

Desactive la función Wi-Fi para ahorrar batería cuando no la esté usando.

#### **Conectarse a una red Wi-Fi**

- 1 En la pantalla de Ajustes, pulse **Conexiones** <sup>→</sup> **Wi-Fi** y, a continuación, deslice el interruptor para activarlo.
- 2 Seleccione una red en la lista de redes Wi-Fi.

Las redes que requieran una contraseña aparecerán con un icono en forma de candado.

3 Pulse **CONECTAR**.

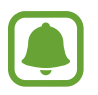

- Cuando el dispositivo se conecte a una red Wi-Fi, volverá a conectarse a esa red cada vez que esté disponible sin solicitar una contraseña. Para evitar que el dispositivo se conecte a la red automáticamente, selecciónela en la lista de redes y pulse **OLVIDAR**.
	- Si no puede conectarse a una red Wi-Fi correctamente, reinicie la función Wi-Fi del dispositivo o el router inalámbrico.

#### **Wi-Fi Direct**

La función Wi-Fi Direct conecta dispositivos mediante una red Wi-Fi sin requerir un punto de acceso.

1 En la pantalla de Ajustes, pulse **Conexiones** <sup>→</sup> **Wi-Fi** y, a continuación, deslice el interruptor para activarlo.

#### 2 Pulse **Wi-Fi Direct**.

Aparecerá una lista con los dispositivos detectados.

Si el dispositivo con el que quiere vincularse no se encuentra en la lista, solicite que este active su función Wi-Fi Direct.

3 Seleccione un dispositivo para conectarse a él.

Los dispositivos se conectarán cuando el otro dispositivo acepte la solicitud de conexión de Wi-Fi Direct.

#### **Enviar y recibir datos**

Podrá compartir datos, como contactos o archivos multimedia, con otros dispositivos. Las siguientes acciones son un ejemplo de cómo enviar una imagen a otro dispositivo:

- 1 Pulse **Galería** en la pantalla Aplicaciones.
- 2 Seleccione una imagen.
- 3 Pulse **Compartir** <sup>→</sup> **Wi-Fi Direct** y seleccione un dispositivo al que enviar la imagen.
- 4 Acepte la solicitud de conexión de Wi-Fi Direct en el otro dispositivo.

Si los dispositivos ya están conectados, la imagen se enviará al otro dispositivo sin el procedimiento de solicitud de conexión.

#### Ajustes

**Finalizar la conexión del dispositivo**

- 1 En la pantalla de Ajustes, pulse **Conexiones** <sup>→</sup> **Wi-Fi**.
- 2 Pulse **Wi-Fi Direct**.

El dispositivo mostrará los dispositivos conectados en la lista.

3 Pulse el nombre del dispositivo para desconectarlos.

## **Bluetooth**

Use la función Bluetooth para intercambiar datos o archivos multimedia con otros dispositivos habilitados para Bluetooth.

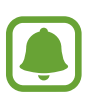

- Samsung no se hace responsable de la pérdida, la interceptación o el uso incorrecto de los datos enviados o recibidos mediante Bluetooth.
- Asegúrese siempre de compartir y recibir datos con dispositivos fiables que cuenten con la seguridad adecuada. Si hay obstáculos entre los dispositivos, es posible que se reduzca la distancia operativa.
- Es posible que algunos dispositivos, en especial aquellos que no están probados o autorizados por Bluetooth SIG, sean incompatibles con el dispositivo.
- No utilice la función Bluetooth con fines ilegales, por ejemplo, para piratear copias de archivos o grabar comunicaciones de forma ilegal con propósitos comerciales. Samsung no se hace responsable de la repercusión del uso ilegal de la función Bluetooth.

### **Conectarse a otros dispositivos Bluetooth**

1 En la pantalla de Ajustes, pulse **Conexiones** <sup>→</sup> **Bluetooth** y, a continuación, deslice el interruptor para activarlo.

Aparecerá una lista con los dispositivos detectados.

2 Seleccione un dispositivo para conectarse a él.

Si el dispositivo al que quiere conectarse no se encuentra en la lista, solicite que este active la opción de visibilidad. Consulte el manual de usuario del otro dispositivo.

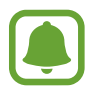

Su dispositivo es visible para otros dispositivos mientras la pantalla de configuración de Bluetooth está abierta.

3 Acepte la solicitud de conexión Bluetooth en su dispositivo para confirmar. Los dispositivos se conectarán cuando el otro dispositivo acepte la solicitud de conexión Bluetooth.

## **Enviar y recibir datos**

Muchas aplicaciones admiten la transferencia de datos mediante Bluetooth. Podrá compartir datos, como contactos o archivos multimedia, con otros dispositivos Bluetooth. Las siguientes acciones son un ejemplo de cómo enviar una imagen a otro dispositivo:

- 1 Pulse **Galería** en la pantalla Aplicaciones.
- 2 Seleccione una imagen.
- 3 Pulse **Compartir** <sup>→</sup> **Bluetooth**, y después seleccione un dispositivo al que transferir la imagen. Si su dispositivo ya se ha vinculado a otro anteriormente, pulse el nombre del dispositivo sin necesidad de confirmar la contraseña generada automáticamente.

Si el dispositivo al que quiere conectarse no se encuentra en la lista, solicite que este active la opción de visibilidad.

4 Acepte la solicitud de conexión vía Bluetooth en el otro dispositivo.

### **Desconectar dispositivos Bluetooth**

- 1 En la pantalla de Ajustes, pulse **Conexiones** <sup>→</sup> **Bluetooth**. El dispositivo mostrará los dispositivos vinculados en la lista.
- 2 Pulse  $\otimes$  junto al nombre del dispositivo para desvincularlo.
- 3 Pulse **Desvincular**.

## **Uso de datos**

Controle el uso de datos y personalice sus límites de uso.

En la pantalla de Ajustes, pulse **Conexiones** → **Uso de datos**.

- **Ahorro de datos**: impide que las aplicaciones que se estén ejecutando en segundo plano usen la conexión de datos móviles.
- **Datos móviles**: configura el dispositivo para que use conexiones de datos en cualquier red móvil.
- **Uso de datos móviles**: controla el uso de datos móviles.
- **Ciclo facturación/aviso de datos**: establece un límite para el uso de datos móviles.
- **Uso de datos Wi-Fi**: controla el uso de datos Wi-Fi.
- **Restringir redes**: selecciona las redes Wi-Fi para evitar que las usen las aplicaciones que se estén ejecutando en segundo plano.

Para cambiar la fecha de reajuste mensual para el período de control, pulse **Ciclo facturación/aviso de datos** → **Comenzar ciclo facturación el**.

### **Limitar el uso de datos**

Configure el dispositivo para que desactive automáticamente la conexión de datos si la cantidad de datos móviles que ha utilizado alcanza el límite especificado.

- 1 En la pantalla de Ajustes, pulse **Conexiones** <sup>→</sup> **Uso de datos** <sup>→</sup> **Ciclo facturación/aviso de datos** y, a continuación, deslice el interruptor **Límite de datos** para activarlo.
- 2 Pulse **Límite de datos**, introduzca el límite y, a continuación, pulse **DEFINIR**.
- 3 Pulse **Aviso de datos**, introduzca el nivel de alerta de uso de datos y, a continuación, pulse **DEFINIR**.

El dispositivo le avisará cuando se alcance el límite establecido.

## **Modo Avión**

Este ajuste desactiva todas las funciones inalámbricas en el dispositivo. Solo podrá usar los servicios sin red.

En la pantalla de Ajustes, pulse **Conexiones** y deslice el interruptor **Modo Avión** para activarlo.

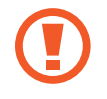

Asegúrese de que el dispositivo se encuentra apagado durante los procedimientos de despegue y aterrizaje. Después del despegue, podrá utilizar el dispositivo en modo Avión, siempre y cuando se lo permita el personal del avión.
### **NFC y pago**

El dispositivo lee etiquetas de comunicación de campos cercanos (NFC) que contengan información sobre productos. También podrá usar esta función para hacer pagos y comprar billetes de transporte o entradas para eventos tras haber descargado las aplicaciones correspondientes.

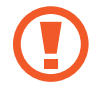

El dispositivo contiene una antena NFC integrada. Para evitar dañarla, manipule el dispositivo con cuidado.

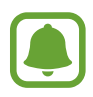

Es posible que esta función no esté disponible en algunos dispositivos.

#### **Usar la función NFC**

Use la función NFC para enviar imágenes o contactos a otros dispositivos y leer información de productos a partir de etiquetas NFC.

- 1 En la pantalla de Ajustes, pulse **Conexiones** y deslice el interruptor **NFC y pago** para activarlo.
- 2 Coloque el área de la antena NFC que se encuentra en la parte trasera del dispositivo cerca de una etiqueta NFC.

Aparecerá la información de la etiqueta.

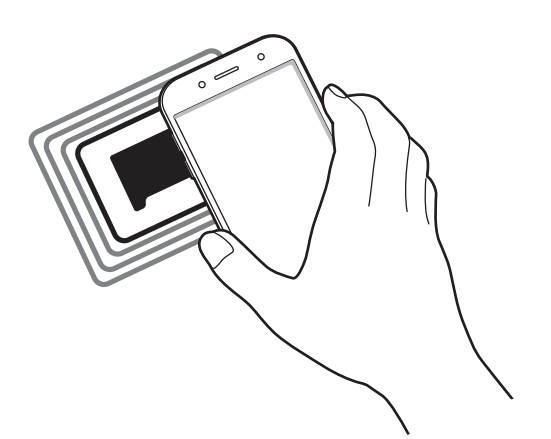

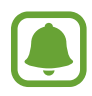

Asegúrese de que la pantalla del dispositivo esté desbloqueada. De lo contrario, este no leerá las etiquetas NFC ni recibirá datos.

#### **Realizar pagos con la función NFC**

Antes de poder utilizar la función NFC para hacer pagos, deberá registrarse en el servicio de pagos móviles. Para registrarse o recibir más información sobre este servicio, póngase en contacto con su proveedor de servicios.

- 1 En la pantalla de Ajustes, pulse **Conexiones** y deslice el interruptor **NFC y pago** para activarlo.
- 2 Coloque el área de la antena NFC que se encuentra en la parte trasera del dispositivo sobre el lector de tarjetas NFC.

Para configurar la aplicación de pago predeterminada, abra la pantalla de Ajustes y pulse **Conexiones** → **NFC y pago** → **Pulsar y pagar** → **PAGO** y, a continuación, seleccione una aplicación.

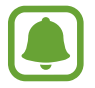

La lista de servicios de pago puede que no incluya todas las aplicaciones de pago disponibles.

#### **Envío de datos**

Intercambie datos cuando la antena NFC de su dispositivo entre en contacto con la antena NFC de otro dispositivo.

- 1 En la pantalla de Ajustes, pulse **Conexiones** <sup>→</sup> **NFC y pago** y deslice el interruptor para activarlo.
- 2 Deslice el interruptor **Android Beam** para activarlo.
- 3 Seleccione un elemento y coloque la antena NFC del otro dispositivo en contacto con la antena NFC de su dispositivo.
- 4 Cuando aparezca **Pulse para transmitir.** en la pantalla, pulse la pantalla del dispositivo para enviar archivos.

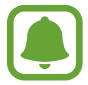

Si ambos dispositivos intentan enviar datos a la vez, la transferencia de archivos podría fallar.

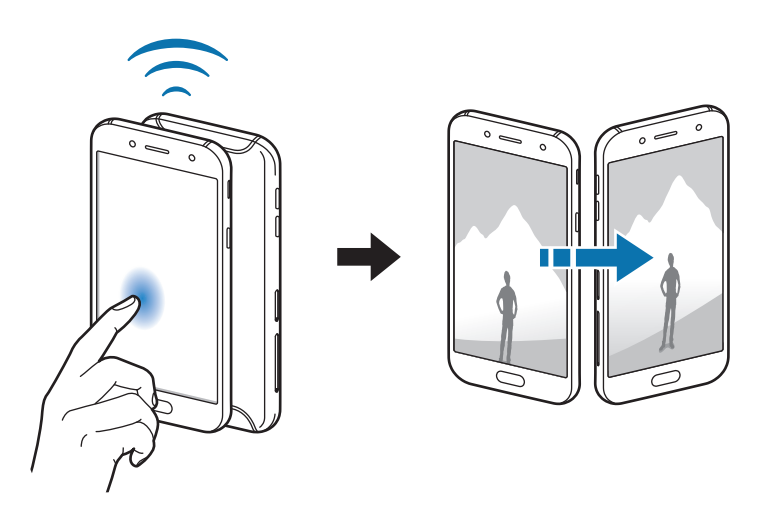

### **Conexión compartida**

Use el dispositivo como zona de Conexión compartida para compartir los datos con otros dispositivos cuando no haya una conexión de red disponible. Podrá establecer conexiones mediante la función Wi-Fi, USB o Bluetooth.

En la pantalla de Ajustes, pulse **Conexiones** → **Conexión compartida**.

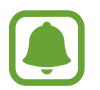

Es posible que incurra en gastos adicionales al usar esta función.

- **Conexión compartida**: use la conexión compartida para compartir la conexión de datos móviles del dispositivo con ordenadores u otros dispositivos.
- **Módem Bluetooth**: utilice Módem Bluetooth para compartir la conexión de datos móviles del dispositivo con ordenadores u otros dispositivos mediante Bluetooth.
- **Módem USB**: utilice Módem USB para compartir la conexión de datos móviles del dispositivo con un ordenador mediante USB. Cuando se conecta a un ordenador, el dispositivo se usa como módem inalámbrico.

#### **Usar Conexión compartida**

Use el dispositivo como una Conexión compartida portátil para compartir la conexión de datos con otros dispositivos.

- 1 En la pantalla de Ajustes, pulse **Conexiones** <sup>→</sup> **Conexión compartida** <sup>→</sup> **Conexión compartida**.
- 2 Deslice el interruptor para activarla.

Aparecerá el icono  $\odot$  en la barra de estado. Los demás dispositivos podrán encontrar el suyo en la lista de redes Wi-Fi.

Para definir una contraseña para la conexión compartida, pulse • → **Configurar Conexión compartida** y seleccione el nivel de seguridad. Después, introduzca una contraseña y pulse **GUARDAR**.

- $3<sup>5</sup>$  En la pantalla del otro dispositivo, busque y seleccione el suyo en la lista de redes Wi-Fi.
- $4$  En el dispositivo conectado, use la conexión de datos móviles del otro para acceder a Internet.

## **Redes móviles**

Configura los ajustes de su red móvil.

En la pantalla de Ajustes, pulse **Conexiones** → **Redes móviles**.

- **Itinerancia de datos**: configura el dispositivo para que use conexiones de datos mientras se encuentra en itinerancia.
- **Modo de red** (modelos single SIM): selecciona un tipo de red. **Modo de red SIM 1** / **Modo de red SIM 2** (modelos dual SIM): selecciona un tipo de red.
- **Nombres de punto de acceso**: configura nombres de punto de acceso (APN).
- **Operadores de red**: busca redes disponibles y permite seleccionar una red manualmente.

## **Administrador de tarjetas SIM (modelos con dual SIM)**

Active sus tarjetas SIM o USIM y personalice los ajustes de su tarjeta SIM. Consulte Uso de las tarjetas [dual SIM o USIM \(modelos con dual SIM\)](#page-17-0) para obtener más información.

En la pantalla de Ajustes, pulse **Conexiones** → **Administrador de tarjetas SIM**.

- **Llamadas**: selecciona una tarjeta SIM o USIM para las llamadas de voz.
- **Mensajes de texto**: selecciona una tarjeta SIM o USIM para la mensajería.
- **Datos móviles**: selecciona una tarjeta SIM o USIM para los servicios de datos.
- **Confirmar SIM para llamadas**: defina una tarjeta SIM o USIM para la próxima llamada cuando llame sin usar su tarjeta SIM preferida.
- **Dual SIM siempre activa**: configura el dispositivo para admitir llamadas entrantes de la otra tarjeta SIM o USIM durante una llamada.

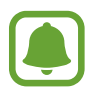

Al activar esta función, podría entrar en gastos adicionales por el desvío de llamadas, de acuerdo con la región o el proveedor de servicios.

## **Ubicación**

Cambia los ajustes de los permisos de información de ubicación.

En la pantalla de Ajustes, pulse **Conexiones** → **Ubicación**.

- **Método de ubicación**: selecciona qué método usar para ubicar su dispositivo.
- **Mejorar la precisión**: configura el dispositivo para que utilice la función Wi-Fi o Bluetooth para mejorar la precisión de la información sobre su ubicación, incluso si las funciones están desactivadas.
- **SOLICITUDES DE UBICACIÓN RECIENTE**: muestra qué aplicaciones solicitan información sobre la ubicación actual, así como qué uso hacen de la batería.
- **AJUSTES DE UBICACIÓN**: muestra qué servicios de ubicación está usando el dispositivo.

### **Más ajustes de conexión**

Personalice los ajustes para controlar otras funciones.

En la pantalla de Ajustes, pulse **Conexiones** → **Más ajustes de conexión**.

- **Buscar dispositivos**: configura el dispositivo para que busque dispositivos cercanos a los que conectarse.
- **Imprimir**: configure los ajustes de los plug-ins de la impresora instalados en el dispositivo. Podrá buscar impresoras disponibles o agregar una de forma manual para imprimir archivos. Consulte [Imprimir](#page-113-0) para obtener más información.
- **VPN**: configura y se conecta a redes privadas virtuales (VPN).

#### <span id="page-113-0"></span>**Imprimir**

Configure los ajustes de los plug-ins de la impresora instalados en el dispositivo. Puede conectar el dispositivo a una impresora mediante la función Wi-Fi o Wi-Fi Direct e imprimir imágenes o documentos.

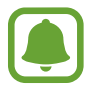

Puede que algunas impresoras no sean compatibles con el dispositivo.

#### **Añadir plug-ins de impresoras**

Añada plug-ins para impresoras que quiera conectar con el dispositivo.

- 1 En la pantalla de Ajustes, pulse **Conexiones** <sup>→</sup> **Más ajustes de conexión** <sup>→</sup> **Imprimir** <sup>→</sup> **DESCARGAR COMPLEMENTO**.
- 2 Busque el complemento de la impresora en **Play Store**.
- 3 Seleccione el plug-in de la impresora e instálelo.
- 4 Seleccione el plug-in de la impresora y deslice el interruptor para activarlo.

El dispositivo buscará impresoras que se encuentren conectadas a la misma red Wi-Fi que el dispositivo.

 $5$  Seleccione la impresora que quiera añadir.

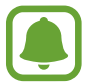

Para añadir impresoras de forma manual, pulse • → **Añadir impresora**.

#### Ajustes

#### **Imprimir contenidos**

Mientras visualiza contenidos, como imágenes o documentos, acceda a la lista de opciones, pulse **Imprimir** →  $\blacktriangledown$  → **Todas las impresoras** y, a continuación, seleccione una impresora.

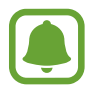

Los métodos de impresión pueden variar según el tipo de contenido.

## **Sonidos y vibración**

Cambie los ajustes de los distintos sonidos en el dispositivo.

En la pantalla de Ajustes, pulse **Sonidos y vibración**.

- **Modo de sonido**: configura el dispositivo para que use el perfil de sonido o de silencio.
- **Vibración y melodía**: configura el dispositivo para que vibre y reproduzca una melodía cuando reciba llamadas.
- **Control botón Volumen**: establece el control del botón Volumen predeterminado.
- **Volumen**: ajusta el nivel de volumen de las melodías de llamada, la música y los vídeos, los sonidos del sistema y las notificaciones.
- **Melodía** (modelos single SIM): cambia la melodía de llamada.

**Melodía** (modelos dual SIM): cambia las melodías de las llamadas y notificaciones.

- **Modo de vibración**: selecciona un patrón de vibración.
- **Sonidos de notificaciones**: cambia los ajustes del sonido de notificación de cada aplicación.
- **No molestar**: configura el dispositivo para que silencie las llamadas entrantes, los sonidos de notificaciones y los contenidos multimedia, salvo en el caso de las excepciones permitidas.
- **Sonidos táctiles**: configura el dispositivo para que emita sonidos al seleccionar una aplicación u opción en la pantalla táctil.
- **Sonidos bloqueo pantalla**: configura el dispositivo para que emita sonidos cuando bloquea o desbloquea la pantalla táctil.
- **Sonido de carga**: configura el dispositivo para que emita sonidos cuando se conecte a un cargador.
- **Tonos teclado marcación**: configura el dispositivo para que emita sonidos al pulsar los botones del teclado.
- **Sonido del teclado**: configura el dispositivo para que emita un sonido al pulsar una tecla.
- **Efectos y calidad sonido**: configura ajustes de sonido adicionales.

## **Notificaciones**

Cambie los ajustes de notificación de cada aplicación.

En la pantalla de Ajustes, pulse **Notificaciones**.

Para personalizar los ajustes de notificación, pulse **AVANZADO** y seleccione una aplicación.

- **Permitir notificaciones**: permite las notificaciones de la aplicación seleccionada.
- **Mostrar en silencio**: configura el dispositivo para que silencie los sonidos de notificaciones y oculte las vistas previas de las notificaciones.
- **En la pantalla Bloqueo**: muestra u oculta las notificaciones de la aplicación seleccionada cuando el dispositivo está bloqueado.
- **Definir como prioridad**: muestra notificaciones en la parte superior del panel de notificaciones y las incluye en la lista de notificaciones permitidas cuando **No molestar** está activado.

## **Pantalla**

## **Opciones**

Cambie los ajustes de la pantalla y de la pantalla Inicio.

En la pantalla de Ajustes, pulse **Pantalla**.

- **Brillo**: ajusta el brillo de la pantalla.
- **Brillo automático**: permite configurar el dispositivo para ahorrar energía ajustando el brillo de la pantalla automáticamente.

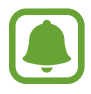

Es posible que esta función no esté disponible en algunos dispositivos.

Modo Exterior: activa el modo exterior para que resulte más fácil ver la pantalla en condiciones de mucha luz.

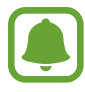

Es posible que esta función no esté disponible en algunos dispositivos.

• **Filtro de luz azul**: activa el filtro de luz azul y cambia los ajustes del filtro. Consulte [Filtro de luz](#page-116-0)  [azul](#page-116-0) para obtener más información.

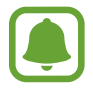

Es posible que esta función no esté disponible en algunos dispositivos.

Modo de pantalla: cambia el modo de pantalla para ajustar el color y el contraste de la pantalla.

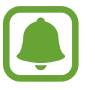

Es posible que esta función no esté disponible en algunos dispositivos.

- **Zoom y fuente de pantalla**: cambia el ajuste de zoom de la pantalla o el estilo y el tamaño de la fuente.
- **Pantalla Inicio**: permite personalizar la pantalla Inicio añadiendo, eliminando o reorganizando los paneles de la misma y mucho más. Consulte [Editar la pantalla Inicio](#page-25-0) para obtener mas información.
- **Modo Sencillo**: cambia al modo Sencillo para mostrar iconos más grandes y aplicar un diseño más sencillo a la pantalla Inicio.
- **Marcos de iconos**: establece si desea mostrar fondos sombreados para resaltar los iconos.
- **Barra de estado**: permite personalizar los ajustes para mostrar notificaciones o indicadores en la barra de estado.
- **Tiempo de espera de pantalla**: permite elegir el tiempo que deberá transcurrir antes de que se apague la retroiluminación de la pantalla.
- **Mantener pantalla apagada**: configura el dispositivo para evitar que la pantalla se encienda cuando esté en un lugar oscuro, como un bolsillo o un bolso.

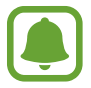

Es posible que esta función no esté disponible en algunos dispositivos.

**Salvapantallas**: configura el dispositivo para que inicie un salvapantallas cuando se esté cargando.

### <span id="page-116-0"></span>**Filtro de luz azul**

Reduzca la fatiga visual limitando la cantidad de luz azul que emite la pantalla.

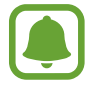

Mientras visualiza vídeos HDR de servicios de vídeo exclusivos HDR, no se aplicará el filtro de luz azul.

- 1 En la pantalla de Ajustes, pulse **Pantalla** <sup>→</sup> **Filtro de luz azul** y, a continuación, pulse el interruptor **Activar ahora** para activarlo.
- 2 Deslice la barra de ajuste para ajustar la opacidad del filtro.
- $3$  Para establecer la programación y aplicar el filtro de luz azul a la pantalla, deslice el interruptor **Activar según programa** para activarlo y seleccione una opción.
	- **Del anochecer al amanecer**: configura el dispositivo para que aplique el filtro de luz azul por la noche y lo desactive por la mañana, según su ubicación.
	- **Planificación personalizada**: configura un periodo de tiempo determinado para aplicar el filtro de luz azul.

## **Fondos pantalla y temas**

Cambie los ajustes del fondo de pantalla de la pantalla Inicio y de la pantalla bloqueada o aplique varios temas al dispositivo.

En la pantalla de Ajustes, pulse **Fondos pantalla y temas**.

- **Fondos**: cambia la imagen de fondo de la pantalla Inicio y de la pantalla bloqueada.
- **Temas:** cambia el tema del dispositivo.
- **Iconos**: cambia el estilo de los iconos.

## **Funciones avanzadas**

## **Opciones**

Active funciones avanzadas y cambie los ajustes que las controlan.

En la pantalla de Ajustes, pulse **Funciones avanzadas**.

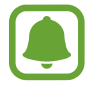

Si el dispositivo se agita o golpea demasiado, algunas funciones podrían activarse de forma imprevista.

Accesorios: cambia los ajustes de los accesorios.

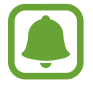

Es posible que esta función no esté disponible en algunos dispositivos.

- **Juegos**: activa el icono de Game Launcher y Game Tools y cambia los ajustes relacionados con los juegos. Consulte [Game Launcher](#page-89-0) para obtener más información.
- **ID llamante y protección spam**: configura el dispositivo para identificar los números de teléfono no guardados cuando recibe mensajes o llamadas entrantes.

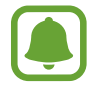

Es posible que esta función no esté disponible dependiendo de su región o su proveedor de servicios.

• **Modo Operación con una mano**: activa el modo de operación con una mano para su comodidad al usar el dispositivo con una sola mano.

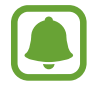

Es posible que esta función no esté disponible dependiendo de su región o su proveedor de servicios.

- **Inicio rápido de Cámara**: configura el dispositivo para iniciar la cámara pulsando el botón Inicio dos veces rápidamente.
- **Multiwindow**: selecciona un método de ejecución Multiwindow.

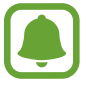

Es posible que esta función no esté disponible dependiendo de su región o su proveedor de servicios.

• Direct call: llama al contacto cuyos detalles de registro de llamadas, mensajes o contacto están actualmente en la pantalla simplemente con acercar el dispositivo a su oído.

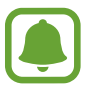

Es posible que esta función no esté disponible en algunos dispositivos.

• **Smart alert**: configura el dispositivo para que emita una alerta al cogerlo si hay llamadas perdidas o mensajes nuevos.

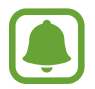

Es posible que esta función no esté disponible si la pantalla está encendida o si el dispositivo no se encuentra sobre una superficie plana.

- **Silenciar rápido**: configura el dispositivo para silenciar las llamadas entrantes o las alarmas colocando la pantalla del dispositivo hacia abajo.
- **Deslizar para llamar/enviar mensaje**: configura el dispositivo para realizar una llamada o enviar un mensaje al deslizar el dedo sobre un contacto hacia la izquierda o hacia la derecha en la lista de contactos.
- **Mensajería dual**: seleccione las aplicaciones de mensajería que usar como una segunda aplicación. Es posible usar dos cuentas diferentes para la misma aplicación.

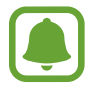

Si desactiva o desinstala la aplicación de mensajería principal, la segunda aplicación se eliminará automáticamente.

- **Enviar mensajes SOS**: configura el dispositivo para que envíe mensajes de ayuda al pulsar tres veces el botón Encendido. También podrá enviar a los destinatarios grabaciones de sonido junto con el mensaje. Consulte [Enviar mensajes SOS](#page-119-0) para obtener más información.
- **Compartir rápido**: configura el dispositivo para que muestre las personas con las que se ha puesto en contacto en el panel de opciones de uso compartido para permitirle compartir contenido de forma directa.

### <span id="page-119-0"></span>**Enviar mensajes SOS**

En una situación de emergencia, pulse tres veces el botón Encendido rápidamente. El dispositivo enviará mensajes a sus contactos de emergencia. Los mensajes incluirán sus datos de ubicación.

- 1 En la pantalla de Ajustes, pulse **Funciones avanzadas** <sup>→</sup> **Enviar mensajes SOS** y, a continuación, deslice el interruptor para activarlo.
- $2$  Siga las instrucciones que aparecen en pantalla para añadir contactos de emergencia si aún no lo ha hecho.

Para enviar mensajes de ayuda con grabaciones de audio o fotos, deslice el interruptor **Adjuntar grabación audio** o **Adjuntar imágenes** para activarlo.

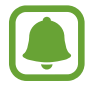

Es posible que la opción **Adjuntar imágenes** no esté disponible en función de su región o su proveedor de servicios.

#### **Añadir contactos de emergencia**

En la pantalla de Ajustes, pulse **Funciones avanzadas** → **Enviar mensajes SOS** → **Enviar mensajes a** → **AÑADIR**. Pulse **Crear contacto** e introduzca información de un contacto, o pulse **Seleccionar desde contactos** para añadir un contacto existente como contacto de emergencia.

## **Mantenimiento dispositivo**

La función de mantenimiento del dispositivo ofrece una visión general del estado de la batería, el almacenamiento, la memoria y la seguridad del sistema de su dispositivo. También puede optimizar automáticamente el dispositivo con un simple toque.

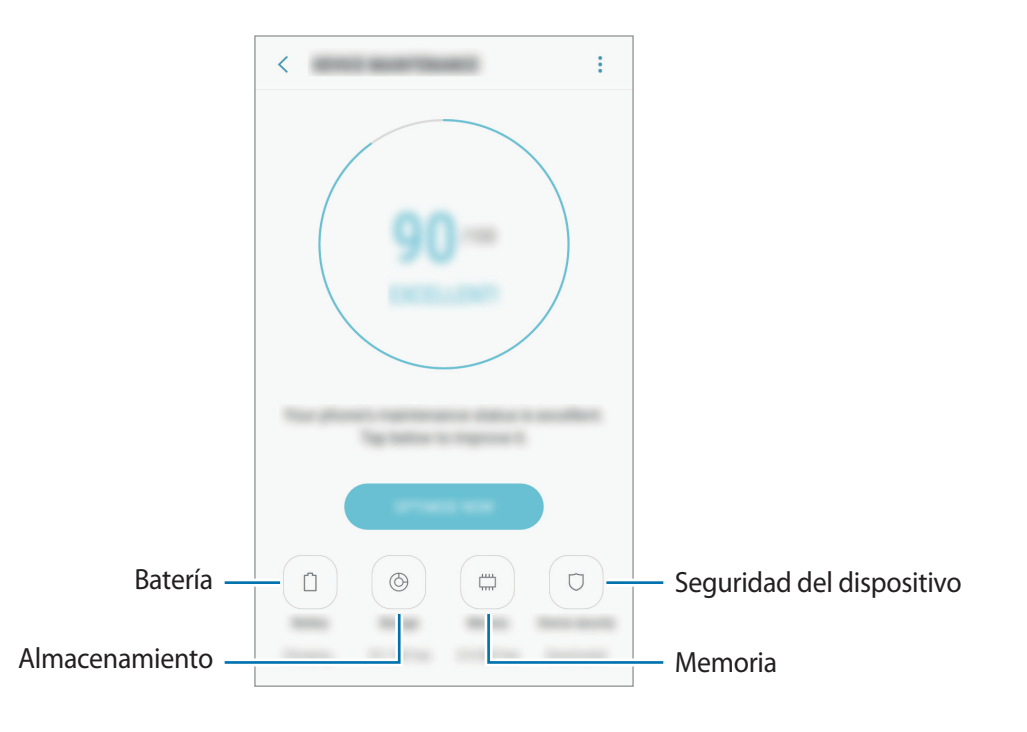

#### **Usar la función Optimización rápida**

En la pantalla de Ajustes, pulse **Mantenimiento dispositivo** → **SOLUCIONAR** u **OPTIMIZAR AHORA**. La función Optimización rápida mejora el rendimiento del dispositivo mediante las siguientes acciones:

- Liberación de espacio de almacenamiento.
- Eliminación de archivos innecesarios y cierre de aplicaciones en ejecución en segundo plano.
- Gestión del uso anómalo de la batería.
- Análisis en busca de malware.

#### **Batería**

Compruebe la carga de la batería y el tiempo de uso del dispositivo. Ahorre batería, cuando esta tenga poca carga, activando las funciones de ahorro de energía.

En la pantalla de Ajustes, pulse **Mantenimiento dispositivo** → **Batería**.

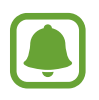

- El tiempo de uso que queda indica el tiempo restante antes de que la carga de la batería se agote. Este tiempo puede variar en función de los ajustes del dispositivo y las condiciones de funcionamiento.
- No podrá recibir notificaciones de las aplicaciones que utilicen el modo Ahorro de energía.

#### **Modo Ahorro de energía**

- **MED**: active el modo Ahorro de energía para prolongar el tiempo de uso de la batería.
- **MÁX**: en el modo Ahorro de energía máximo, el dispositivo reduce el consumo de batería aplicando el tema oscuro y limitando las aplicaciones y funciones disponibles. Las conexiones de red, a excepción de la red móvil, se desactivarán.

#### **Gestionar la batería**

Puede ahorrar batería evitando que las aplicaciones que se ejecutan en segundo plano utilicen batería cuando no se estén usando. Seleccione las aplicaciones de la lista y pulse **AHORRAR**. Asimismo, pulse → **Ajustes avanzados** para establecer opciones de control de energía de las aplicaciones.

#### **Almacenamiento**

Compruebe el estado de la memoria utilizada y disponible.

En la pantalla de Ajustes, pulse **Mantenimiento dispositivo** → **Almacenamiento**.

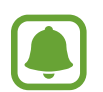

La capacidad disponible real de la memoria interna es menor que la capacidad especificada, ya que el sistema operativo y las aplicaciones predeterminadas ocupan parte de la memoria. La capacidad disponible puede cambiar al actualizar el dispositivo.

#### **Gestionar la memoria**

Para eliminar archivos residuales, como la memoria caché, pulse **LIBERAR**. Para eliminar archivos o desinstalar aplicaciones que ya no utiliza, seleccione una categoría en **DATOS DE USUARIO**. A continuación, marque los elementos que desee seleccionar y pulse **ELIMINAR** o **DESINSTALAR**.

#### **Memoria**

En la pantalla de Ajustes, pulse **Mantenimiento dispositivo** → **Memoria**.

Para acelerar su dispositivo reduciendo la cantidad de memoria que está utilizando, marque aplicaciones en la lista y pulse **LIBERAR**.

#### **Seguridad**

Compruebe el estado de seguridad del dispositivo. Esta función analiza su dispositivo en busca de malware.

En la pantalla de Ajustes, pulse **Mantenimiento dispositivo** → **Seguridad** → **ANALIZAR TELÉFONO**.

## **Aplicaciones**

Administre aplicaciones del dispositivo y cambie su configuración. Puede ver la información de uso de la aplicación, cambiar los ajustes de las notificaciones o los permisos, o desinstalar o deshabilitar aplicaciones innecesarias.

En la pantalla de Ajustes, pulse **Aplicaciones**.

## **Pantalla Bloqueo y seguridad**

## **Opciones**

Cambie los ajustes para proteger el dispositivo y la tarjeta SIM o USIM.

En la pantalla de Ajustes, pulse **Pantalla Bloqueo y seguridad**.

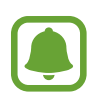

Las opciones disponibles pueden variar en función del método de desbloqueo de pantalla seleccionado.

- **Tipo de bloqueo de pantalla**: cambia el método de bloqueo de pantalla.
- **Escáner de huellas digitales**: permite registrar su huella digital en el dispositivo para protegerlo o para poder iniciar sesión en su Samsung account. Consulte [Reconocimiento de huellas](#page-124-0)  [digitales](#page-124-0) para obtener más información.

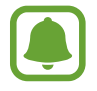

Es posible que esta función no esté disponible dependiendo de su región o su proveedor de servicios.

- **Smart Lock**: configura el dispositivo para que se desbloquee automáticamente en determinadas situaciones.
- **Ajustes del bloqueo seguridad**: cambia los ajustes de bloqueo de pantalla del método de bloqueo seleccionado.
- **Always On Display**: configura el dispositivo para que muestre una imagen o información cuando la pantalla está apagada. Consulte [Always On Display](#page-29-0) para obtener más información.

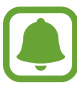

Es posible que esta función no esté disponible en algunos dispositivos.

- **Información y FaceWidgets**: cambia los ajustes de los elementos mostrados en la pantalla cuando está apagada o bloqueada.
- **Notificaciones**: configura la opción de mostrar el contenido de las notificaciones en la pantalla bloqueada y selecciona qué notificaciones se desean mostrar.
- **Accesos directos de aplicación**: selecciona las aplicaciones de las que desea mostrar accesos directos en la pantalla bloqueada.
- **Samsung Pass**: verifica su identidad de una forma sencilla y segura mediante sus datos biométricos. Consulte [Samsung Pass](#page-127-0) para obtener más información.

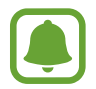

Es posible que esta función no esté disponible en algunos dispositivos.

- **Buscar mi móvil**: permite activar o desactivar la herramienta Buscar mi móvil. Acceda al sitio web de Buscar mi móvil ([findmymobile.samsung.com](http://findmymobile.samsung.com)) para rastrear y controlar el dispositivo perdido o robado.
- **Fuentes desconocidas**: configura el dispositivo para permitir la instalación de aplicaciones de fuentes desconocidas.
- **Carpeta segura**: crea una carpeta segura para proteger su contenido y aplicaciones privados. Consulte [Carpeta segura](#page-36-0) para obtener más información.
- **Inicio seguro**: protege su dispositivo al configurar un código de desbloqueo de pantalla necesario para encender el dispositivo. Deberá introducir el código de desbloqueo para poder iniciar el dispositivo y recibir mensajes y notificaciones.
- **Cifrar tarjeta SD**: configura el dispositivo para cifrar los archivos de una tarjeta de memoria.

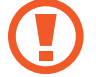

Si restablece el dispositivo con los valores predeterminados de fábrica con este ajuste activado, el dispositivo no podrá leer los archivos cifrados. Desactívelo antes de restablecerlo.

• **Otros ajustes de seguridad**: configura opciones de seguridad adicionales.

## <span id="page-124-0"></span>**Reconocimiento de huellas digitales**

Para que funcione el reconocimiento de huellas digitales, debe registrarse y almacenar la información de sus huellas digitales en el dispositivo. Tras el registro, puede configurar el dispositivo y utilizar su huella digital para las siguientes funciones:

- Bloqueo de pantalla
- Inicio de sesión web
- Verificar su Samsung account
- Carpeta segura
- Samsung Pay
- 
- Es posible que esta función no esté disponible dependiendo de su región o su proveedor de servicios.
- El reconocimiento de huellas digitales usa las características únicas de cada huella digital para mejorar la seguridad de su dispositivo. La posibilidad de que el sensor de huellas digitales confunda dos huellas digitales diferentes es muy baja. Sin embargo, en casos remotos donde las huellas digitales sean muy similares, el sensor puede reconocerlas como idénticas.
- Si utiliza su huella digital como método de bloqueo de la pantalla, no podrá utilizarla para desbloquear la pantalla cuando encienda el dispositivo. Para poder utilizar el dispositivo, deberá desbloquear la pantalla con el patrón, el PIN o la contraseña que configuró al registrar la huella digital. No olvide el suyo.
- Si su huella digital no se reconoce, desbloquee el dispositivo utilizando el patrón, el PIN o la contraseña que estableció cuando registró la huella digital y, a continuación, vuelva a registrar sus huellas digitales. Si olvida el patrón, el PIN o la contraseña, no podrá utilizar el dispositivo si no lo restablece. Samsung no se responsabiliza de las pérdidas de datos ni de las molestias que puedan producirse debido al olvido de los códigos de desbloqueo.

#### **Para que el dispositivo reconozca mejor sus huellas digitales**

Al colocar las huellas digitales sobre el dispositivo, tenga en cuenta las siguientes situaciones que podrían afectar al rendimiento de la función:

- El botón Inicio contiene un sensor de reconocimiento de huellas digitales. Asegúrese de no rayar o estropear este botón con objetos metálicos, como monedas, llaves o colgantes.
- Si cubre el área de reconocimiento de huellas digitales con una lámina protectora, pegatinas u otros accesorios, puede puede que el sensor no funcione correctamente. Si esta área viene cubierta con una lámina protectora, quítela antes de usar el sensor.
- Asegúrese de que el área de reconocimiento de huellas digitales y sus dedos estén limpios y secos.
- Es posible que el dispositivo no reconozca huellas digitales afectadas por arrugas o cicatrices.
- Es posible que el dispositivo no reconozca las huellas de dedos pequeños o finos.
- Si dobla el dedo o usa la punta de un dedo, es posible que el dispositivo no reconozca sus huellas digitales. Asegúrese de cubrir la totalidad del botón Inicio con el dedo.
- Para mejorar el reconocimiento, registre las huellas digitales de la mano que usa más a menudo para realizar tareas en el dispositivo.
- En ambientes secos se puede acumular electricidad estática en el dispositivo. Evite usar esta función en este tipo de lugares o, antes de utilizarla, descargue la electricidad estática tocando un objeto metálico.

#### **Registrar huellas digitales**

- 1 En la pantalla de Ajustes, pulse **Pantalla Bloqueo y seguridad** <sup>→</sup> **Escáner de huellas digitales**.
- 2 Desbloquee la pantalla utilizando el método de bloqueo preestablecido. Si no ha establecido ningún método de bloqueo de la pantalla, cree uno.
- 3 Coloque un dedo sobre el botón Inicio.
- 4 Cuando el dispositivo detecte el dedo, levántelo y colóquelo sobre el botón Inicio de nuevo. Repita esta acción hasta que la huella digital se registre. Cuando haya terminado de registrar sus huellas digitales, pulse **HECHO**.

Cuando aparezca una ventana emergente de bloqueo, pulse **ACTIVAR** para desbloquear la pantalla con la huella digital.

#### **Eliminar huellas digitales**

Puede eliminar las huellas digitales registradas.

- 1 En la pantalla de Ajustes, pulse **Pantalla Bloqueo y seguridad** <sup>→</sup> **Escáner de huellas digitales**.
- 2 Desbloquee la pantalla utilizando el método de bloqueo preestablecido.
- 3 Pulse **EDITAR**.
- 4 Seleccione las huellas digitales que desea eliminar y pulse **CAMBIAR NOMBRE**.

#### **Verificar la contraseña de Samsung account**

Use sus huellas digitales para verificar la contraseña de su Samsung account. Podrá usar una huella digital en lugar de introducir su contraseña, por ejemplo, al comprar contenidos de **Galaxy Apps**.

- 1 En la pantalla de Ajustes, pulse **Pantalla Bloqueo y seguridad** <sup>→</sup> **Escáner de huellas digitales**.
- 2 Desbloquee la pantalla utilizando el método de bloqueo preestablecido.
- 3 Deslice el interruptor **Samsung account** para activarlo.
- 4 Inicie sesión en su Samsung account.

#### **Uso de huellas digitales para iniciar sesión en sus cuentas**

Cuando registre su huella digital en Samsung Pass, podrá usarla para iniciar sesión en páginas web que permitan guardar ID y contraseña. Consulte [Samsung Pass](#page-127-0) para obtener más información.

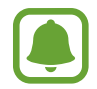

Esta función solo está disponible en las páginas web a las que accede mediante la aplicación **Internet**.

#### **Utilizar huellas digitales con Samsung Pay**

Puede utilizar huellas digitales con Samsung Pay para realizar pagos de forma rápida y segura.

Consulte [Samsung Pay](#page-85-0) para obtener más información.

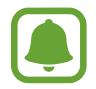

Es posible que Samsung Pay no esté disponible en función de su región o su proveedor de servicios.

#### **Desbloquear la pantalla con sus huellas digitales**

Puede desbloquear la pantalla con su huella digital en lugar de utilizar un patrón, un PIN o una contraseña.

- 1 En la pantalla de Ajustes, pulse **Pantalla Bloqueo y seguridad** <sup>→</sup> **Escáner de huellas digitales**.
- 2 Desbloquee la pantalla utilizando el método de bloqueo preestablecido.
- 3 Deslice el interruptor **Desbloqueo huella digital** para activarlo.
- 4 Con la pantalla bloqueada, coloque el dedo sobre el botón Inicio para escanear su huella digital.

## <span id="page-127-0"></span>**Samsung Pass**

Utilice Samsung Pass para verificar su identidad de una forma segura cuando acceda a servicios de aplicaciones o sitios web mediante sus datos biométricos, en lugar de introducir su ID o contraseña.

#### **Antes de comenzar**

- Para usar esta función, el dispositivo deberá estar conectado a una red móvil.
- Además, deberá iniciar sesión en su Samsung account. Para obtener más información, consulte [Samsung account.](#page-45-0)
- La función de inicio de sesión solo está disponible en los sitios web a los que accede mediante la aplicación **Internet**. Es posible que algunos sitios web no sean compatibles con esta función.

#### **Registrarse en Samsung Pass**

Antes de utilizar Samsung Pass, registre sus datos biométricos:

- 1 En la pantalla Ajustes, pulse **Pantalla Bloqueo y seguridad** <sup>→</sup> **Samsung Pass**.
- 2 Lea las instrucciones de la pantalla y pulse **INICIAR SESIÓN**.
- 3 Introduzca el ID y la contraseña de su Samsung account y pulse **INICIAR SESIÓN**.
- 4 Lea y acepte los términos y condiciones, y pulse **SIGUIENTE**.

5 Pulse **REGISTRAR HUELLAS** y registre su huella digital.

Consulte [Reconocimiento de huellas digitales](#page-124-0) para obtener más información.

 $6$  Coloque el dedo sobre el botón Inicio y escanee su huella digital para completar el proceso de registro en Samsung Pass.

#### **Utilizar Samsung Pass para iniciar sesión en sitios web**

Podrá usar Samsung Pass para iniciar sesión fácilmente en sitios web que permitan guardar ID y contraseña.

- 1 Abra un sitio web en el que quiera iniciar sesión.
- $2$  Introduzca su nombre de usuario y contraseña, y después pulse el botón de inicio de sesión.
- 3 Marque **Iniciar sesión con las huellas digitales mediante Samsung Pass** y luego pulse **RECORDAR**.

Ya puede utilizar la huella digital que registró en Samsung Pass cuando inicie sesión en el sitio web.

#### **Gestionar información de inicio de sesión**

Vea la lista de sitios web en los que ha decidido utilizar Samsung Pass y gestione su información de inicio de sesión.

- 1 En la pantalla Ajustes, pulse **Pantalla Bloqueo y seguridad** <sup>→</sup> **Samsung Pass**.
- 2 Desbloquee la pantalla utilizando el método de bloqueo preestablecido.
- 3 Pulse **Información inicio sesión web**.
- $4$  Seleccione un sitio web en la lista.
- $5$  Pulse  $\rightarrow$  **Editar** y modifique su ID, su contraseña y el nombre del sitio web. Para eliminar el sitio web, pulse → **Eliminar**.

#### **Utilizar Samsung Pass con aplicaciones**

Si utiliza aplicaciones compatibles con Samsung Pass, podrá iniciar sesión fácilmente con esta función.

Para ver la lista de aplicaciones compatibles con Samsung Pass, abra la pantalla Ajustes y pulse **Pantalla Bloqueo y seguridad** → **Samsung Pass** → **Aplicaciones compatibles**. Si no hay aplicaciones compatibles con Samsung Pass, **Aplicaciones compatibles** no aparecerá.

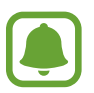

- Las aplicaciones disponibles pueden variar en función de la región o el proveedor de servicios.
- Samsung no se hace responsable de las posibles pérdidas o molestias provocadas por el inicio de sesión en aplicaciones mediante Samsung Pass.

#### **Eliminar los datos de Samsung Pass**

Puede eliminar sus datos biométricos, la información de inicio de sesión web y los datos de las aplicaciones registrados en Samsung Pass con la opción **Eliminar datos**. La aceptación de los términos y condiciones y su Samsung account permanecerán activos.

- 1 En la pantalla Ajustes, pulse **Pantalla Bloqueo y seguridad** <sup>→</sup> **Samsung Pass**.
- 2 Desbloquee la pantalla utilizando el método de bloqueo preestablecido.
- 3 Pulse **Eliminar datos**.
- 4 Introduzca la contraseña de su Samsung account.

Sus datos de Samsung Pass se eliminarán.

## **Nube y cuentas**

### **Introducción**

Sincronice, restaure o realice una copia de seguridad de los datos de su dispositivo utilizando Samsung Cloud. También puede registrar y gestionar cuentas, como su cuenta de Samsung o de Google.

En la pantalla de Ajustes, pulse **Nube y cuentas**.

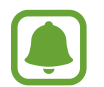

Realice una copia de seguridad de los datos de forma periódica en un lugar seguro, como Samsung Cloud o un ordenador, para poder restaurarla si los datos se dañan o se pierden debido a un restablecimiento de datos de fábrica no deseado.

- Samsung Cloud: gestiona el contenido que desea almacenar de forma segura en Samsung Cloud. Compruebe el estado de uso del almacenamiento de Samsung Cloud y sincronice, restaure o realice una copia de seguridad de sus datos. Consulte [Samsung Cloud](#page-130-0) para obtener más información.
- **Mi perfil**: gestiona su información personal y los datos de su Samsung account.
- **Cuentas**: añade su Samsung account, su cuenta de Google u otras cuentas para sincronizarlas. Consulte [Cuentas](#page-131-0) para obtener más información.
- **Copiar y restaurar**: protege sus datos personales, los datos de sus aplicaciones y sus ajustes en el dispositivo. Podrá realizar una copia de seguridad de sus datos confidenciales y acceder a ellos en otro momento. Debe registrarse en una cuenta de Google o en Samsung account para hacer una copia de seguridad de los datos o restablecerlos. Consulte [Copiar y restaurar](#page-132-0) para obtener más información.

### <span id="page-130-0"></span>**Samsung Cloud**

Puede gestionar el contenido que desea almacenar de forma segura en Samsung Cloud. Compruebe el estado de uso del almacenamiento de Samsung Cloud y sincronice, restaure o realice una copia de seguridad de sus datos.

En la pantalla de Ajustes, pulse **Nube y cuentas** → **Samsung Cloud**.

#### **Administrar la nube**

Observe la cantidad de espacio de almacenamiento que está utilizando actualmente en Samsung Cloud y la cantidad de uso según el tipo de datos. También puede eliminar las copias de seguridad de los datos de dispositivos antiguos después de restaurar los datos.

#### **COPIA DE SEGURIDAD Y RESTAURAR**

Realice una copia de seguridad de los datos de su aplicación y los ajustes del dispositivo en Samsung Cloud y restáurelos cuando sea necesario. Consulte [Realizar copias de seguridad y restaurar datos](#page-50-0) para obtener más información.

#### **DATOS PARA SINCRONIZAR**

Personalice los ajustes de sincronización de sus datos, como contactos, eventos del calendario, imágenes y vídeos.

### <span id="page-131-0"></span>**Cuentas**

Añada su Samsung account, su cuenta de Google u otras cuentas para sincronizarlas.

#### **Añadir cuentas**

Algunas aplicaciones que usa el dispositivo requieren una cuenta registrada. Cree cuentas para sacar el máximo partido a su dispositivo.

- **1** En la pantalla de Ajustes, pulse **Nube y cuentas**  $\rightarrow$  **Cuentas**  $\rightarrow$  **Añadir cuenta.**
- 2 Seleccione el servicio de la cuenta.
- 3 Siga las instrucciones que aparecen en la pantalla para completar la configuración de la cuenta.

Para sincronizar contenidos con sus cuentas, seleccione una y los elementos que quiera sincronizar.

#### **Eliminar cuentas**

En la pantalla de Ajustes, pulse **Nube y cuentas** → **Cuentas**, seleccione el nombre de una cuenta, seleccione la cuenta que desee eliminar y, a continuación, pulse • → **Eliminar cuenta**.

### <span id="page-132-0"></span>**Copiar y restaurar**

Cambie la configuración para administrar los ajustes y los datos.

En la pantalla de Ajustes, pulse **Nube y cuentas** → **Copiar y restaurar**.

#### **SAMSUNG ACCOUNT**

- **Ajus. copia de seg.**: realiza una copia de seguridad de información personal y datos de las aplicaciones en Samsung Cloud. También puede configurar el dispositivo para que haga copias de seguridad automáticamente.
- **Restaurar**: restaura información personal y datos de aplicaciones con una copia de seguridad previa desde Samsung Cloud.

#### **CUENTA DE GOOGLE**

- **Hacer copia de seguridad**: configura el dispositivo para que realice una copia de seguridad de los ajustes y los datos de las aplicaciones en el servidor de Google.
- **Cuenta de copia de seguridad**: configura o edita la cuenta de copia de seguridad de Google.
- **Restauración automática**: configura el dispositivo para que restaure automáticamente ajustes y datos de aplicaciones desde el servidor de Google cuando vuelva a instalarlos en el dispositivo.

## **Google**

Configure los ajustes de algunas de las funciones de Google.

En la pantalla de Ajustes, pulse **Google**.

## **Accesibilidad**

Configure varios ajustes para mejorar la accesibilidad del dispositivo.

En la pantalla de Ajustes, pulse **Accesibilidad**.

- **Visión**: permite personalizar la configuración para mejorar la accesibilidad de los usuarios con discapacidad visual.
- **Audición**: permite personalizar la configuración para mejorar la accesibilidad de los usuarios con discapacidad auditiva.
- **Destreza e interacción**: permite personalizar la configuración para mejorar la accesibilidad de los usuarios con destreza manual reducida.
- **Texto para pronunciar**: permite modificar los ajustes de las funciones de texto a voz que se usan cuando Voice Assistant se encuentra activado, como los idiomas, la velocidad y muchas otras opciones.

• **Dirección de bloqueo**: cambia los ajustes de combinación direccional para desbloquear la pantalla.

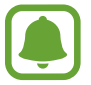

Es posible que esta función no esté disponible en algunos dispositivos.

- **Acceso directo**: permite configurar el dispositivo para abrir los menús de accesibilidad seleccionados al pulsar el botón Inicio tres veces rápidamente.
- **Recordar notificación**: permite configurar el dispositivo para que le avise sobre notificaciones que no haya revisado en un intervalo de tiempo.
- **Respuesta y finalización de llamadas**: cambia la forma de responder o finalizar llamadas.
- **Modo Un toque**: permite configurar el dispositivo para controlar las llamadas entrantes pulsando el botón en lugar de deslizarlo.
- **SERVICIOS**: muestra los servicios de accesibilidad instalados en el dispositivo.

## **Administración general**

Personalice los ajustes del sistema de su dispositivo o restablezca el mismo.

En la pantalla de Ajustes, pulse **Administración general**.

- **Idioma y entrada de texto**: selecciona los idiomas del dispositivo y cambia ajustes, como los teclados y los tipos de entrada de voz. Puede que algunas opciones no estén disponibles en función del idioma seleccionado.
- **Fecha y hora**: accede a estos ajustes y los modifica para configurar la forma en la que el dispositivo muestra la fecha y la hora.

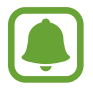

Si la batería permanece completamente descargada o fuera del dispositivo, la fecha y la hora se reiniciarán.

- **Contáctenos**: permite formular preguntas o ver las preguntas más frecuentes. Consulte [Samsung Members](#page-88-0) para obtener más información.
- **Enviar informe de diagnóstico**: configura el dispositivo para que envíe automáticamente información de diagnóstico y uso del dispositivo a Samsung.
- **Información comercial**: establece si desea recibir información de marketing de Samsung, como ofertas especiales, ventajas para miembros y boletines de noticias.
- **Restablecer**: restablece los ajustes del dispositivo o realiza un restablecimiento de los datos de fábrica.

## **Actualización de software**

Actualice el software de su dispositivo o cambie los ajustes de actualización.

En la pantalla de Ajustes, pulse **Actualización de software**.

- **Descarga manual**: busca e instala actualizaciones de forma manual.
- **Descarga automática**: configura el dispositivo para que busque y descargue actualizaciones de forma automática cuando esté conectado a una red Wi-Fi.
- **Actualizaciones de software programadas**: configura el dispositivo para que instale las actualizaciones descargadas en un momento específico.

## **Manual de usuario**

Consulte la información para aprender a usar el dispositivo y las aplicaciones o para configurar ajustes importantes.

En la pantalla de Ajustes, pulse **Manual de usuario**.

## **Acerca del teléfono**

Acceda a la información de su dispositivo.

En la pantalla de Ajustes, pulse **Acerca del teléfono**.

- **Mi número de teléfono**: muestra su número de teléfono.
- **Estado**: muestra diferentes datos sobre el dispositivo, como el estado de la tarjeta SIM, la dirección MAC de la conexión Wi-Fi y el número de serie.
- **Información legal**: muestra información legal relacionada con el dispositivo, como la información de seguridad y la licencia de código abierto.
- **Nombre del dispositivo**: permite visualizar y editar el nombre que aparecerá cuando conecte su dispositivo a otros dispositivos mediante Bluetooth, Wi-Fi Direct y otros métodos.
- **Número de modelo**: muestra el número de modelo del dispositivo.
- **Información de software**: muestra información del software del dispositivo, como la versión del sistema operativo y la versión del firmware.
- **Información de la batería**: muestra información y el estado de la batería del dispositivo.

# **Apéndice**

## **Solución de problemas**

Antes de ponerse en contacto con un centro de Servicio de Atención Técnica (SAT) de Samsung, intente las siguientes soluciones. Puede que algunas situaciones no se apliquen a su dispositivo.

#### **Cuando enciende el dispositivo o cuando está usándolo, se le solicita que introduzca uno de los siguientes códigos:**

- Contraseña: cuando está bloqueado el dispositivo, debe introducir la contraseña que estableció.
- PIN: cuando utiliza el dispositivo por primera vez o cuando la solicitud del PIN está habilitada, debe introducir el PIN proporcionado con la tarjeta SIM o USIM. Podrá desactivar esta función en el menú Bloquear tarjeta SIM.
- PUK: si su tarjeta SIM o USIM está bloqueada, generalmente como resultado de haber introducido el PIN incorrectamente varias veces. Debe introducir el código PUK suministrado por el proveedor de servicios.
- PIN2: al acceder a un menú que requiere el PIN2, debe introducir el PIN2 suministrado con la tarjeta SIM o USIM. Para más información, póngase en contacto con su proveedor de servicios.

#### **Su dispositivo muestra mensajes de error de red o de servicio**

- Si se encuentra en áreas donde la señal o la recepción son débiles, puede perder la cobertura. Cambie de ubicación y vuelva a intentarlo. Mientras se desplaza, los mensajes de error podrían aparecer varias veces.
- No puede acceder a determinadas opciones sin una suscripción. Para más información, póngase en contacto con su proveedor de servicios.

#### **Su dispositivo no se enciende**

Si la batería está completamente descargada, el dispositivo no se encenderá. Cargue la batería completamente antes de encender el dispositivo.

### **La pantalla táctil responde de forma lenta o inadecuada**

- Si coloca un protector de pantalla o accesorios opcionales en la pantalla táctil, es posible que esta no funcione correctamente.
- Si usa guantes o no tiene las manos limpias al pulsar la pantalla táctil, o si la pulsa con objetos puntiagudos, puede que no funcione correctamente.
- Es posible que la pantalla táctil no funcione correctamente en ambientes húmedos o si se moja.
- Reinicie el dispositivo para eliminar cualquier error de software temporal.
- Asegúrese de que el software del dispositivo esté actualizado a la versión más reciente.
- Si la pantalla táctil está rayada o dañada, acuda a un centro de asistencia de Samsung.

### **El dispositivo deja de responder o presenta un error grave**

Pruebe las siguientes soluciones. Si el problema persiste, póngase en contacto con el Servicio de Atención Técnica (SAT) de Samsung.

#### **Reiniciar el dispositivo**

Si el dispositivo se congela o se cuelga, es posible que deba cerrar las aplicaciones o apagar el dispositivo y volver a encenderlo.

#### **Forzar el reinicio**

Si el dispositivo se bloquea y no responde, mantenga pulsados el botón Encendido y el botón Bajar volumen simultáneamente durante más de 7 segundos para reiniciarlo.

#### **Restablecer el dispositivo**

Si los métodos anteriores no resuelven el problema, restablezca los valores de fábrica.

En la pantalla Aplicaciones, pulse **Ajustes** → **Administración general** → **Restablecer** → **Restablecer valores de fábrica** → **RESTABLECER** → **ELIMINAR TODO**. Antes de restablecer los datos de fábrica, recuerde realizar copias de seguridad de todos los datos importantes almacenados en el dispositivo.

Si tenía registrada una cuenta de Google en el dispositivo, deberá iniciar sesión en la misma cuenta después de restablecerlo.

#### **No se puede llamar/recibir llamadas**

- Asegúrese de haber accedido a la red móvil adecuada.
- Asegúrese de no haber definido la restricción de llamadas para el número de teléfono que quiere marcar.
- Asegúrese de no haber establecido la restricción de llamadas para el número de teléfono de la llamada entrante.

### **El interlocutor no puede oírle durante una llamada**

- Asegúrese de no estar tapando el micrófono incorporado en el dispositivo.
- Asegúrese de mantener el micrófono cerca de la boca.
- Si utiliza auriculares, asegúrese de que estén conectados correctamente.

#### **Se escuchan ecos durante las llamadas**

Ajuste el volumen pulsando el botón Volumen o cambie de ubicación.

#### **Las redes móviles o Internet se desconectan frecuentemente o el sonido es de mala calidad**

- Asegúrese de no estar bloqueando la antena interna del dispositivo.
- Si se encuentra en áreas donde la señal o la recepción son débiles, puede perder la cobertura. Tal vez tenga problemas de conectividad debido a algún problema con la estación base del proveedor de servicios. Cambie de ubicación y vuelva a intentarlo.
- Al utilizar el dispositivo mientras está en movimiento, los servicios de redes inalámbricas podrían deshabilitarse debido a problemas en la red del proveedor de servicios.

### **El icono de la batería está vacío**

El nivel de batería es bajo. Cargue la batería.

#### **La batería no se carga correctamente (para cargadores aprobados por Samsung)**

- Asegúrese de que el cargador esté correctamente conectado.
- Visite el Servicio de Atención Técnica (SAT) de Samsung para obtener el reemplazo de la batería.

#### **La batería se descarga más rápidamente que cuando compré el dispositivo**

- Al exponer el dispositivo o la batería a temperaturas demasiado altas o bajas, la carga útil podría reducirse.
- El consumo de la batería aumenta al utilizar funciones de mensajería o determinadas aplicaciones, como los juegos o Internet.
- La batería se consume y la carga útil se acortará con el tiempo.

#### **Aparecen mensajes de error cuando se inicia la cámara**

El dispositivo debe tener disponible suficiente memoria y carga de batería para utilizar la aplicación de la cámara. Si recibe mensajes de error al iniciar la cámara, intente lo siguiente:

- Carque la batería.
- Transfiera archivos a un ordenador o elimínelos del dispositivo para liberar espacio en la memoria.
- Reinicie el dispositivo. Si aún tiene problemas con la aplicación de la cámara después de seguir estas sugerencias, póngase en contacto con el Servicio de Atención Técnica (SAT) de Samsung.

#### **La calidad de las fotos no es tan buena como la de la vista previa**

- La calidad de las fotos puede variar en función del entorno y las técnicas fotográficas que utilice.
- Si saca fotos en lugares oscuros, por la noche o en lugares cerrados, las imágenes podrían presentar ruido o estar desenfocadas.

### **Aparecen mensajes de error al abrir archivos multimedia**

Si recibe mensajes de error al abrir archivos multimedia o estos archivos no se reproducen en el dispositivo, intente lo siguiente:

- Transfiera archivos a un ordenador o elimínelos del dispositivo para liberar espacio en la memoria.
- Asegúrese de que el archivo de música no esté protegido por un sistema de administración de derechos digitales (DRM). Si el archivo está protegido con DRM, asegúrese de tener la licencia o la clave correspondiente para reproducir el archivo.
- Asegúrese de que el dispositivo admita los formatos de archivo. Si un formato de archivo no es compatible, como DivX o AC3, instale una aplicación que lo admita. Para confirmar los formatos de archivo que admite el dispositivo, visite la página web [www.samsung.com](http://www.samsung.com).
- El dispositivo admite fotos y vídeos hechos con el dispositivo. Es posible que las fotos y los vídeos hechos con otros dispositivos no funcionen correctamente.
- El dispositivo admite archivos multimedia autorizados por el proveedor de servicios de red o los proveedores de servicios adicionales. Puede que algunos de los contenidos que circulan por Internet, como melodías, vídeos o fondos de pantalla, no funcionen correctamente.

#### **No es posible localizar otro dispositivo Bluetooth**

- Asegúrese de que la función inalámbrica Bluetooth esté activada en el dispositivo.
- Asegúrese de que la función inalámbrica Bluetooth esté activada en el dispositivo al que quiera conectarse.
- Asegúrese de que su dispositivo y el otro dispositivo Bluetooth se encuentren dentro del rango máximo de alcance de Bluetooth (10 m).

Si una vez seguidas las sugerencias el problema persiste, póngase en contacto con un centro Servicio de Atención Técnica (SAT) de Samsung.

#### **No se establece una conexión al conectar el dispositivo a un ordenador**

- Asegúrese de que el cable USB que está utilizando sea compatible con el dispositivo.
- Asegúrese de tener el controlador correspondiente instalado y actualizado en el ordenador.
- Si es usuario de Windows XP, asegúrese de tener Windows XP Service Pack 3 o superior instalado en el ordenador.

#### **El dispositivo no encuentra la ubicación actual**

Las señales GPS podrían verse alteradas en algunos lugares como, por ejemplo, en lugares cerrados. En estas situaciones, configure el dispositivo para utilizar Wi-Fi o una red móvil para buscar su ubicación actual.

#### **Se han perdido los datos almacenados en el dispositivo**

Realice siempre copias de seguridad de todos los datos importantes guardados en el dispositivo. De lo contrario, no podrá restablecer los datos dañados o perdidos. Samsung no se hace responsable de la pérdida de los datos almacenados en el dispositivo.

#### **Aparece un pequeño espacio alrededor de la parte externa de la funda del dispositivo**

- Este espacio es una característica de fabricación necesaria, y podría causar el movimiento o la vibración de algunas partes.
- Con el tiempo, la fricción entre las partes podría hacer que este espacio se agrandara levemente.

#### **No hay espacio suficiente en el almacenamiento del dispositivo**

Utilice el mantenimiento del dispositivo para eliminar los datos innecesarios, como la caché, o elimine manualmente las aplicaciones o los archivos que no utilice para liberar espacio de almacenamiento.

## **Extracción de la batería**

- **Para extraer la batería, póngase en contacto con un centro de servicio autorizado. Para obtener las instrucciones sobre cómo extraer la batería, visite [www.samsung.com/global/ecodesign\\_energy.](http://www.samsung.com/global/ecodesign_energy)**
- Por su propia seguridad, **no intente extraer** la batería. Si no se extrae la batería correctamente, tanto esta como el dispositivo podrían deteriorarse y causarle daños personales o comprometer su seguridad al utilizar el dispositivo.
- Samsung no acepta responsabilidad alguna de los daños o pérdidas (ya sean contractuales o extracontractuales, incluida la negligencia) que pudieran ocasionarse por no seguir con precisión estas advertencias e instrucciones. Quedan excluidas la muerte y las lesiones personales provocadas por negligencias de Samsung.

#### **Resumen Declaración de Conformidad**

SAMSUNG declara, bajo su responsabilidad, que este aparato cumple con lo dispuesto en la Directiva 2014/53/UE del Parlamento Europeo y del Consejo, de 16 de abril de 2014, trasladada a la legislación española mediante el Real Decreto 188/2016, de 6 de mayo.

#### **Copyright**

Copyright © 2017 Samsung Electronics

Este manual se encuentra protegido por las leyes internacionales de derechos de autor.

No está permitido reproducir, distribuir, traducir o transmitir ninguna parte de este manual de ningún modo o por ningún medio, ya sea electrónico o mecánico, incluidas las fotocopias, grabaciones o almacenamiento en cualquier sistema de almacenamiento y recuperación de información, sin el previo consentimiento por escrito de Samsung Electronics.

#### **Marcas comerciales**

- SAMSUNG y el logotipo de SAMSUNG son marcas comerciales registradas de Samsung Electronics.
- $\cdot$  Bluetooth® es una marca comercial registrada de Bluetooth SIG, Inc. en todo el mundo.
- Wi-Fi®, Wi-Fi Protected Setup™, Wi-Fi Direct™, Wi-Fi CERTIFIED™, y el logotipo de Wi-Fi son marcas comerciales registradas de Wi-Fi Alliance.
- El resto de las marcas comerciales y derechos de autor son propiedad de sus respectivos dueños.

#### **Acerca de HEVC Advance**

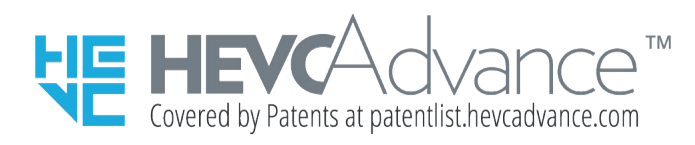

ESTE PRODUCTO SE VENDE CON UNA LICENCIA LIMITADA Y SU USO ESTÁ AUTORIZADO SOLO PARA CONTENIDO DE HEVC QUE CUMPLA CADA UNA DE LAS SIGUIENTES TRES CONDICIONES: (1) CONTENIDO DE HEVC SOLO PARA USO PERSONAL; (2) CONTENIDO DE HEVC QUE NO ESTÉ A LA VENTA; Y (3) CONTENIDO DE HEVC CREADO POR EL PROPIETARIO DEL PRODUCTO.

NO PUEDE USARSE ESTE PRODUCTO PARA CONTENIDO CODIFICADO DE HEVC CREADO POR UN TERCERO Y QUE EL USUARIO HAYA PEDIDO O ADQUIRIDO DE UN TERCERO, A MENOS QUE UN VENDEDOR CON LICENCIA HAYA OTORGADO AL USUARIO POR SEPARADO LOS DERECHOS DE USO DEL PRODUCTO PARA DICHO CONTENIDO.

EL MERO HECHO DE USAR ESTE PRODUCTO PARA CONTENIDO CODIFICADO DE HEVC SE CONSIDERA UNA ACEPTACIÓN DE LA AUTORIZACIÓN LIMITADA DE USO EN LOS TÉRMINOS SEÑALADOS ANTERIORMENTE.